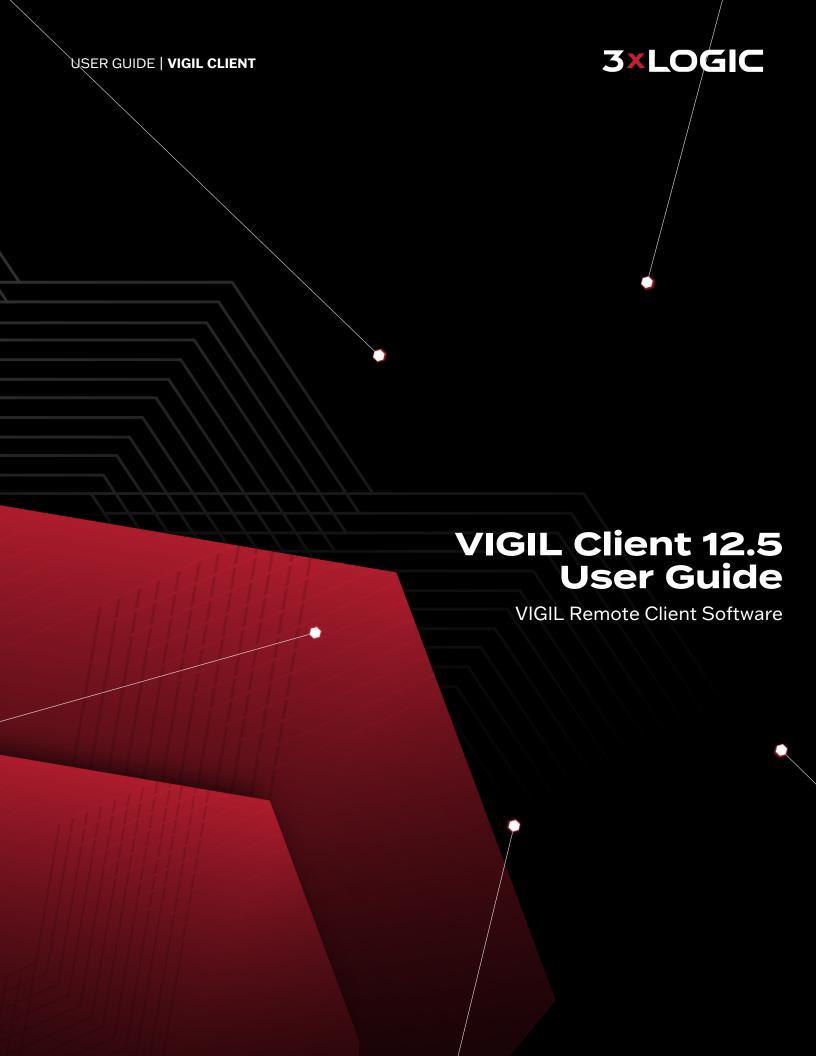

#### VIGIL, VISIX © 2023 3xLOGIC, Inc. All rights reserved.

3xLOGIC, VIGIL, VISIX and AZTECH are trademarks of 3xLOGIC, Inc.

Windows is a registered trademark of Microsoft Corporation. 3xLOGIC, Inc. is not affiliated with Microsoft Corporation.

The registered trademark *Windows* is used pursuant to a sublicense from the Linux Foundation, the exclusive licensee of Linus Torvalds, owner of the mark on a world-wide basis.

Debian (Debian 11 GNU/Linux) is a registered trademark owned by Software in the Public Interest, Inc. 3xLOGIC, Inc. is not affiliated with Debian.

Other trademarks and trade names may be used in this document to refer to either the entities claiming the marks and names or their products. 3xLOGIC Inc. disclaim any proprietary interest in trademarks and trade names other than their own.

#### 3xLOGIC Inc.

11899 Exit 5 Parkway, Suite 100 Fishers, IN 46037 United States. (303) 430-1969

#### Disclaimer

Information in this document is subject to change without notice and does not represent a commitment on the part of 3xLOGIC Inc. The software and/or databases described in this document are furnished under a license agreement or nondisclosure agreement. They may be used or copied only in accordance with the terms of the agreement. It is against the law to copy the software on any medium except as specifically allowed in the license or nondisclosure agreement. The purchaser may make one copy of the software for backup purposes. No part of this manual and/or databases may be reproduced or transmitted in any form or by any means, electronic or mechanical, including (but not limited to) photocopying, recording, or information storage and retrieval systems, for any purpose other than the purchaser's personal use, without the express written permission of 3xLOGIC Inc.

# **Table of Contents**

| I Introduction                                      | 1    |
|-----------------------------------------------------|------|
| 2 System Requirements                               | 2    |
| 3 Software Features                                 | . 3  |
| 4 Main Screen                                       |      |
|                                                     |      |
| 4.1 Top Bar Menu                                    |      |
| 4.2 Icon Toolbar                                    |      |
| 4.3 Sidebar                                         | . 8  |
| 4.3.1 Sites Tab                                     | 8    |
| 4.3.2 Camera Treeview                               | 10   |
| Digital PTZ Presets                                 | 11   |
| On-board Analytics Settings                         | 1    |
| 4.3.3 Quick Export                                  | 13   |
| Quick Export Window:                                | 13   |
| 4.3.4 Audio Treeview                                | 15   |
| Live Audio                                          | . 15 |
| 4.3.5 Relay Treeview                                | 16   |
| 4.3.6 V-POS Treeview                                | 16   |
| 4.3.7 POS/ATM Live (located under VPOS)             | . 18 |
| 4.3.8 User Audit                                    | 19   |
| Enabling and Configuring User Audit in VIGIL Server | 19   |
| Utilizing the User Audit feature in VIGIL Client    | 19   |
| User Audit Settings                                 | 20   |
| Usage Performance Bar                               | 20   |
| User Audit Reports                                  | 2    |
| Search Criteria                                     |      |
| Report Types                                        |      |
| Sample Report                                       |      |
| User Performance Report                             |      |
| User Performance Report - Example                   |      |
| 4.3.9 Advanced Reporting                            |      |
| Employee Exceptions                                 |      |
| Shift Analysis                                      |      |
| Adding Rules                                        |      |
| People Counting                                     |      |
| Average Dwell Time                                  |      |

| Heatmaps                                                                                                    | 32                                                                |
|----------------------------------------------------------------------------------------------------|-------------------------------------------------------------------|
| 4.3.10 Other Features                                                                                                    | . 33                                                              |
| 4.3.11 Chat (located under Other)                                                                                                    | 34                                                                |
| Server Alarms                                                                                                    | 35                                                                |
| 4.3.12 Tagged Footage (located under                                                                                                    |                                                                   |
| Other)                                                                                                    | . 36                                                              |
| 4.3.13 Restricted Video                                                                                                    | 37                                                                |
| 4.3.14 Locked Video                                                                                                    | 38                                                                |
| 4.3.15 Server Exports Status(located under Other)                                                                                                    | . 39                                                              |
| 4.3.16 Remote Exports Browser (located under Other)feature will be inaccessible.                                                                                                    | . 39                                                              |
| 4.3.17 Server Diagnostics                                                                                                    | . 40                                                              |
| Audit Log                                                                                                    | 40                                                                |
| Channel Diagnostics                                                                                                    | 40                                                                |
| Data Drives                                                                                                    | 41                                                                |
| Bandwidth Test                                                                                                    | 41                                                                |
| Footage Date / Time Range                                                                                                    | 43                                                                |
| Performance Monitor                                                                                                    | 43                                                                |
| Onboard Analytics Diagnostics                                                                                                    | 44                                                                |
|                                                                                                    |                                                                   |
| 4.4 Views Tab                                                                                                    | 46                                                                |
| 4.4 Views Tab  4.5 Information Bar                                                                                                    |                                                                   |
|                                                                                                    | .47                                                               |
| 4.5 Information Bar                                                                                                    | 47<br>48                                                          |
| 4.5 Information Bar  Servers Window                                                                                                    | 47<br>48<br>50                                                    |
| 4.5 Information Bar  Servers Window  5.1 Add / Edit a Server                                                                                                    | 47<br>48<br>50<br>52                                              |
| 4.5 Information Bar Servers Window 5.1 Add / Edit a Server 5.2 VIGIL Server Settings                                                                                                    | 47<br>48<br>50<br>52                                              |
| 4.5 Information Bar  5 Servers Window  5.1 Add / Edit a Server  5.2 VIGIL Server Settings  5.2.1 VIGIL Server Recorder Tab                                                                                                    | 47<br>48<br>50<br>52<br>52<br>54                                  |
| 4.5 Information Bar  5 Servers Window  5.1 Add / Edit a Server  5.2 VIGIL Server Settings  5.2.1 VIGIL Server Recorder Tab  5.2.2 Picture Quality Tab                                                                                                    | 47<br>48<br>50<br>52<br>52<br>54                                  |
| 4.5 Information Bar  5 Servers Window  5.1 Add / Edit a Server  5.2 VIGIL Server Settings  5.2.1 VIGIL Server Recorder Tab  5.2.2 Picture Quality Tab  Simple Settings Tab                                                                                                    | 47<br>48<br>50<br>52<br>52<br>54<br>54                            |
| 4.5 Information Bar  5 Servers Window  5.1 Add / Edit a Server  5.2 VIGIL Server Settings  5.2.1 VIGIL Server Recorder Tab  5.2.2 Picture Quality Tab  Simple Settings Tab  Advanced Settings Tab                                                                                                    | .47<br>.48<br>.50<br>.52<br>.54<br>.54<br>.54                     |
| 4.5 Information Bar  5 Servers Window  5.1 Add / Edit a Server  5.2 VIGIL Server Settings  5.2.1 VIGIL Server Recorder Tab  5.2.2 Picture Quality Tab  Simple Settings Tab  Advanced Settings Tab  5.2.3 Camera Names Tab                                                                                                    |                                                                   |
| 4.5 Information Bar  5 Servers Window  5.1 Add / Edit a Server  5.2 VIGIL Server Settings  5.2.1 VIGIL Server Recorder Tab  5.2.2 Picture Quality Tab  Simple Settings Tab  Advanced Settings Tab  5.2.3 Camera Names Tab  5.2.4 Camera Settings Tab                                                                                                    |                                                                   |
| 4.5 Information Bar  5 Servers Window  5.1 Add / Edit a Server  5.2 VIGIL Server Settings  5.2.1 VIGIL Server Recorder Tab  5.2.2 Picture Quality Tab  Simple Settings Tab  Advanced Settings Tab  5.2.3 Camera Names Tab  5.2.4 Camera Settings Tab  Camera Setup / Recording Mode                                                                                                    | .47<br>48<br>.50<br>.52<br>.54<br>.54<br>.54<br>.55<br>.55        |
| 4.5 Information Bar  5 Servers Window  5.1 Add / Edit a Server  5.2 VIGIL Server Settings  5.2.1 VIGIL Server Recorder Tab  5.2.2 Picture Quality Tab  Simple Settings Tab  Advanced Settings Tab  5.2.3 Camera Names Tab  5.2.4 Camera Settings Tab  Camera Setup / Recording Mode  Camera Settings Sub-Tab                                                                                           | <b>474850</b> 52545454555557                                      |
| 4.5 Information Bar  5 Servers Window  5.1 Add / Edit a Server  5.2 VIGIL Server Settings  5.2.1 VIGIL Server Recorder Tab  5.2.2 Picture Quality Tab  Simple Settings Tab  Advanced Settings Tab  5.2.3 Camera Names Tab  5.2.4 Camera Settings Tab  Camera Setup / Recording Mode  Camera Settings Sub-Tab  Recording Mode Sub-Tab                                                                   | .47<br>48<br>.50<br>.52<br>.54<br>.54<br>.55<br>.55<br>.55<br>.57 |
| 4.5 Information Bar  5 Servers Window  5.1 Add / Edit a Server  5.2 VIGIL Server Settings  5.2.1 VIGIL Server Recorder Tab  5.2.2 Picture Quality Tab  Simple Settings Tab  Advanced Settings Tab  5.2.3 Camera Names Tab  5.2.4 Camera Settings Tab  Camera Setup / Recording Mode  Camera Settings Sub-Tab  Recording Mode Sub-Tab  CODEC Settings Tab  AZTech™ CODEC Settings  MPEG4 CODEC Settings | 47<br>50<br>52<br>54<br>54<br>55<br>55<br>57<br>57<br>58<br>58    |
| 4.5 Information Bar  5 Servers Window  5.1 Add / Edit a Server  5.2 VIGIL Server Settings  5.2.1 VIGIL Server Recorder Tab  5.2.2 Picture Quality Tab  Simple Settings Tab  Advanced Settings Tab  5.2.3 Camera Names Tab  5.2.4 Camera Settings Tab  Camera Setup / Recording Mode  Camera Settings Sub-Tab  Recording Mode Sub-Tab  CODEC Settings Tab  AZTech™ CODEC Settings                       |                                                                   |

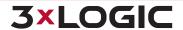

| 5.2.5 Settings Tab62                           | 7 V-POS Treeview Configuration 92               |
|------------------------------------------------|-------------------------------------------------|
| Site Name62                                    | 7.2 V-POS Exceptions 92                         |
| Auto Logon62                                   | 7.2.1 Add / Edit Exceptions                     |
| Data Drive Settings63                          | Exception Criteria                              |
| Global Server Settings Sub Tab                 | Exception Criteria - POS/ATM Filter93           |
| Sequence Sub Tab65                             | Exceptions Criteria - Video Analytics Filter 95 |
| Client Connections                             | Exception Criteria - Event Time Frame 95        |
| 5.2.6 Users Tab                                | Exception Criteria - VIGIL Server Alarm 95      |
| Users66                                        | Scheduled Email Alerts96                        |
| Groups66                                       | 7.3 V-POS Events98                              |
| 5.2.7 Email Overview Tab67                     | VPOS Event Search99                             |
| E-Mail Address Masterlist68                    | 7.3.1 Exception Event Playback                  |
| Configured Email Recipients69                  | 7.4 V-POS Settings102                           |
| Adding an Email Recipient69                    | 7.4.1 General Tab102                            |
| 5.3 Remote Register 70                         | 7.4.2 Database Settings Tab102                  |
| 6 Live Viewer                                  | 7.4.3 Email Settings Tab                        |
| 6.1 Live Viewer Controls73                     | 7.4.4 Event Settings Tab104                     |
| 6.2 Live Viewer Windows                        | Event Column Settings                           |
| 6.2.1 Live Viewer Window Edge Controls 75      | Event Configuration Options104                  |
| Top Edge Controls                              | 7.4.5 VIGIL Server Site Information Tab . 106   |
| Left Edge Controls                             | 7.5 V-POS Search and Reports 107                |
| Bottom Status Bar                              | 7.5.1 VPOS Search / Report Types107             |
| 6.2.2 Live Viewer Window Right Click Menu . 79 | Manual Query                                    |
| 6.3 Full Screen Mode 82                        | Predefined Exception Query                      |
|                                                | Search for Transaction by Receipt               |
| 6.4 On Screen Display (OSD) Configuration 83   | 7.5.2 Report Results112                         |
| 6.5 PTZ Camera Controls 84                     | 7.6 V-POS Quick Search 113                      |
| PTZ Camera Control Window                      | 8 Digital Virtual Switch114                     |
| Joystick Customization Window                  | 8.1 Virtual Switch Keypad114                    |
| Presets                                        | Virtual Switch Keypad Hotkeys115                |
| Patterns86                                     | 8.2 Virtual Switch Screen 116                   |
| Tours86                                        |                                                 |
| Tour Settings Window                           | 9 Searching and Playback118                     |
| Enhancements                                   | 9.1 Searching Video118                          |
| Menu                                           | 9.1.1 Search Criteria119                        |
| 6.6 Recording Modes 89                         | 9.1.2 Video Search Results120                   |
| 6.7 Audio Talk 90                              | 9.2 Searching POS/ATM Data 121                  |
| 7 V-POS Treeview Configuration91               | 9.2.1 Search for Line Items121                  |
| 7.1 V-POS Exceptions 91                        | 9.2.2 Search for Transaction122                 |

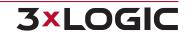

| 9.3 Custom Search                                  | 124 | infinias Settings                  | 157 |
|----------------------------------------------------|-----|------------------------------------|-----|
| Add / Edit a Custom Search124                      |     | Searching infinias Events          | 158 |
| 9.4 Search Monitor Output History 126              |     | 13.1.3 Enable Client Login         | 160 |
| 9.5 Video Playback                                 | 127 | 13.2 Treeview Tab                  | 161 |
| 9.5.1 Playback Window Edge Controls                | 128 | 13.3 Main Interface Tab            | 162 |
| Top                                                |     | 13.4 Live Tab                      | 163 |
| Left                                               | 129 | 13.5 Playback Tab                  | 165 |
| Playback Synchronization Controls                  |     | 13.6 Search Tab                    | 168 |
| Playback Thumbnail Browser                         |     | 13.7 Alarms Tab                    | 169 |
| Right                                              |     | 13.8 Hardware Tab                  | 17  |
| Bottom / Playback Controls                         |     | 13.9 Destinations Tab              |     |
| 9.5.2 Visual Timeline                              |     | Quick Export                       |     |
| 9.5.3 Stitched Playback  Stitched Playbacks Window |     | Default Export File Name           |     |
| 9.5.4 Controlling Playback Video with Di           |     | 13.10 Audio Tab                    |     |
| PTZ:                                               | _   | 13.11 Chat Tab                     |     |
| 9.5.5 Playback Right-Click Menu                    | 139 | 13.12 Sitemaps Tab                 |     |
| 10 Exporting                                       | 141 | 13.13 Virtual Switch Tab           |     |
| 10.1 Still Image Exporting                         | 141 | 13.13.1 Virtual Switch Camera Mapp |     |
| Still Image Export Destination Selection W         |     | 13.14 Help Menu                    | _   |
| dow                                                | 141 | 13.15 AutoView                     |     |
| 10.2 Video Exporting                               | 142 | 13.15.1 Add / Edit an AutoView     |     |
| Video Export Destination Selection Windo           |     |                                    |     |
| 10.3 Audio Exporting                               | 144 | 14 Site Map Designer               |     |
| Audio Export - Destination Selection Wind          |     | Opening an Existing Site Map       |     |
| 10.4 Export File Browser                           | 145 | Saving a Site Map                  |     |
| 11 Site Map                                        | 147 | 14.1 Site Map Designer Icons an    |     |
| Server Alarms                                      | 148 | tons                               |     |
| 12.1 Preview Alarms                                | 149 | 14.2 Site Map / Hot Spot Proper    |     |
| 12.2 Suppress Alarms                               | 149 | Sitemap Properties                 |     |
| 12.3 Search Alarms                                 | 150 | Hotspot Properties                 |     |
| 13 Settings                                        | 151 | Remote Host                        | 182 |
| 13.1 Startup Tab                                   |     | Relay                              | 182 |
| 13.1.1 Managed by VCM                              |     | 15 DV Player                       | 183 |
| Add /Edit a VCM Server                             |     | Top Menu Bar                       | 184 |
| Managed by VCM - Server List                       |     | POS Receipt View and POS Search    | 186 |
| 13.1.2 infinias Access Control                     |     | 360 Dewarping                      |     |
| infinias Login                                     | 157 | 16 Language Switcher               | 188 |

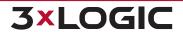

# TABLE OF CONTENTS | VIGIL CLIENT 12.5 | USER GUIDE

17 Contact Information 189

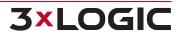

## 1 INTRODUCTION

VIGIL Client gives you unrivalled access to live and recorded video from any of your networked VIGIL Servers. Advanced playback and intelligent SmartSearch functionality lets you identify and review events of interest quickly and easily. The result is more accurate and efficient investigation of incidents with easy export of evidence material. Our mapping function provides unlimited map layers and camera links for unrivalled access to your cameras.

A unique combination of control, efficiency, and adaptability offering investigators unparalleled accessibility and manageability to their video network. The result is faster response times, reduced investigator times, and increased access and effectiveness of your video surveillance investments.

#### VIGIL Client's advanced SmartSearch functionality includes:

- Instant playback of 1, 5 or 10 minute video increments with the click of a mouse
- The ability to define advanced search parameters, incorporating video analytics and POS/ATM data integration for unrivalled incident investigations allows user to quickly and accurately navigate through large amounts of recorded high-definition video
- Advanced playback review recorded video using an intuitive interface and buttons.
- Bookmark and export video clips or still images in industry-standard formats including AVI or 3xLOGIC's Authenticated Video for forensic investigations. Files are exported with our exclusive DV Player application ensuring that recipients can easily access and view surveillance video related to your investigation.
- Tag playback footage for instant recall at a later date via the Tagged footage window.

#### **Advanced Control Feature - Alarm monitoring:**

- Can be triggered by an internal system event, as well as external third-party access control and building management system triggers.
- VIGIL Client's Virtual Switch Functionality enables additional PC VGA monitor outputs to be used as a Virtual Switch. This allows the user constant live view of their sites on the virtual switch monitors while maintaining the standard VIGIL Client monitor for regular usage. The Virtual Switch can be controlled using on screen virtual keyboard or using a Pelco KBD300a.

### **Advanced Control Feature - POS/ATM Integration:**

Instantly link surveillance footage with related transactional data for complete access of your operation. Increase compliance requirements while reducing shrinkage and theft. This, coupled with advanced exception-based reporting functionality enables operators to be notified in the event of POS/ATM transactions falling outside the norm – so called POS/ATM exceptions.

#### **Advanced Control Feature - Client as Main Interface:**

Although VIGIL Client now acts as the primary user interface for the VIGIL suite, when a VIGIL Server has 'Client as Main Interface' enabled, full control of the VIGIL Server is granted to VIGIL Client users (depending on user permissions). This eliminates the need for switching between the applications to complete certain tasks and allows advanced functionality available only through VIGIL Client to be applied to jobs historically completed through VIGIL Server.

#### This user guide is current as of VIGIL Client 12.50.0000

Disclaimer: \*This application has been optimized for use with Windows 7, Windows 8.1 and Windows 10. 3xLOGIC does not actively support other operating systems. Installing this application on operating systems other than the those mentioned above may have undesirable consequences.

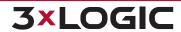

# **2 SYSTEM REQUIREMENTS**

| Component        | Recommended System Requirement                                             |  |
|------------------|----------------------------------------------------------------------------|--|
| Operating System | Windows 7 Professional or Ultimate (32 or 64 bit), Windows 8.1, Windows 10 |  |
| CPU              | Intel® Core™ i3 Processor                                                  |  |
| RAM              | Minimum 4 GB (8GB when running Virtual Switch)                             |  |
| Video Card       | PCI Express 2GB (4GB when running Virtual Switch)                          |  |
| Hard Drive       | SATA (Minimum 100MB required for install)                                  |  |

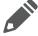

**Note:** VIGIL Client will only run on Windows platforms that support DirectX 7.01 or higher. Run DxDiag.exe to view the version of DirectX that is currently installed.

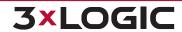

# **3 SOFTWARE FEATURES**

| Feature                                                       | Details                                                                                                    |
|---------------------------------------------------------------|----------------------------------------------------------------------------------------------------|
| Search                                                        | Retrieve a list of stored footage for specified cameras from a connected VIGIL Server from a start date / time to an end date / time.                                                                                                    |
| Smart Search                                                  | Quickly find the footage you need by marking an area within a camera's field-of-view and searching. VIGIL will pull footage containing motion in the marked area, eliminating the need for lengthy footage review.                                                                                           |
| Quick Search                                                  | Retrieve a list of all footage for the past 1 – 8 hours.                                                                                                    |
| Quick Export                                                  | Export a pre-determined amount of footage from a Server to a set destination with the click of a button.                                                                                                    |
| Playback with Optional<br>Multi-Playback Syn-<br>chronization | Scan through recorded footage using play / pause buttons. Add and remove multiple playback frames to the synchronization pool, allowing for easy review of events from multiple camera viewpoints.                                                                                                    |
| Scroll-bar Playback                                           | Use a scroll-bar to locate footage by dragging to a desired location, or skim ahead or back 1 or 10 frames per click.                                                                                                    |
| Current Frame                                                 | See the frame number, frame count, frame size (in KB) and frame time / date for the currently displayed frame.                                                                                                    |
| Save Footage                                                  | Save the currently displayed video footage in AVI or Authentic Video (MJPG) format.                                                                                                    |
| Save Still Frame                                              | Save the currently displayed frame in JPG or BMP format.                                                                                                    |
| Remote Exporting                                              | Export footage and data to locations on connected remote VIGIL Servers.                                                                                                    |
| Full Screen                                                   | View footage or pictures at their full resolution.                                                                                                    |
| Live Viewer                                                   | View many video feeds at once; see the site name, camera name and local time / date for each live video feed; with the client / server, view feeds for multiple sites at once.                                                                                                    |
| Modular Live and Play-<br>back                                | View Live and Playback feeds at the same time or separately.                                                                                                    |
| Full VPOS Integration                                         | When connected to a Server with a VPOS license, view in-depth POS data, pull footage via POS/ATM receipt, view events and exceptions and more.                                                                                                    |
| Advanced Reporting                                            | Instantly call advanced reports including Employee Exceptions, People Counting, Average Dwell Times and Heatmaps or configure a full Shift Analysis report.                                                                                                    |
| Managed by VCM Mode                                           | Aside from standard local site management, VIGIL Client's Sites list can also be managed by VCM (VIGIL Central Management), offering 3xLOGIC product users a seamless experience when interfacing with our enterprise management application.                                                                |
| infinias CLOUD and<br>Intelli-M Integration                   | By enabling infinias support, users can login and view their door controller scope, issue access control commands and view infinias event playback instantly. Full infinias integration offers our infinias access control product users a fluid and seamless experience when interfacing with VIGIL Client. |
| Remote VIGIL Server<br>Registration                           | Remotely register a connected VIGIL Server's camera channels and modules.                                                                                                    |
| Dark and Classic Themes                                       | User can toggle between the Classic (Light) theme and Dark theme for the VIGIL Client UI to best suit their visual preferences. Switch themes at Settings > Startup > Display.                                                                                                    |

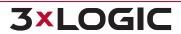

### **4 MAIN SCREEN**

This is the Main Screen window that is displayed when VIGIL Client has finished loading.

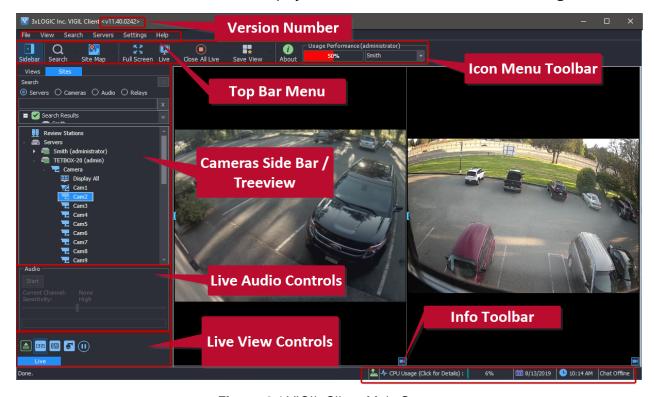

Figure 4-1:VIGIL Client Main Screen

# 4.1 Top Bar Menu

The *Top Bar Menu* located at the top of VIGIL Client user interface is a traditional feature seen in most software applications. For an explanation of the menu's items, please see the table below.

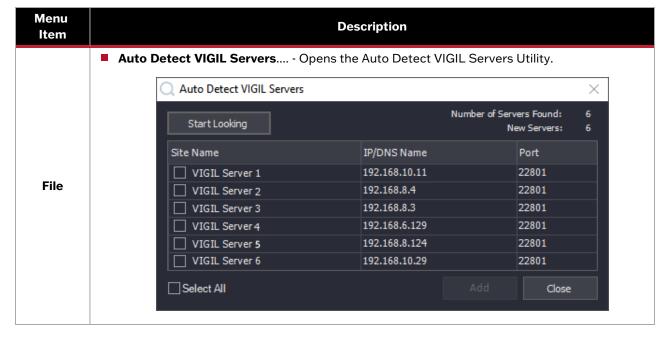

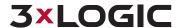

Figure 4-2: Auto Detect VIGIL Servers Window

|                                                                                                    |                                                                                                    |                                                                                                    | Auto Detect VIGIL Servers                                                           |  |
|----------------------------------------------------------------------------------------------------|----------------------------------------------------------------------------------------------------|----------------------------------------------------------------------------------------------------|-------------------------------------------------------------------------------------|--|
|                                                                                                    |                                                                                                    | Start / Stop Looking                                                                                                    | Start or Stop the Auto Detect Process.                                              |  |
|                                                                                                    |                                                                                                    | Start / Stop Looking                                                                                                    | Number of Servers Found - Number of Server found via the                            |  |
|                                                                                                    |                                                                                                    | Number of Servers                                                                                                    | Auto Detect Process.                                                                |  |
|                                                                                                    |                                                                                                    | Found/ New Servers                                                                                                    | <b>New Servers</b> - Number of Servers found by the Auto Detect pro-                |  |
|                                                                                                    |                                                                                                    |                                                                                                    | cess which are not currently in your VIGIL Client List.                             |  |
|                                                                                                    |                                                                                                    | Select All                                                                                                    | Select all Servers in the list.                                                     |  |
|                                                                                                    |                                                                                                    | Add                                                                                                    | Add selected Servers to VIGIL Client Servers list.                                  |  |
|                                                                                                    |                                                                                                    | Close                                                                                                    | Close the Auto Detect VIGIL Server utility.                                         |  |
|                                                                                                    | •                                                                                                    | <b>Exit</b> - Close / Exit the VIG clicking the standard Win                                                                                                    | IL Client application. VIGIL Client can also be closed / exited by dows "X" button. |  |
|                                                                                                    |                                                                                                    | Toolbar - Open or Close t                                                                                                    | he Icon Menu Toolbar                                                                |  |
|                                                                                                    |                                                                                                    | Sidebar - Open or Close to                                                                                                    | the Sidebar                                                                         |  |
| View                                                                                                    |                                                                                                    | <b>Export File Browser</b> - Opfor more info.                                                                                                    | en the Export File Browser. See "Export File Browser" on page 145                   |  |
|                                                                                                    |                                                                                                    | Site Map- Open the Site                                                                                                    | Мар.                                                                                |  |
|                                                                                                    |                                                                                                    | Server Alarms- Open the                                                                                                    | Server Alarms window.                                                               |  |
|                                                                                                    |                                                                                                    | Switch- Open the Virtual                                                                                                    | Switch Control window.                                                              |  |
|                                                                                                    | •                                                                                                    | Search Footage and Data- Open the playback Search window. See "Searching and Playback" on page 118 for more info.                                                                                                    |                                                                                     |  |
| Search                                                                                                    | •                                                                                                    | Search Monitor Output History- Open the Search Monitor Output History window. See "Search Monitor Output History" on page 126 for more info.  Custom Search- Opens the Custom Search Window. See "Custom Search" on page 124for more info. |                                                                                     |  |
|                                                                                                    |                                                                                                    |                                                                                                    |                                                                                     |  |
|                                                                                                    |                                                                                                    | <b>Servers</b> - Opens the Servers window. See "Servers Window" on page 48 for more info.                                                                                                    |                                                                                     |  |
| Servers                                                                                                    | •                                                                                                    | <b>Login to VCM Server</b> - Use a VCM server to generate the VIGIL Servers list. This option is only available if <i>Managed by VCM</i> mode is enabled. See "Managed by VCM" on page 153 for more info                                   |                                                                                     |  |
| ■ Use Local Settings - Use local settings to generate the VIGIL Servers list. This option available if Managed by VCM mode is enabled. See "Managed by VCM" on page 153 info |                                                                                                    |                                                                                                    |                                                                                     |  |
|                                                                                                    |                                                                                                    | Settings - Open the Settings Window. See "Settings Tab" on page 62                                                                                                    |                                                                                     |  |
| Settings                                                                                                    |                                                                                                    | <b>Export Settings</b> - Export The settings file will use a                                                                                                    | the current VIGIL Client Settings to a destination of your choicexml.               |  |
|                                                                                                    |                                                                                                    | Import Settings - Import                                                                                                    | VIGIL Client Settings by selecting a Client Settings file (.xml)                    |  |
|                                                                                                    |                                                                                                    | User Guide - Open the VI                                                                                                    | GIL Client User Guide.                                                              |  |
| Help                                                                                                    | <ul> <li>Online Help - Launches the VIGIL VMS Online Help portal. See What's New in the IVIGIL release, access user guides in a moderrn browser-based format for easy sear and access critical support materials for VIGIL VMS applications. External internet nection requried.</li> </ul> |                                                                                                    | r guides in a moderrn browser-based format for easy searching,                      |  |
|                                                                                                    | •                                                                                                    | <b>About</b> - Open the <i>About</i> wing the software version.                                                                                                    | vindow. This window gives basic details about the software includ-                  |  |

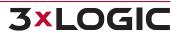

# 4.2 Icon Toolbar

This table is a quick listing of the main toolbar buttons and their usage. Detail of each corresponding window is outlined in later sections.

| Log On Log Off                                        | Login to a desired account or Log off of the current User. This option will only appear if Client Log-On is enabled in <i>Client Settings&gt; Start-Up tab</i> .                                                                                                    |
|-------------------------------------------------------|----------------------------------------------------------------------------------------------------|
| Sidebar                                               | Shows or hides the camera sidebar.                                                                                                    |
| Q<br>Search                                           | Opens the Search window. Clicking the button opens the context menu from which the Custom Search window or the Search Monitor Output History window can be opened.                                                                                                    |
| Export Site Map  Site Map  Alarms Switch  VCM Site ID | Opens the Exports, Site Map, Alarms, Virtual Switch or VCM Site ID Window, depending on the displayed icon. Clicking the button opens the context menu from which any one of these 5 options can be selected. All options are discussed in proceeding sections of this guide. VCM Site ID is described below.  The VCM Site ID option allows you to view or enter a VCM Site ID for the currently connected Server. This gives VCM users a reference to help quickly locate a Server, as opposed to traversing large lists of Server group to find a specific system. This button is only visible in Managed by VCM mode. |
| Full Screen                                           | Toggles Full Screen View. See <u>Full Screen Mode</u> section under "Live Viewer" for more information.                                                                                                    |
| Close All                                             | Choose to <i>Close All</i> live or playback feeds (or all live <b>and</b> playback feeds) by clicking the button and selecting your desired action from the context menu. Clicking the icon button itself will execute the currently displayed action.                                                                                                    |
| Live Playback                                         | Opens the Live Viewer or the Playback Page. These icons will only appear when Separate Pages for Live and Playback is enabled in the VIGIL Client Settings> Startup tab.                                                                                                    |
| Save View                                             | Saves the current layout of the Client interface, including opened windows and modules. Click the button to open the context menu and select a previously Saved View.                                                                                                    |
| About                                                 | Opens the <i>About 3xLOGIC VIGIL Client</i> window that displays the software version.                                                                                                    |

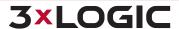

# SECTION 4 MAIN SCREEN | VIGIL CLIENT 12.5 | USER GUIDE

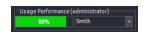

Displays Usage Performance data for the current user of the selected VIGIL Server. The indicator will only be displayed if *User Audit* is enabled and the current user has permission to view the indicator.

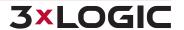

### 4.3 Sidebar

The Sidebar consists of two tabs: Sites and Views. The default view is the Sites tab.

### 4.3.1 Sites Tab

The Sites tab(1) features a treeview list of configured VIGIL Server Sites / Review Stations / All-in-One Cameras(2). Click a site to expand it. Right-click a site and select *Expand All* or *Collapse All* to expand or collapse all closed or open site nodes in the treeview. Universal connection and disconnection options as well as the ability to *Add / Edit / Delete* for all sites are also available from the Site right-click menu.

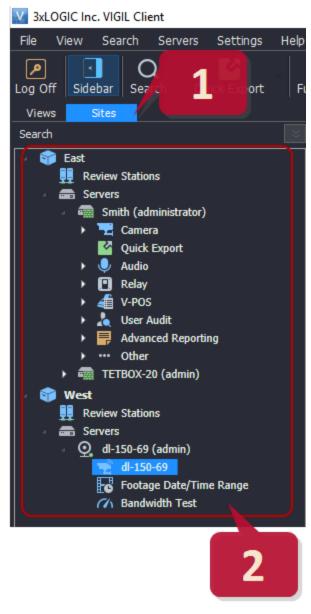

Figure 4-3: VIGIL Client Sidebar - Sites Tab - Treeview

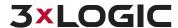

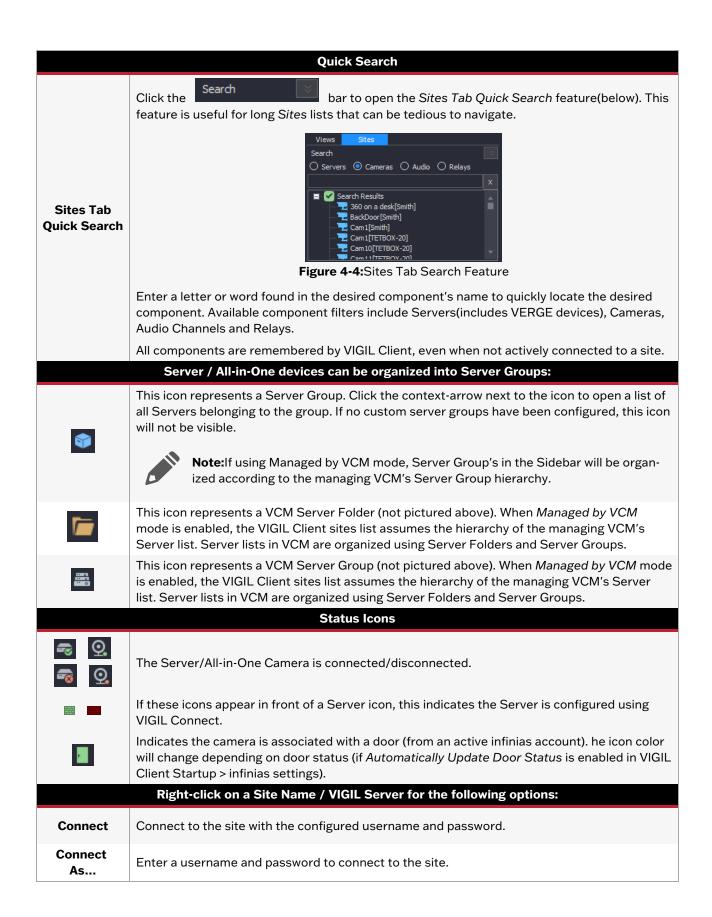

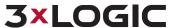

| Refresh              | Reload the Information from the Site.                                                                                                    |
|----------------------|----------------------------------------------------------------------------------------------------|
| Disconnect           | Disconnect from the Site.                                                                                                    |
| Server Set-<br>tings | Opens the selected Server's settings window. See "VIGIL Server Settings" on page 52                                                                                                    |
|                      | Mouse-over this option to reveal infinias door controls. This option is only visible if infinias mode is active and the camera is associated with a door:                                                                                                    |
|                      | ■ Momentary Unlock - Unlock the door momentarily.                                                                                                    |
|                      | ■ <b>Live Events</b> - Opens the infinias <i>Live Events</i> . This list contains the latest events associated with the current infinias account.                                                                                                    |
| Door                 | Search Events - Opens the infinias Search Events window.                                                                                                    |
|                      | ■ Refresh Status - Refresh the current door status. Door status is indicated by the color of the door icon. The door icon is visible in the lower-right of the Live Viewer, next to the camera's name in the Servers>Camera tree node, and also in the left-side Live Viewer edge controls. |
|                      | <b>Event Filter</b> - Choose an event filter (filters are configured infinias-side) or select <i>All Events</i> .                                                                                                    |

### 4.3.2 Camera Treeview

The Camera Treeview shows all configured and currently enabled cameras on the connected Server. Camera type, status and audio talk capability are indicated by the camera icons.

- Standard camera; Online.
- Standard camera; Offline.
- Digital PTZ Preset (See "Digital PTZ Presets" on the next page for more info).

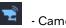

- Camera with Audio Talk Enabled

- PTZ Camera

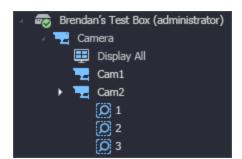

Figure 4-5: Sidebar - Sites Tab- Camera Treeview

| Display All  | Double Click Display All to open all Cameras on this site in Live View Windows.                                                               |
|--------------|----------------------------------------------------------------------------------------------------|
| Double Click | Double Click on a Camera to open it in a Live View Window.                                                                                    |
|              | Right Click on a Camera to reveal the following options:                                                                                      |
| Right Click  | Instant Replay - playback the last five minutes of footage. Five minutes is the default but can be changed in VIGIL Client Playback Settings. |
|              | ■ Web Interface - Selecting Web Interface will open your default web browser con-                                                             |

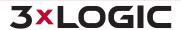

|                | taining the camera's web interface login screen. This option will only be available for applicable cameras only.                                                                                                    |
|----------------|----------------------------------------------------------------------------------------------------|
|                | <b>Door</b> - Access infinias door controls. This option is only visible when infinias mode is enabled and if the cameras is associated with an infinias door.                                                                                                    |
|                | On-board Analytics Settings - Opens the on-board analytics window. A user can use this interface to interface on-board analytics rules from the target camera with the camera's host VIGIL Server. Changes made in this interface are reflected in the connected VIGIL Server's VIGIL Analytics Bridge. See "On-board Analytics Settings" below for more information. |
| Click and Drag | Click and drag a Camera onto a Live View Window to open it in the selected Live View Window.                                                                                                    |

# **Digital PTZ Presets**

A Digital PTZ Preset is a saved portion of a camera's full image, where the original camera image has been manipulated by a user using digital PTZ commands to focus on a specific area-of-interest. Once saved, this manipulated version of the image can than be instantly opened as a camera digital preset in VIGIL Client. Digital PTZ Presets can be configured on a VIGIL Server for any camera utilizing Digital PTZ camera control. Multiple digital presets can be created for a single camera.

To display a Digital PTZ Preset in the VIGIL Client Live Viewer, click the context arrow on the desired camera in the Sidebar's *Camera Treeview* and double-click an available preset.

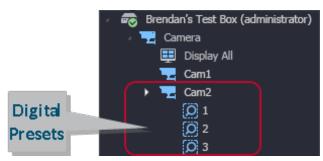

Figure 4-6:Opening a Digital Preset

The selected preset will be displayed in the VIGIL Client Live Viewer in its own layout frame in the same manner as an individual camera.

To view playback for a Digital PTZ Preset, right-click directly on the digital preset's live viewer frame and select either the *Quick Search* or *Instant Replay* feature. Alternatively, search the digital preset's host-camera using your desired playback search parameters. After opening the desired playback, use the playback window's left-edge control Digital PTZ Presets button - to open any of its configured Digital PTZ Presets at the current playback time.

# **On-board Analytics Settings**

When On-Board Analytics Settings is selected in the camera right-click menu, the On-Board Analytics window will launch.

1. Toggle Use On-Board Analytics on to enable the interface.

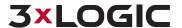

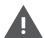

**Warning:** This feature is intended for advanced VIGIL network administrators only. Please reference <u>Guide 120034 - VIGIL Analytics Bridge</u> for more information on operating the analytics bridge locally on the VIGIL Server.

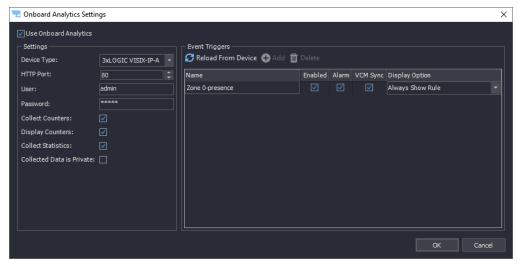

Figure 4-7:VIGIL Client - Camera Treeview - Right-click Menu - On-Board Analytics

From this window, a user can interface on-board analytics rules from any of a VIGIL Server's cameras ) directly with the VIGIL Server's database. Some camera models do not support on-board analytics. Check with the camera's manufacturer to confirm a camera supports on-board analytics. All changes made in this window are reflected in the VIGIL Server's VIGIL Analytics Bridge.

|                                   | Camera Info                                                                                                    |
|-----------------------------------|----------------------------------------------------------------------------------------------------|
| Device Type                       | The type of device / camera being edited or added. 3xLOGIC, SenTech Crosspoint, UDP or VideoIQ. Select 3xLOGIC for 3xLOGIC All-in-One cameras.                                                                                                    |
| HTTP Port                         | One of two ports used to connect to the camera's analytics data.                                                                                                    |
| Username                          | Username required to sign in to the camera.                                                                                                    |
| Password                          | Password required to sign in to the camera.                                                                                                    |
| Collect<br>Counters               | Enables the collection of data counters                                                                                                    |
| Collect Stat-<br>istics           | Enables the collection of analytics statistics                                                                                                    |
| Collected<br>Data is Priv-<br>ate | This feature prevents VIGIL Central Management from acquiring analytics information collected by the camera.                                                                                                    |
|                                   | Event Triggers                                                                                                    |
| Reload from Device                | Detects any configured analytics rules located on the camera.                                                                                                    |
| Add                               | Manually adds a rule. Adding a rule will tell VIGIL Analytics Bridge to search for a rule of that name. It will not add the rule to the camera. Rules must be created and configured in the camera's Web interface.                                               |
| Delete                            | Deletes the selected rule from the VIGIL Analytics Bridge.                                                                                                    |
| Enabled                           | Enabling a rule allows VIGIL Analytics Bridge to monitor the matching rule in the camera and place analytics data in VIGIL Server's database. The name of the rule in VIGIL Analytics Bridge is case sensitive and will match the corresponding rule in a camera. |

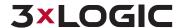

| Alarm    | Enabling the Alarm option will place analytics data for the associated rule into VIGIL Server's database and display it in the VIGIL Server's Alarm list when received. If disabled, the alarm data will still be inserted into the database but will not be "seen" by VIGIL Server users as an alarm. |  |
|----------|----------------------------------------------------------------------------------------------------|--|
| VCM Sync | This field will indicate whether or not data from this camera is being synced with the VIGIL Central Management (VCM) central analytics database.                                                                                                    |  |
|          | Display options designate when rule information will be displayed on-screen (displayed in the bottom-left corner of the video):                                                                                                    |  |
| Display  | ■ Never Show Rule - Never display rule information on-screen.                                                                                                    |  |
| Options  | ■ Always Show Rules - Always display active rule information on-screen.                                                                                                    |  |
|          | ■ <b>Show Rule When Alarmed</b> - Only display rule information on-screen when the rule / alarm has been triggered.                                                                                                    |  |

# 4.3.3 Quick Export

The *Quick Export* option, located underneath the *Camera Treeview* in the VIGIL Client Sites Tab, allows for quick export of footage from all cameras (all camera's are exported by default; exported footage parameters can be edited via the Quick Export Advanced Settings) to a pre-configured destination.

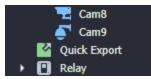

Figure 4-8: Sidebar - sites Tab - Quick Export Treeview

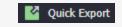

Double click the *Quick Export* button in the treeview. This will open the Quick Export Window.

# **Quick Export Window:**

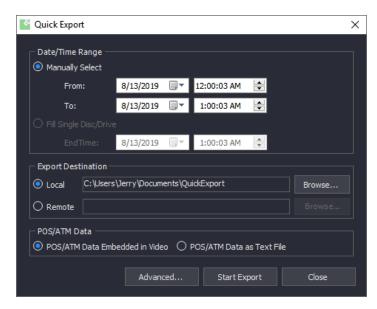

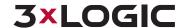

Figure 4-9: Quick Export Window

|                                          | Date Time Range                                                                                                    |
|------------------------------------------|----------------------------------------------------------------------------------------------------|
| Manually Select                          | <ul> <li>Manually set a footage interval.</li> <li>From - Set a start date for the footage export. Default parameters will set the From value to an hour before the Quick Exports window was opened.</li> <li>To - Set an end date for the footage export. Default parameters will set the To value to the time at which the Quick Exports window was opened.</li> </ul>                                                                                                    |
| Fill Single Disc /<br>Drive<br>(Default) | Fill an entire disc or storage drive with footage. Only setting a footage end time is necessary for this method.  • End Time - Select an End Date for the footage export. VIGIL will export as much footage as possible to the destination until the configured End Date.                                                                                                    |
|                                          | Export Destination                                                                                                    |
| Export Destination                       | Select a <i>Local</i> or <i>Remot</i> edestination for the export footage. By default, VIGIL will use the Local destination configured in the <u>Destination Settings tab.</u> Remote Exports are configured Server-side. If the selected destination is external storagethat is not formatted as NTFS, when the export is started the user will be prompted and the Windows formatting tool will be launched.                                                                  |
|                                          | POS/ATM Data                                                                                                    |
| POS/ATM Data<br>Embedded in Video        | Embed any associated POS/ATM data in the video as an OSD overlay, visible in VIGIL DV Player.                                                                                                    |
| POS/ATM Data as<br>Text File             | Include any associated POS/ATM data in a separate .txt file.                                                                                                    |
|                                          | Other                                                                                                    |
| Start Export                             | Begin exporting the footage.                                                                                                    |
| Advanced                                 | Click Advanced to open the Advanced Quick Export window. From this window you can select which cameras will be exported (default is all cameras) as well as whether or not to include Audio and POS data from the individual cameras you select. If required, check off desired cameras and assign the appropriate Audio Channel and POS/ATM Connection to their corresponding cameras  A camera does not have to be the associated priority device to include the target audio |
|                                          | or POS data with the export. Any audio channel and any POS/ATM connection can be included with any camera.                                                                                                    |

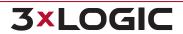

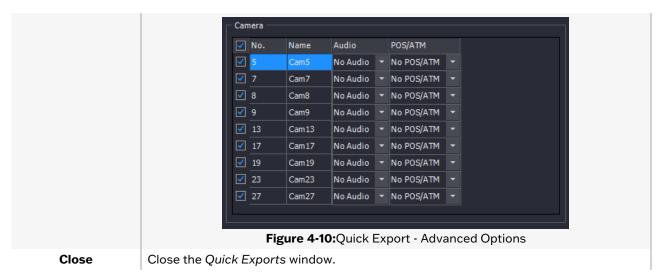

# 4.3.4 Audio Treeview

The Audio Treeview shows all configured and currently enabled Audio channels on the connected Server.

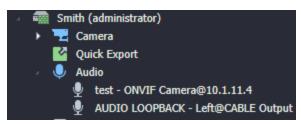

Figure 4-11: Sidebar- Sites Tab - Audio Treeview

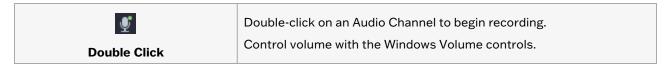

#### **Live Audio**

Live Audio Status is displayed in the sidebar, under the Camera Treeview on the left-side of the interface.

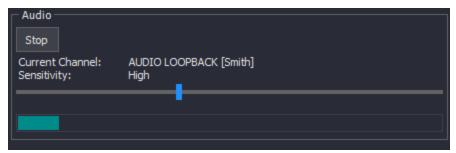

Figure 4-12:Live Audio Window

The Live Audio interface and controls are described below.:

| Current Channel: AUDIO LOOPBACK [Smith] | The currently selected Live Audio channel. |
|-----------------------------------------|--------------------------------------------|
|-----------------------------------------|--------------------------------------------|

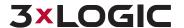

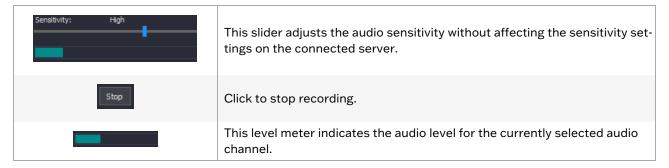

# 4.3.5 Relay Treeview

The Relays Treeview shows all configured Relays on the connected Server and allows for them to be quickly toggled on or off.

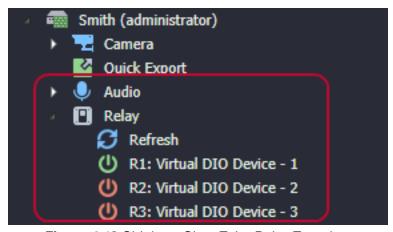

Figure 4-13: Sidebar - Sites Tab - Relay Treeview

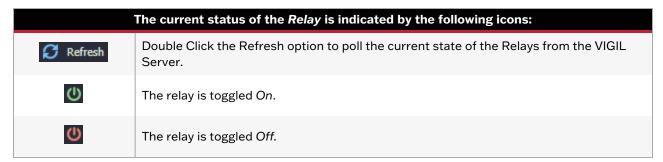

#### 4.3.6 V-POS Treeview

The V-POS Treeview will be available when V-POS is installed on the VIGIL Server. Details of each option will be discussed in the **V-POS Treeview Configuration** section.

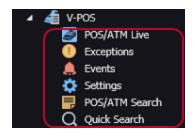

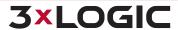

# SECTION 4 MAIN SCREEN | VIGIL CLIENT 12.5 | USER GUIDE

Figure 4-14: Sidebar - Sites Tab - VPOS Treeview

| POS/ATM Live      | Open the Live POS-ATM Receipt. See "POS/ATM Live (located under VPOS)" on the facing page for more information.                     |
|-------------------|----------------------------------------------------------------------------------------------------|
| Exceptions        | Opens the POS/ATM Exceptions window, where POS/ATM Exceptions can be created, edited, deleted, imported, exported or manually run.  |
| Events            | Opens the POS/ATM Exception Events window, where users can view, acknowledge, or playback POS/ATM exception alerts.                 |
| Settings Settings | Opens the Settings window, where V-POS settings can be configured.                                                                  |
| POS/ATM Search    | Opens the <i>Report</i> s window, where manual or predefined queries can be run.                                                    |
| Q Quick Search    | Opens the <i>Quick Search</i> window, where transactions can be searched for by receipt number, IDX line number or Event ID number. |

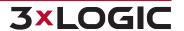

# 4.3.7 POS/ATM Live (located under VPOS)

Double Click on the POS/ATM Live Treeview item to open the POS/ATM Data (Live) window for the selected Server.

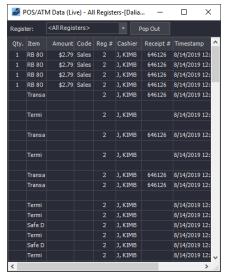

Figure 4-15:POS/ATM Live Data Window

| Site Name | The Site Name is listed in the Title of the window in square brackets [].                                                                 |
|-----------|----------------------------------------------------------------------------------------------------|
| Register  | Select a Register Number from the drop-down.                                                                                              |
| Pop-Out   | Opens a separate POS/ATM Receipt using the currently selected <i>Register</i> . These receipts can be docked to the VIGIL Client Sidebar. |

The POS/ATM Data (Live) window presents data in tabular form with these columns:

- **Qty**. The quantity of the item purchased.
- Item The item purchased.
- Amount The price of the item purchased.
- Code The transaction code identifies the type of transaction.
- **Reg** # The cash register number.

- Cashier The cashier currently logged into the POS system.
- Receipt # The receipt number of the current receipt.
- Timestamp The time at which the Point of Sale event occurred.
- **Idx** A unique identifier to quickly identify and find POS/ATM data line items.

The column headers are all able to be re-sized as well as moved around within the window. Simply drag and move the column header to the desired location. The column locations can be reset by right-clicking in the *Live POS/ATM Data* window and selecting *Reset Column Order*.

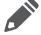

**Note:** Some types of POS systems do not support all of the columns that are available.

Below are the options availablwill deploy. See "V-POS Events" on page 98e when the *POS/ATM Data* (*Live*) entry is right-clicked:

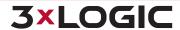

| Copy Line             | Copies the selected data record to the W                                                                                                    | indows clipboard.                                                                                       |
|-----------------------|----------------------------------------------------------------------------------------------------|----------------------------------------------------------------------------------------------------|
| Export All Records    | Opens the Select Destination window where an export destination is selected.  After making a selection, the POS/ATM Export Settings window opens. Select the time periods to export or select Export All to export all Data records. A filename may also be assigned.  Once complete, click OK to begin the export process. Click Cancel to exit without exporting. | POS/ATM Export Settings  POS/ATM Export Settings Image Timestamp: 8/14/2019 12:53:02 AM  Pre: 8/14/2019 |
| Print All Records     | Prints the live POS/ATM Data to the defa                                                                                                    | ult printer.                                                                                            |
| Reset Column<br>Order | Resets the order of the POS/ATM Data columns if they have been rearranged.                                                                                                    |                                                                                                    |
| Quick Search          | Search for footage on the POS item's associated camera a pre-defined amount of time before the POS Item was scanned. Available time frames are <i>One, Five, Ten</i> minutes, or <i>Instant Replay</i> .                                                                                                    |                                                                                                    |
| Create VPOS Events    | Create a VPOS Event based on the select figuration window will deploy. See "V-POS                                                                                                    | ted transaction. The VPOS Event Con-<br>S Events" on page 98 for more information.                      |

### 4.3.8 User Audit

# **Enabling and Configuring User Audit in VIGIL Server**

In VIGIL Server, proceed to Settings and click on the Server Settings tab. Enable User Audit at the bottom of the left-hand list and click the ... button to open the User Performance Criteria window. Performance Criteria can be configured on a per user or group basis.

# **Utilizing the User Audit feature in VIGIL Client**

To access VIGIL Client's *User Audit* feature, select *User Audit* from the Client Treeview. From here, navigate to either *User Audit* Settings or *User Audit* Reports by selecting either from the Treeview.

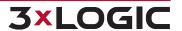

# **User Audit Settings**

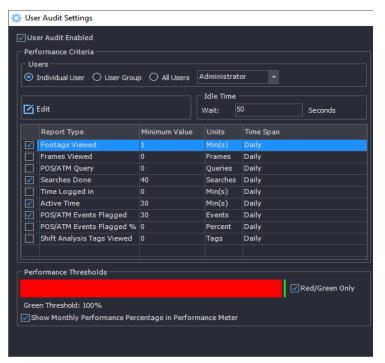

Figure 4-17:User Audit Settings Window

# Enabling User Audit allows VIGIL to create traceable audit entries to be used for **User Audit Enabled** future user audit reporting. This must be selected to utilize VIGIL's User Audit fea-In this section you can designate report types (for individual users or user groups,) to be incorporated into User Performance levels. Performance levels calculated based on these report types are then reflected in a user's Usage Performance Bar, which is displayed on the right-side of the VIGIL Client Icon toolbar. When a specific user or user group is selected, check off the report types you would like to be incorporated into the User Performance levels. **Usage Performance Bar Performance Criteria** Usage Performance (administrator) 50% Figure 4-18: Main Toolbar Usage Performance Indicator Edit- After selecting a report type, click Edit to further customize report type values in accordance with minimum usage standards of your company or institution. Idle Time - Set the amount of time needed to transpire before the User Performance Bar displays the user as IDLE. The Performance Threshold controls the levels that dictate the current indication colour of the usage performance bar. In the above example, any usage performance level below 66% will cause the Usage Performance Bar to display as red(or, failing). **Performance** Anything above 66% will display as green(indicating a satisfactory level of usage per-**Thresholds** formance). You may slide the centre bar to adjust these levels. Red / Green Only- Select this feature to use only Red and Green as Usage Performance bar indication colours. Disabling this option adds Yellow as a third cau-

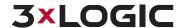

|                                                                  | tionary color.                                                                                                    |
|------------------------------------------------------------------|----------------------------------------------------------------------------------------------------|
| Show Monthly Per-<br>formance Percentage<br>in Performance Meter | Replace the daily performance percentage in the User Performance Meter(located in the Icon Menu toolbar) with a monthly performance percentage. |

# **User Audit Reports**

When *User Audit* is enabled, an audit trail of user activity is created based on criteria configured on a per user or group basis. In order for a VIGIL Server's User Audit data to be available to a user, it must be enabled and configured in the VIGIL Server's settings.

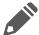

**Note:** If a user has performance criteria configured, and is also a member of a group with performance criteria enabled, the user criteria will be used.

#### Search Criteria

Enter your search criteria here and locate your results at the bottom of the window.

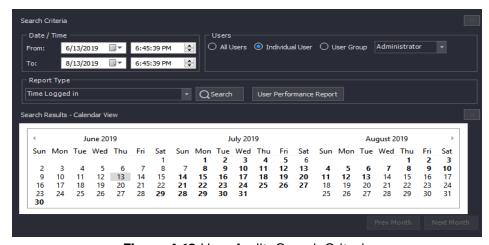

Figure 4-19:User Audit -Search Criteria

| Date / Time        | Enter the Date and Time for results you wish to be included in your query.                                                                  |
|--------------------|----------------------------------------------------------------------------------------------------|
| Report Type        | The type of performance criteria results the search function will retrieve in regards to the chosen user or user group.                     |
| User Performance   | This button will open a separate User Performance Report window.                                                                            |
| Report             | See "User Performance Report" on the facing page                                                                                            |
| All Users          | Search function will audit all users                                                                                                    |
| Individual User    | Search function will audit a selected Individual User that is chosen in the drop-down menu on the right side of the Search Criteria window. |
| User Group         | Search Function will audit a selected User Group that is chosen in the drop-down on the right side of the Search Criteria window.           |
| Search Results and | Search Results presents you the results of your search based on your chosen report type.                                                    |
| Calender View      | In Calender View, days which contain data that matches your chosen report type are displayed.                                               |

### **Report Types**

The available report types are listed below.

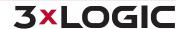

| Time Logged<br>In           | Details on login information for each session. Idle time is counted when there is no user input. Active time is counted while the user is actively manipulating the system. |  |
|-----------------------------|----------------------------------------------------------------------------------------------------|--|
| Footage<br>Viewed           | Details on video playback including the camera number, footage start and end times, number of frames viewed and the total time watched.                                     |  |
| POS/ATM<br>Query            | Details on the search criteria used for POS queries.                                                                                                    |  |
| Searches<br>Done            | Details on the searches performed including the camera numbers, search times and footage types.                                                                             |  |
| All Report<br>Types         | A summary report of the users activity similar to the usage performance details.                                                                                            |  |
| Daily User Per-<br>formance | Lists daily user performance percentages based on acceptable performance usage levels.                                                                                      |  |

#### **Sample Report**

Below is an example of a completed Time Logged In-User Audit query.

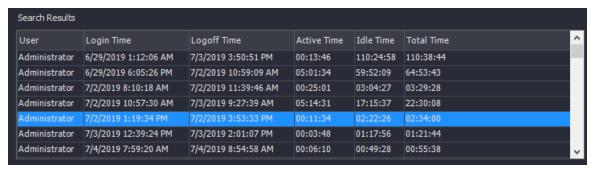

Figure 4-20:User Audit Report - Sample

For more information on a user's usage history regarding individual audit entries, double click an entry in the Search Results(circled in red, above) section. A user Usage Summary Report regarding the selected audit entry will open in a separate window.

An example of the usage summary report is pictured below.

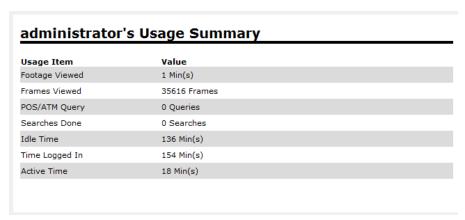

Figure 4-21:Usage Summary Report - Sample

# **User Performance Report**

A User Performance Report can instantly grant management with a detailed report outlining the activity of a specific VIGIL user.

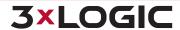

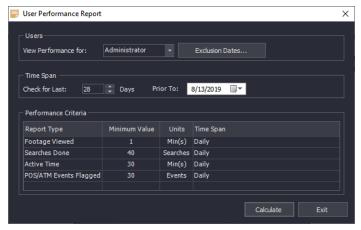

Figure 4-22:User Performance Report - Configuration Window

| Users                | <b>View Performance For</b> - Choose the user whose performance statistics will be reported.                                                                                    |  |
|----------------------|----------------------------------------------------------------------------------------------------|--|
|                      | <b>Exclusion Dates</b> - When clicked, this button will open an <i>Exclusion Dates</i> window where dates that need to be excluded from the performance reported can be chosen. |  |
| Timespan             | Choose the time range of the user performance report.                                                                                                    |  |
|                      | Active Time Per Day - Set the amount of acceptable active daily usage.                                                                                                    |  |
| Performance Criteria | <b>POS/ATM Searches Per Day</b> - Set the acceptable amount of POS/ATM searches per day.                                                                                        |  |

Click *Calculate* to generate a *User Performance Report*(pictured below.) The user will be assigned an Overall Performance percentage based on the performance criteria configured in the <u>User Audit Settings</u>.

# **User Performance Report - Example**

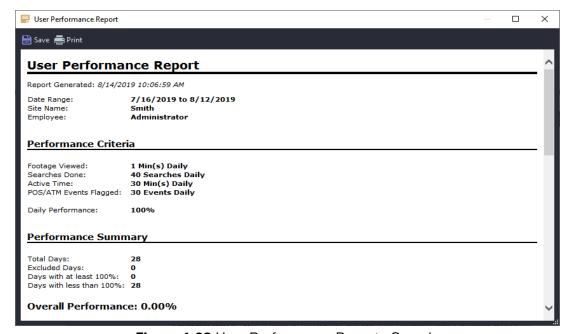

Figure 4-23:User Performance Report - Sample

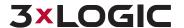

# 4.3.9 Advanced Reporting

The Advanced Reporting Treeview lists five different advanced reports for a VIGIL Server.

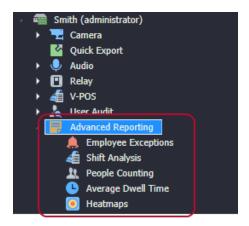

Figure 4-24: Sidebar - Sites Tab - Advanced Reporting Treeview

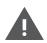

**Warning:** A VIGIL Server must be properly configured for VPOS Exceptions (Employee Exceptions Report) or Video Analytics (Average Dwell Report, People Counting Report) for the Advanced Reporting feature to function successfully. Also, the VIGIL Server user account used to login to the VIGIL Server must have the proper *Advanced Reporting* user permission to access this functionality A separate permission exists for each report type. For more information, contact a 3xLOGIC representative.

The four available report types are as follows:

- Employee Exceptions Generates a report table featuring all configured V-POS Employee Exceptions counts for each employee configured in the system. Each count can be opened in a separate report window and can be reviewed further to focus on specific exception events for an employee. Corresponding playback footage from each exception event in the report can also be recalled from the report UI. This report will only generate data on VIGIL Server's with configured V-POS Employee Exceptions.
- **People Counting** Generates a calender report with *People Counting* rule count totals for each day of the month. Each rule's count, or the total count for all rules, can be opened in a separate window which features a basic line graph and hourly counts for the selected day or rule. This report will only generate data on VIGIL Server's with appropriately configured analytics rules.
- Average Dwell Time Generates a calender report with Dwell Time rule averages for each day of the month. Each rule's average, or the total average for all rules, can be opened in a separate window which features a basic line graph and hourly averages for the selected day or rule. This report will only generate data on VIGIL Server's with appropriately configured analytics rules.
- **Heatmaps** Opens the Heatmaps window where a user configure heatmap settings, select a target camera, and retrieve a heatmap from the camera based on the settings they have configured. Heatmaps are used to give a visual representation of high-traffic areas within a camera's field-of-vision.

Double-click on a report type to launch the report.

### **Employee Exceptions**

If the Employee Exceptions report is selected, a report table will deploy, as pictured below.

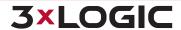

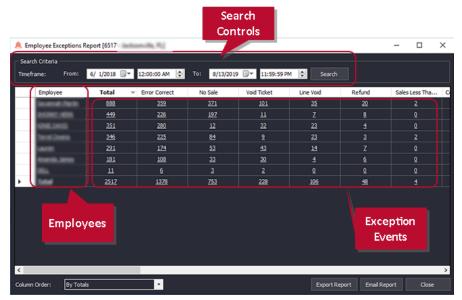

Figure 4-25:Advanced Reporting - Employee Exceptions Report - Employee Exception Table

The report table features a list of all configured employees in the system(far-left column) along with their individual exception event (header row) totals. A total count of all an employee's exception events is also included in the far-right column.

Columns are ordered automatically based on the highest total, but can be adjusted by Alt +clicking a column header and dragging to the desired position.

By default, the report will search for exceptions for the entirety of the previous day, however, a custom timeframe can be configured using the timeframe controls located under the Search Criteriasection.

The controls located on the window are described below:

| From / To                  | Specify the start date / time and end date / time of your exception search. |
|----------------------------|-----------------------------------------------------------------------------|
| Search                     | Run the exception search using the defined timerange.                       |
| Previous / Next            | Navigate to the previous or next month.                                     |
| Switch to Yearly<br>Report | Open a yearly calender featuring monthly totals.                            |
| <b>Export Report</b>       | Save a .csv of the report to the local system.                              |
| Email Report               | Email a .csv of the report to a configured E-mail recipient.                |
| Close                      | Close the Employee Exceptions Report.                                       |

Click an employee name to open a Single Employee POS/ATM Exception Report for the selected employee listing all exceptions.

Click on an exception count or a total count to open a Single Employee POS/ATM Exception Report for the selected employee featuring only exceptions of the chosen type.

With mutliple cells seleted (Ctrl+click to select multiple) hold Shift and click an Employee name to drill-down the report further, filtering data by the intersected employee and exceptions of the selected cells.

A Single Employee POS/ATM Exception Report is pictured below.

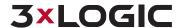

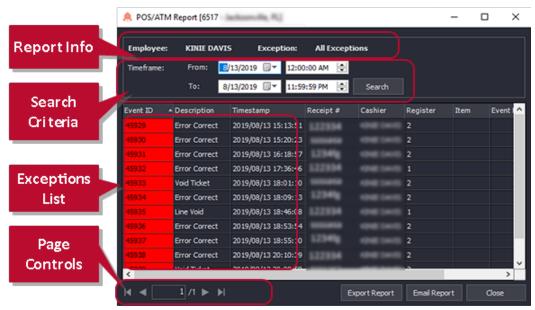

**Figure 4-26:**Advanced Reporting - Employee Exceptions Report - Single Employee POS/ATM Exceptions Report

The single employee report window features a Report Info section, Search Criteria, an Exceptions List and Page Controls for navigating results.

By default, the report will list exceptions from the entirety of the previous day, however, a custom timeframe can be configured using the timeframe controls located under the Search Criteriasection. If the exception events list spans multiple pages, use the page controls at the bottom of the list to navigate to the desired page.

The controls located on the Single Employee Exception Report window are described below:

| From / To            | Specify the start date / time and end date / time of your exception search. |
|----------------------|-----------------------------------------------------------------------------|
| Search               | Run the exception search using the defined timerange.                       |
| Previous / Next      | Navigate to the previous or next month.                                     |
| <b>Export Report</b> | Save a .csv of the exception report to the local system.                    |
| Close                | Close the Single Employee Exception Report.                                 |

Exception information provided in the exception list includes *Event ID*, *Exception Name*, *Employee*, *Timestamp* and *Event Flags*.

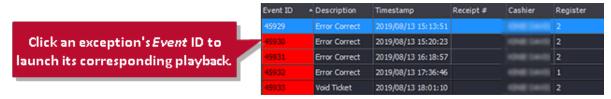

Figure 4-27:Launching Exception Playback

To open corresponding playback for a listed exception, click the value located in its *Event* cell. The playback will open in the VIGIL Client Playback viewer.

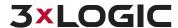

# **Shift Analysis**

Shift Analysis allows a user to configure analysis rules to collect data using VPOS exceptions. These rules and data are then used to generate Shift Analysis reports that can highlight transactions or events (referred to as *Tags*) falling outside of the acceptable thresholds, for each configured cashier / register. If Shift Analysis is selected from the *Advanced Reporting* menu, the Shift Analysis Overview form will launch.

To run a report, use the From and To fields to define a time range and click **Search**.

To add rules, click the **Report Settings...** button. If Shift Analysis is being launched for the first time, the user will be automatically prompted to create rules.

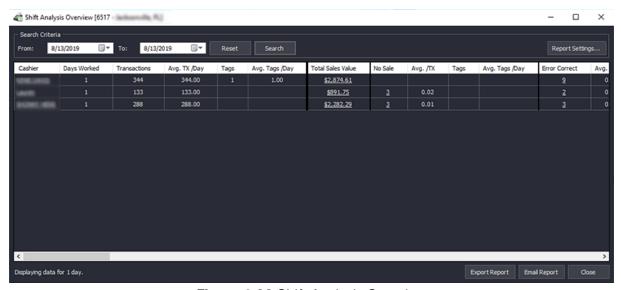

Figure 4-28: Shift Analysis Overview

After a report has been run, click **Export Report** to save a .csv version of the file to a local destination. Alternatively, click **E-Mail Report** to e-mail the report (as .csv) to recipients configured in the VIGIL Server's *Email Overview Settings*.

#### **Adding Rules**

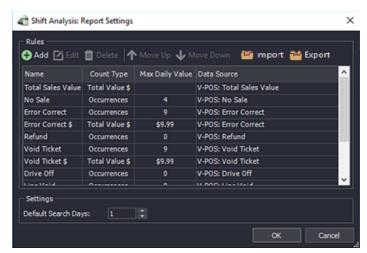

Figure 4-29: Shift Analysis Report Settings

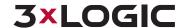

When Report Settings... is clicked, the Rule Settings window will launch. From this window, a user can Add, Edit or Delete a rule. Select Move Up or Move Down to order the list as desired. Rules will be displayed in the report based on this order.

Shift analysis settings can also be exported or imported as .csv using the *Export* or *Import* buttons.

When **Add** or **Edit** is clicked, the *Add / Edit Rule* window will deploy.

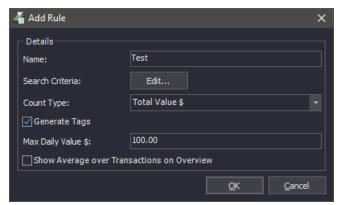

Figure 4-30: Shift Analysis - Report Settings - Add Rule

| Field                                              | Description                                                                                                    |
|----------------------------------------------------|----------------------------------------------------------------------------------------------------|
| Name                                               | Name the rule.                                                                                                    |
| Search Crtieria                                    | Click Edit to configure Search Criteria.  Search Criteria can be configured manually or can be copied from a V-POS Exception. Click Copy from V-POS Exception to launch a list of available exceptions. For details on the available search criteria fields, See "Add / Edit Exceptions" on page 93 |
| Count Type                                         | Select the count type. Available types include: Occurrences, Total Value \$ and Average Value \$.                                                                                                    |
| Generate Tags                                      | Select this option to tag specific exceptions. These will be highlighted in the report.                                                                                                    |
| Max Daily Value /<br>Occurrences                   | Configure the tagged exception criteria.                                                                                                    |
| Show Average Over<br>Transactions on Over-<br>view | Toggle this option to display the dollar averages above listed transaction values in reports (displayed on the A Shift Analysis Overview window).                                                                                                    |

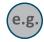

**Example:** A user creates a rule based off the >50 exception. This exception is for any transactions over \$50. The user sets the *Count Type* to *Occurrence* and chooses to *Generate Tags*. To configure the tag criteria, the user sets *Max Daily Occurrences* as 3. When a Shift Analysis Report is run, cashiers will be tagged for every day they experience three or more >50 exceptions.

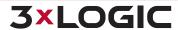

#### Sample Report

To generate a report, simply fill in the time range fields and click **Search.** 

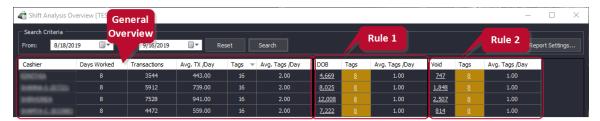

Figure 4-31: Shift Analysis Report

General totals per employee are displayed on the left portion of the report. Each row will display values for a specific cashier / register. Emp

For each rule, an individual segment will be visible on the right side of the report window, each with specific exception and tag info per cashier. Rules will be segmented within the report based on their order in the Report Settings. Each row will display values for a specific cashier / register. If Tags are present, they will be highlighted in yellow.

Clicking the values in any of a Rule's applicable cells will open a data view listing all occurrences of the selected exception / tag from the corresponding employee.

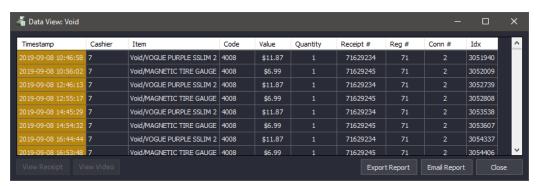

Figure 4-32: Shift Analysis Report - Rule / Exception / Tag Data View

A user can review events related to the previously selected rule from the Data View window. Double clicking an entry will deploy the related video playback for review.

The dataview report can also be exported as a .csv to a local destination or e-mailed to a recipient configured in the VIGIL Server's *Email Overview Settings* by clicking the appropriate button at the bottom-right of the data view window.

### **People Counting**

If the People Counting report is selected, a calender-style report will deploy, as pictured below.

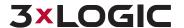

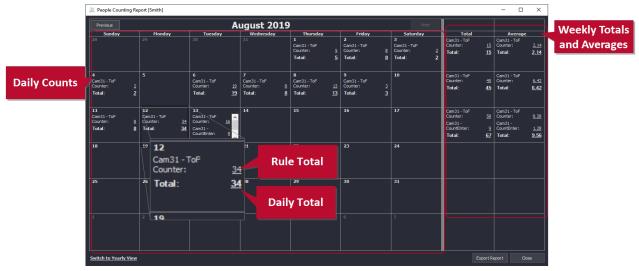

Figure 4-33: Advanced Reporting - People Counting Report - Calender View

Daily Counts are listed in the left-side portion of the window. A Rule Total for each people counting rule and a Daily Total for all rules will be listed within each day. If multiple rules are present, a scroll-bar will be present within each day on the calender to allow the user to view and select the different rule totals. Weekly Totals and Averages are provided in the right-side portion of the window, along-side their corresponding week.

The remaining controls located on the window are described below:

| Previous / Next         | Navigate to the previous or next month.          |
|-------------------------|--------------------------------------------------|
| Switch to Yearly Report | Open a yearly calender featuring monthly totals. |
| Export Report           | Save a .csv of the report to the local system.   |
| Close                   | Close the People Counting Report.                |

To open an *Hourly Report*, click a rule total, or the daily total count (underlined links located on each calendar day).

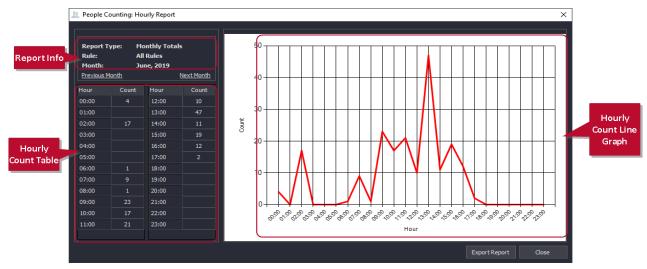

Figure 4-34: Advanced Reporting - People Counting Report - Calender View

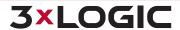

A daily report will feature Report Information (Report Type, Rule, Day), an Hourly Count Table as well as a basic line graph depicting the hourly counts, as pictured above.

The controls located on the window are described below:

| Previous Day / Next Day | Navigate to the previous or next day.                 |
|-------------------------|-------------------------------------------------------|
| <b>Export Report</b>    | Save a .csv of the hourly report to the local system. |
| Close                   | Close the hourly report window.                       |

## **Average Dwell Time**

If the Average Dwell Time report is selected, a calender-style report will deploy, as pictured below.

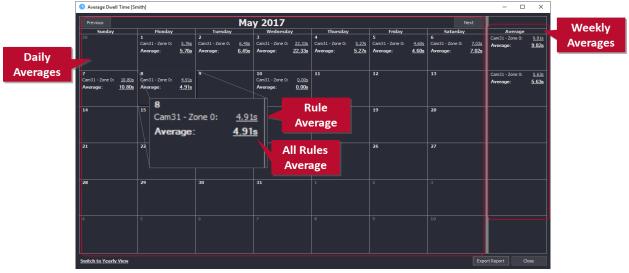

Figure 4-35: Advanced Reporting - Average Dwell Time Report - Calender View

Daily Averages are listed in the left-side calender portion of the window. A Rule Average for each dwell time rule (identified by rule name) and a total average for all dwell time rules will be listed within each day. If multiple rules are present, a scroll-bar will be present within each day on the calender to allow the user to view and select the different rule averages. Weekly Averages for both individual rules and all rules are provided in the right-side portion of the window, alongside their corresponding week.

The controls located on the window are described below:

| Previous / Next Navigate to the previous or next month. |                                                  |
|---------------------------------------------------------|--------------------------------------------------|
| Switch to Yearly Report                                 | Open a yearly calender featuring monthly totals. |
| Export Report                                           | Save a .csv of the report to the local system.   |
| Close                                                   | Close the Average Dwell Report.                  |

To open an hourly report, click a rule total, or the daily total count (underlined links located on each calendar day).

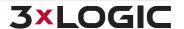

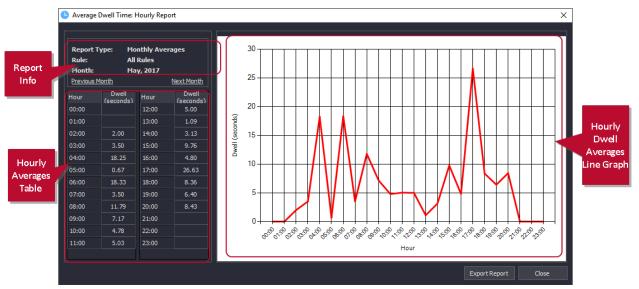

Figure 4-36:Advanced Reporting - Average Dwell time Hourly Report

A daily report will feature Report Information(Report Type, Rule, Day), an Hourly Averages Table as well as a basic line graph depicting the hourly averages, as pictured above.

The controls located on the window are described below:

| Previous Day / Next Day | Navigate to the previous or next day.                 |
|-------------------------|-------------------------------------------------------|
| Export Report           | Save a .csv of the hourly report to the local system. |
| Close                   | Close the Average Dwell hourly report window.         |

# **Heatmaps**

When Heatmaps is double-clicked, the Heatmaps window will launch.

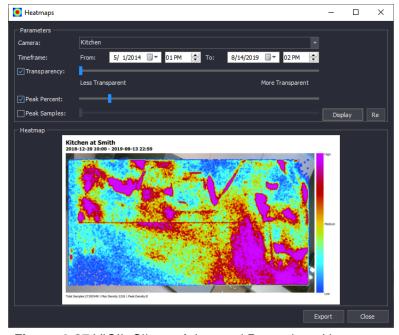

Figure 4-37:VIGIL Client - Advanced Reporting - Heatmaps

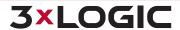

## SECTION 4 MAIN SCREEN | VIGIL CLIENT 12.5 | USER GUIDE

#### Heatmap criteria is detailed below

| Camera       | Select the camera you wish to generate a heat map for.                                                                                                    |
|--------------|----------------------------------------------------------------------------------------------------|
| Timeframe    | Select the timeframe from which to draw the motion density data.                                                                                                    |
| Transparency | Set the transparency of the heatmap visuals. Lower transparency visuals are easier to see but can greatly obscure portions of the original image.                                                                                                    |
| Peak Percent | When generating heatmaps based on this setting, color intensity will depend on the peak percent (of motion traffic) as defined by the user.                                                                                                    |
| Peak Samples | When generating heatmaps based on this setting, color intensity will depend on the peak amount of samples containing motion against one million samples. In lower traffic environments, settings this value low will results in more colorful heatmaps as less motion samples are required to increase color intensity. |

- To generate a heatmap, fill in the required criteria then click *Display*. The resulting heatmap will be displayed in the open portion of the window.
- Click *Export* to save a jpg of the heatmap to a local destination.

#### 4.3.10 Other Features

Several other useful features can be accessed from this node.

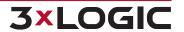

# 4.3.11 Chat (located under Other)

VIGIL Server and Client include a chat feature to speak or write back and forth between VIGIL Clients connected to VIGIL Servers. The Chat session is initiated by the VIGIL Client only and can be used to communicate via voice or text chat between Server and Client. Chatting with additional Clients con-

nected to the same VIGIL Server is not available. Double click on in the Treeview to initiate a chat session with the selected Server.

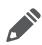

**Note:** For voice chat to be available and function correctly, audio settings for *Chat* must be configured correctly in the VIGIL Server's Settings (see the VIGIL Server User Guide for more information). Audio must also be enabled for each individual Server within the chat dialogue by right-clicking a VIGIL Server in the list and selecting *Audio*.

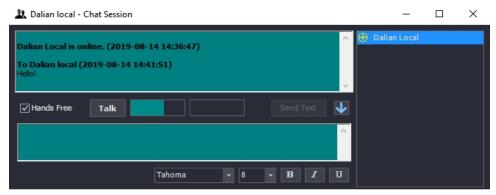

Figure 4-38: VIGIL Chat Window

| Hands Free                | Check <i>Hands Free</i> for <i>VIGIL Chat</i> to automatically detect the volume level and only send voice when sound reaches a specific volume. Uncheck <i>Hands Free</i> to use the <i>Talk</i> button to manually start and stop sending voice data. This option will only be available when Audio has been enabled in the chat.                                                                    |  |
|---------------------------|----------------------------------------------------------------------------------------------------|--|
| Talk                      | When <i>Hands Free</i> is unchecked, click <i>Talk</i> to send voice data. Unclick <i>Talk</i> to stop sending voice data. This option will only be available when Audio has been enabled in the chat.                                                                                                    |  |
| Voice Detection<br>Graphs | The voice detection graphs provide a visualization of voice data detected in the chat session.                                                                                                    |  |
| Send Text                 | Sends a typed message. Type text into the text-box and click Send Text.                                                                                                    |  |
| Sensitivity               | Use the slide bar to adjust the chat audio sensitivity. To the left is less sensitive, to the right is more sensitive.  Note:Click the down the sensitivity slider.                                                                                                    |  |
| Server Chat List          | A list of Servers the Client has initiated chat with during this session will be listed atright. Right-click a VIGIL Server in the list for the available options:  Disconnect - disconnect and remove the VIGIL Server from the chat dialogue.  Audio - Enable Audio chat with the selected VIGIL Server. Audio controls will now be available in the main chat dialogue when the Server is selected. |  |

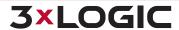

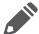

**Note:** To erase chat history, click within the history portion of the chat window and press the *Delete* button on your keyboard. You will be asked to confirm the deletion. Select *OK*.

#### **Server Alarms**

Double Click on the Server Alarms Treeview item to open the Alarms window for the selected server. Server Alarm Polling must be enabled for this option to work.

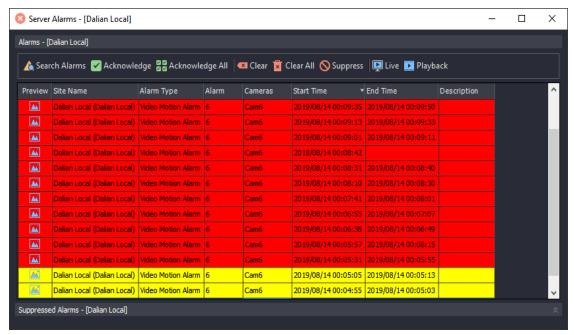

Figure 4-39: Server Alarms Window

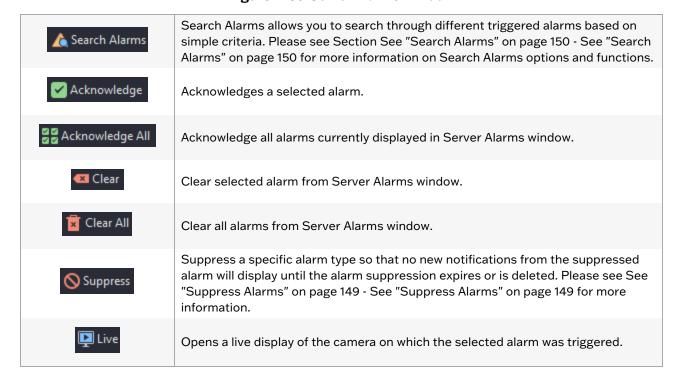

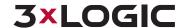

▶ Playback

Brings up a playback window containing footage of when the alarm was triggered.

# 4.3.12 Tagged Footage (located under Other)

Tagged Footage is video (and accompanying data)that has been tagged for quick retrieval and review. Click the Tagged Footage Option in a site's Treeview to look up all footage that has been tagged.

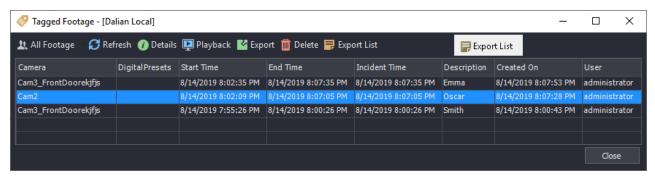

Figure 4-40:Tagged Footage Window

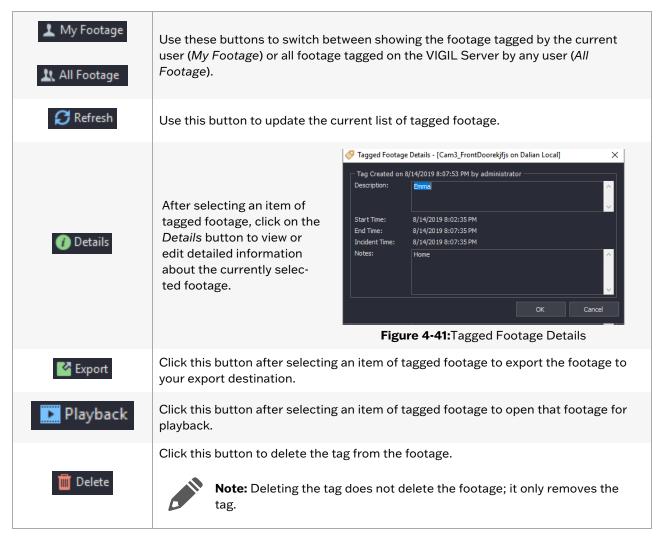

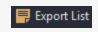

Click this button to export a list of Tagged Footage in CSV format. A File Explorer prompt will deploy where you may select a destination of your choosing.

## 4.3.13 Restricted Video

Restricted video is footage that has been restricted for viewing only by users with the *View Restricted Video* permission.

The Manage Restricted Video interface allows users with the appropriate permissions to manage any footage that has been tagged as restricted. Footage is organized into events called Names, as footage from multiple cameras related to the same event can be restricted simultaneously. Expand an event name to reveal locked footage related to the event

Footage can be restricted from the playback viewer by marking footage and choosing to restrict it (*Right-click*>*Restrict Video*) or from the Playback Search form (the *Restrict All*button).

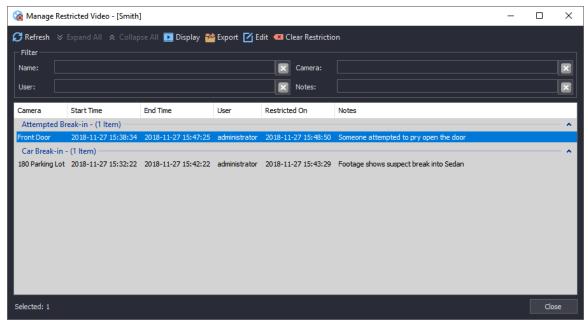

Figure 4-42: Manage Restricted Video Interface

Restricted video management controls are described below:

| Refresh                  | Refreshes the list of restricted footage.                                                                                                    |
|--------------------------|----------------------------------------------------------------------------------------------------|
| Expand / Collapse<br>All | Expand or Collapse all events.                                                                                                    |
| Display                  | Opens the associated footage of the currently selected restricted entry.                                                                              |
| Export                   | Opens an Export Options menu. After selecting the export type, a user can select a destination and proceed with the export of the restricted footage. |
| Edit                     | Edit the event Name or Notes.                                                                                                    |
| Clear Restriction        | Clear the selected footage of the Restricted tag.                                                                                                    |

Use Ctrl + click to select multiples.

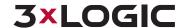

Disk Usage details are included at the bottom of the window, including the total *Disk Usage* of *All Restricted Video* on the VIGIL Server, and the maximum *Allowed Restricted Disk Usage* on the VIGIL Server (this maximum is configured on the VIGIL Server).

Click the Close button to exit the Restricted Video Management interface.

#### 4.3.14 Locked Video

Locked video is footage that a user has safeguarded against footage scavenging. Locked video will never be scavenged, regardless of age.

The Manage Locked Video interface allows users with the appropriate permissions to manage any footage that has been tagged as locked. Footage is organized into events called Names, as footage from multiple cameras related to the same event can be locked simultaneously. Expand an event name to reveal locked footage related to the event.

Footage can be locked from the playback viewer by marking footage and choosing to lock it (*Right-click>Lock Video*) or from the Playback Search form (the *Lock All*button).

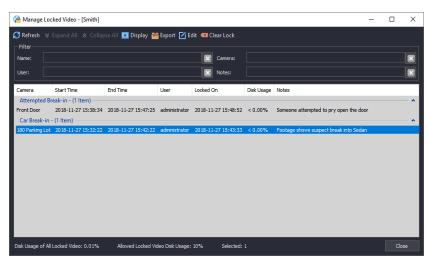

Figure 4-43: Manage Locked Video Interface

Locked video management controls are described below:

| Refresh Refreshes the list of locked footage. |                                                                                                    |
|-----------------------------------------------|----------------------------------------------------------------------------------------------------|
| Expand / Collapse<br>All                      | Expand or Collapse all events.                                                                                                    |
| Display                                       | Opens the associated footage of the currently selected locked entry.                                                                                     |
| Export                                        | Opens an <i>Export Options</i> menu. After selecting the export type, a user can select a destination and proceed with the export of the locked footage. |
| Edit                                          | Edit the event Name or Notes.                                                                                                    |
| Clear Lock                                    | Clear the selected footage of its Locked tag. The footage will now be available for scavenging.                                                          |

Use Ctrl + click to select multiples.

Disk Usage details are included at the bottom of the window, including the total *Disk Usage of All Locked Video* on the VIGIL Server, and the maximum *Allowed Locked Disk Usage* on the VIGIL Server (this maximum is configured on the VIGIL Server).

Click the Close button to exit the Locked Video Management interface.

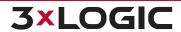

# 4.3.15 Server Exports Status(located under Other)

The Server Export window gives you real-time progress updates on data currently being exported from the selected Server. Click the Server Export button in the Sites Treeview (under Other) to open the Server Export window.

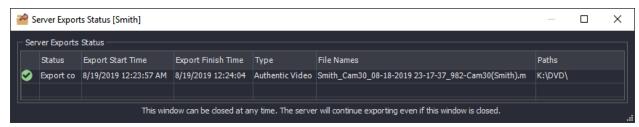

Figure 4-44: Server Exports Window

# 4.3.16 Remote Exports Browser (located under *Other*) feature will be inaccessible.

The Remote Exports Browser allows a VIGIL Client user to quickly review all export files located in the selected VIGIL Server's local export destinations. If the connected Server is local, this feature will be inaccessible.

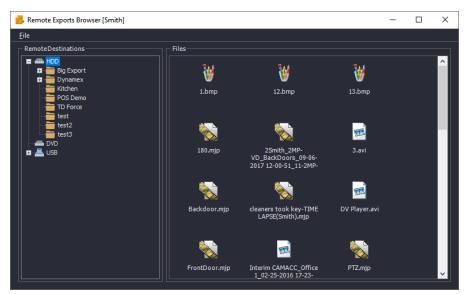

Figure 4-45: VIGIL Client - Sidebar Sites Tab - Remote Exports Browser

Use the left-hand *Remote Destinations* explorer window to navigate to the desired export destination on the selected VIGIL Server.

Files located in the destination will be displayed in the right-hand *Files(HDD/Export)* explorer window. Double left-clicking a file will export it to a local destination on your current system.

Right-clicking a file will open a menu with the following options:

| Download to Local Destinations  | Download the file to a local export destination on your current system |
|---------------------------------|------------------------------------------------------------------------|
| Download to My Computer         | Download to alternate location / folder on your current system.        |
| Delete Files from Remote Server | Delete the file from the Remote Server.                                |
| Copy on Remote Server           | Copy the file on the Remote Server. Use this function to move files    |

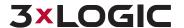

|            | from one destination on a Server to another.                       |
|------------|--------------------------------------------------------------------|
| Refresh    | Refresh the current export destination folder.                     |
| Select All | Select all files located in the current export destination folder. |

# 4.3.17 Server Diagnostics

Expand this node to reveal a list of Server Diagnostic tools that ca be used to gather information on the system.

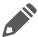

**Note:** Some tools will only be visible when connected to a remote VIGIL Server. Some tools (Bandwidth Test, Chat) are unavailable when connected to a local VIGIL Server ad using Client as Main UI.

## **Audit Log**

The Audit Log provides a way to analyze, search and monitor various errors and general information concerning the VIGIL Client software that is automatically logged by VIGIL Client. Essentially, it allows you to search the VIGIL Client activity logs by using a variety of criteria such as date / time, error code, IP address, or module. This information can be sent to our engineers to help locate and fix bugs within VIGIL Client and ultimately improve its performance.

## **Channel Diagnostics**

The Channel Diagnostics feature provides at-a-glance information regarding a VIGIL Server's camera channels. This information can be quickly assessed to help troubleshoot camera or channel health, video issues, etc....

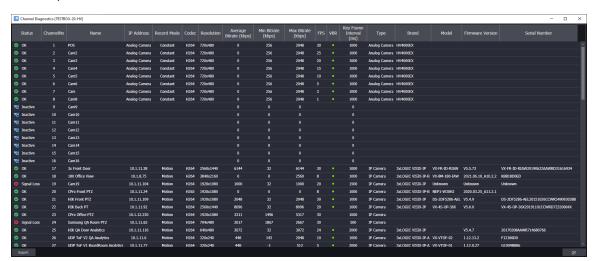

Figure 4-46: Server Diagnostics - Channel Diagnostics

Camera channel information is provided per row. Information is listed in each column. The following channel diagnostic information is available for each camera:

- Status OK, Inactive or Signal Loss
- Channel Number
- Name
- IP Address
- **Record Mode** Constant, Motion or Alarm
- Max Bitrate
- FPS
- VBR (Variable Bitrate) Green indicates VBR is enabled.
- Key Frame Interval (ms)

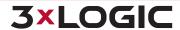

- CODEC
- Resolution
- Average Bitrate (kbps)
- Min Bitrate

- Type Analog or IP
- Camera Brand
- Camera Model
- **■** Firmware Version
- Camera Serial Number

Click **Export** to export the table as a .csv.

Click **OK** to close the window.

#### **Data Drives**

The Data Drives diagnostic opens a window that displays the connected Servers data drives with details (*Drive Name*, *Available Storage*) for each *Video* and *Audio* drive configured.

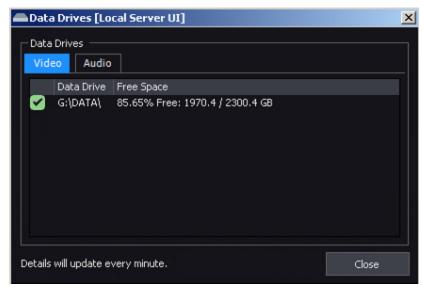

Figure 4-47: Diagnostic - Data Drives

#### **Bandwidth Test**

The Bandwidth Test feature is a simple utility to check average bandwidth availability between VIGIL Client and the selected VIGIL Server site and will notify a user if an insufficient bandwidth issue exists. Double-click the Bandwidth Test option in the treeview to open the utility pictured below. This tool is only available for remote VIGIL Server connections.

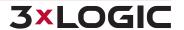

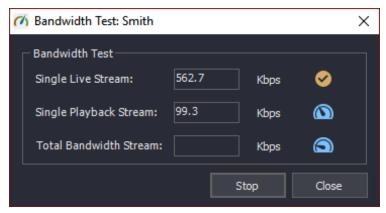

Figure 4-48: VIGIL Client - Bandwidth Test - Test in Progress

The test will produce separate bandwidth availability averages for the following three stream criteria:

- Single Live Stream The average amount of available bandwidth for a single camera live stream.
- **Singe Playback Stream** The average amount of available bandwidth for a single camera playback stream.
- Total Bandwidth Stream The total available bandwidth average.

Click Start to begin the test.

When the test has begun, progress will be indicated via the gauge icons. Available bandwidth averages will be listed in the corresponding fields (kbps).

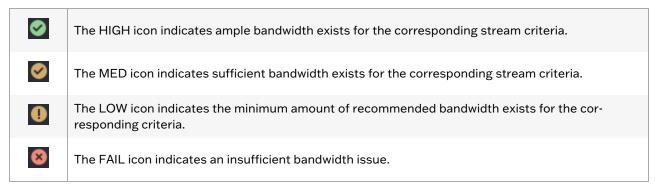

Click Stop at anytime during the test to cancel the process.

Bandwidth ranges are graded below:

| Stream Criteria           | Low                | Med                  | High              |
|---------------------------|--------------------|----------------------|-------------------|
| Single Live Stream        | 250Kbps - 2048Kbps | 2048Kbps - 50000Kbps | 50000Kbps or more |
| Single Playback<br>Stream | 250Kbps- 2048Kbps  | 2048Kbps - 50000Kbps | 50000Kbps or more |
| Total Bandwidth<br>Stream | 512Kbps - 3048Kbps | 3048Kbps - 70000Kbps | 70000Kbps or more |

- LOW The system will work but you will most likely not be able to stream video in real time and playback will be very slow.
- MED The system will function but viewing more than one camera in live mode and playback will be noticeably slow.

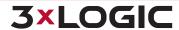

■ **HIGH** - The system will be able to stream multiple cameras in real time as well as multiple cameras on playback.

## **Footage Date / Time Range**

The Footage Date / Time Range window(pictured below) lists the oldest and newest footage dates for several different types of video, audio and data stored on the selected VIGIL Server. With Video (General Selected), click the **Details** button to open footage ranges for each individual camera channel.

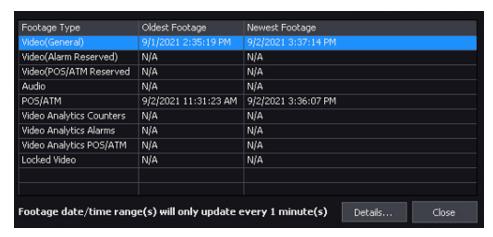

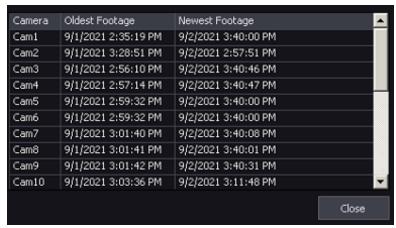

Figure 4-49: VIGIL Client - Sidebar Sites Tab - Server Footage Date / Time Range Window.

#### **Performance Monitor**

The *Performance Monitor* diagnostic tools deploys a window which displays real-time or historic charts for several performance metrics for the connected VIGIL Server.

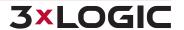

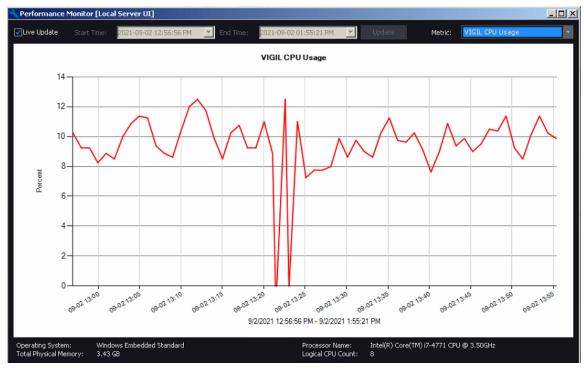

Figure 4-50: Diagnostics - Performance Monitor

Set a time range using the available calender and clike Update for charts based on the given time-frame. For real-time monitoring, toggle the **Live Update** option on.

Different metrics can be selected from the drop-down menu at the top-right of the window. Available metrics include:

- VIGIL CPU Usage
   VIGIL Thread Count
- VIGIL Private Bytes
   System CPU Usage
- VIGIL Virtual Bytes
   System Memory Usage
- VIGIL Handle Count

System information including *Operating System*, *CPU*, *Total Physical Memory* and *Logical CPU Count* are provided at the bottom of the window.

# **Onboard Analytics Diagnostics**

The Onboard Analytics Diagnostics window will be deployed when the tool is opened from the Server Diagnostics node.

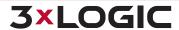

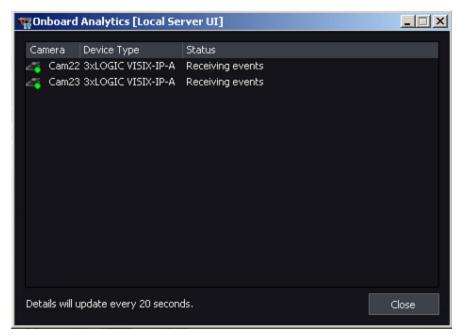

Figure 4-51: Diagnostics - Onboard Analytics

This tool simply displays information regarding analytics rules from cameras that have been interfaced with VIGIL Server via the On-Board Analytics module. An *Activity Indicator* (Green = Active, Red = Inactive), *Camera Name*, *Device Type* and *Status* are displayed for each applicable device.

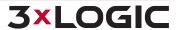

# 4.4 Views Tab

Cameras are typically grouped by server site; however, custom camera groups that include cameras from any connected server can be defined. To view custom camera groups, click the *Views* tab(1, below.)

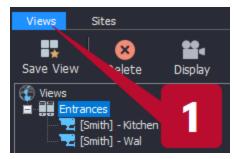

Figure 4-52: Sidebar - Views Tab

| lcon        | Description                                                                                                    |
|-------------|----------------------------------------------------------------------------------------------------|
| Save View   | To save the current layout on the Live Window as a new View, click the Save View button. You may also save the current view via the Save View button in the icon menu toolbar. |
| X<br>Delete | To delete a group or a camera, click on the group name or camera name and then click the <i>Delete</i> button. Click Yes in the confirmation box.                              |
| Display     | To display all of the cameras of a group Live, select the group and click the <i>Display</i> button.                                                                           |

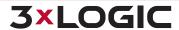

## 4.5 Information Bar

The information bar found at the very bottom of the main Client window provides you with the last command sent to the Virtual Switch, CPU usage, date, time, and chat status. A green CPU bar indicates that the CPU usage is under 95 percent; red indicates that it is over 95 percent.

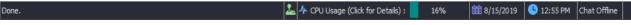

Figure 4-53:VIGIL Client - Bottom Information Bar

Clicking on the *CPU Usage* portion of the info bar will bring up an information screen(pictured below) detailing information about the system, current streams and virtual switch.

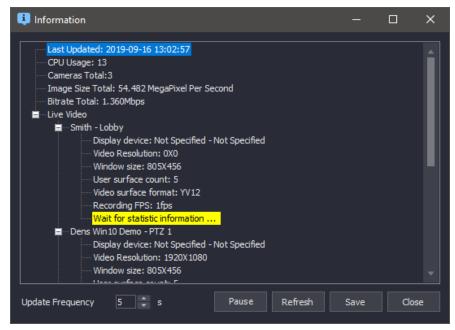

Figure 4-54:CPU Usage-Information Window

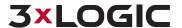

## **5 SERVERS WINDOW**

The Servers Window can be opened from the Servers top bar menu. Mouse-over the Servers menu item and select Servers from the drop-down list.

A Server in this context is a Windows PC configured as a VIGIL Server or a 3xLOGIC V-Series All-in-One Server Camera. Review Stations may also be added from the window. The purpose of setting up servers is to make connecting to local and remote servers more efficient than remembering IP addresses or DNS names. Server information is stored by a description that is created by the user.

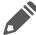

**Note:** If *Managed by VCM* is enabled in the Settings, the Servers list will be populated by the VCM Server that VIGIL Client connects to.

The Servers window displays a list of saved servers. It also displays their current connection status and offers different buttons to interact with the servers.

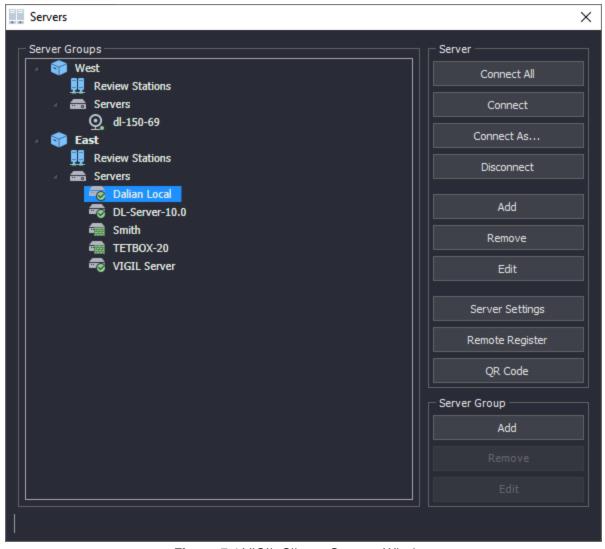

Figure 5-1: VIGIL Client - Servers Window

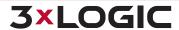

# SECTION 5 SERVERS WINDOW | VIGIL CLIENT 12.5 | USER GUIDE

| •                                 | Server Group icon. Click the context-arrow next to the icon to open a list of all Servers belonging to the group.                                                                                                    |
|-----------------------------------|----------------------------------------------------------------------------------------------------|
| <b>-</b> ₹ Q.                     | Connected / Disconnected to /from the VIGIL Server/Review Station Device.  Image: icons in front of a Server icon indicates that Server is configured using VIGIL Connect.                                                                                                    |
| Connect All                       | Connects to all configured servers. If a server does not have a username and password stored in the settings, it will prompt for the username and password.                                                                                                    |
| Connect                           | Connects to the selected server only. If the server does not have a username and password stored in the settings, it will prompt for the username and password.                                                                                                    |
| Connect As                        | Connects to the selected server only. However, it will automatically bypass the stored username and password and will prompt one for this connection.                                                                                                    |
| Disconnect                        | Opens a prompt asking if you want to disconnect from the currently selected server.                                                                                                    |
| Add                               | Opens the Server Settings window where you can add a server.                                                                                                    |
| Remove                            | Opens a prompt confirming if you wish to remove the currently selected server from the server list.                                                                                                    |
| Edit                              | Opens the Server Settings window for the currently selected server allowing you to change the stored settings.                                                                                                    |
| Server Settings                   | Opens the VIGIL Server Settings window for the currently selected server. You must be connected to the server with administrative privileges for this to be available.                                                                                                    |
| Remote Register                   | Opens the Registration window for the currently selected server.                                                                                                    |
|                                   | Add, edit or delete customized Server Groups for easy organization of your Client Sidebar Sites tab.                                                                                                    |
| Server Group -<br>Add/Edit/Delete | Clicking <i>Add</i> will deploy the <i>Add Server Group</i> window. In this window, a user can name the group, and add any desired existing Servers / All-in-One Devices/Review Stations to the group by checking them off in the Servers list. Once you have finished. click <i>OK</i> to add the new Server Group. |

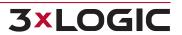

# 5.1 Add / Edit a Server

Click the *Add* or *Edit* (with a Server or All-in-One Device elected) buttons from the *Servers* window to open the *Server Settings* form window.

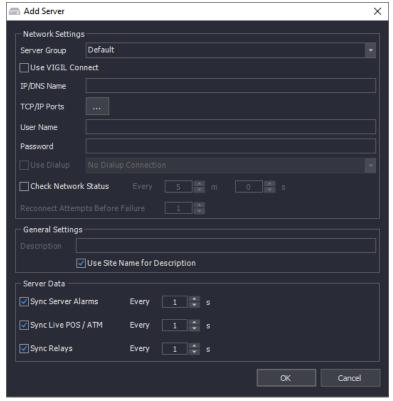

Figure 5-2:Add / Edit Server Window

| Server Group            | Select a custom Server Group to add this Server to. Custom Server groups can be created in the VIGIL Client Servers window. See "Servers Window" on page 48 for more information.                           |
|-------------------------|----------------------------------------------------------------------------------------------------|
| Use VIGIL Connect       | Enable this to use a VIGIL Connect alias or serial number instead of an IP address. VIGIL Connect aliases are case sensitive so be sure it is an exact match of the alias configured on the desired server. |
| IP/DNS Name             | The IP address or DNS name of the server. To use a dial-up connection, leave this setting blank and Enable <i>Use Dial-up</i> , select the dial-up connection to use from the drop-down menu.               |
| TCP/IP Ports            | Open a window to change the default TCP/IP port settings if they have been altered on the server (see below).                                                                                               |
| User Name /<br>Password | The user name and password that VIGIL Client will use to log in to the server. If these are left blank, a prompt will be opened during connection for the user name and password to be input manually.      |
| Use Dialup              | Enable to use a dial-up connection to connect to a server.  Note: At least one Windows dial-up connection must be set up for this feature to become enabled.                                                |
| Check Network           | Check the connection to the Server on a set interval and mark it as Offline if a set                                                                                                    |

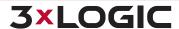

# SECTION 5 SERVERS WINDOW | VIGIL CLIENT 12.5 | USER GUIDE

| Status             | number of timeouts occur.                                                                                                    |
|--------------------|----------------------------------------------------------------------------------------------------|
| Description        | Enter a site description to identify the in Client or check-off <i>Use Site Name for Description</i> to name configured on the VIGIL Server itself as its description. |
| Sync Server Alarms | Check the Server for Alarms on the defined interval. This option is enabled by default.                                                                                |
| Sync Live POS/ATM  | Check the Server for Live POS/ATM data on the defined interval. This option is enabled by default.                                                                     |
| Sync Relays        | Check the Server fo rchanges to Relays data on the defined interval. This option is enabled by default.                                                                |

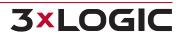

# **5.2 VIGIL Server Settings**

To access a remote VIGIL Server's settings, VIGIL Client must be connected to the server with administrative privileges. Select a server from the list and click *Connect*. If the default user does not have administrative privileges, use *Connect As* to login as an administrator. If connected to a v12.5 or newer VIGIL Server or a VIGIL Server on your local system, the Server's Advanced Settings form will deploy. See the VSMU sections of the VIGIL Server User Guide for more information.

If connected to a pre-VIGIL 12.5 VIGIL Server, proceed through the reminder of this section for information on VIGIL Client's legacy Server Settings interface.

#### 5.2.1 VIGIL Server Recorder Tab

From this window, cameras can be set to start or stop recording, the server can be rebooted or updated, and basic information about the operating performance of the VIGIL Server is displayed.

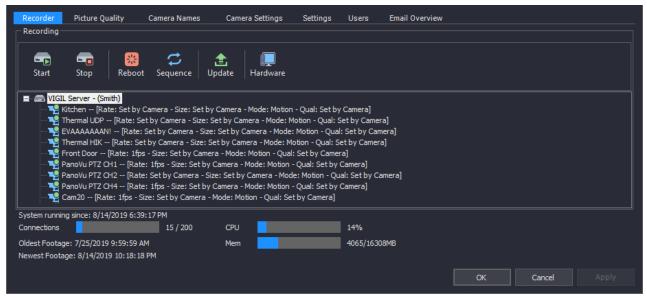

Figure 5-3: Server Settings - Recorder Tab

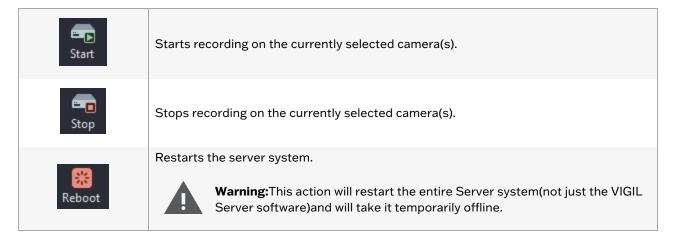

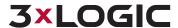

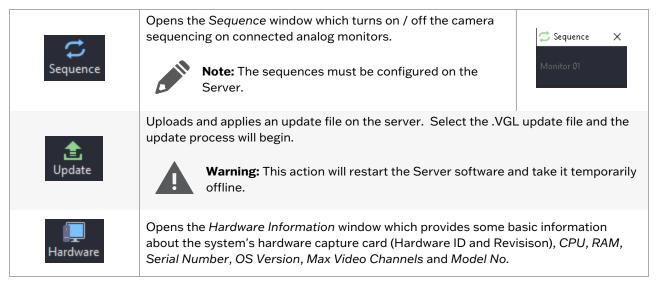

Camera information is displayed in the main portion of the window. Two status icons are used to show the status of each camera:

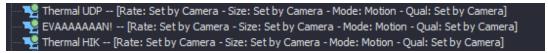

Figure 5-4: Server Settings - Recorder Tab - Camera Info

Along with the status icons, camera settings are also displayed. The camera recording frame rate, the recording resolution, recording mode and compression quality are listed.

| *2 | Camera is currently recording.                 |
|----|------------------------------------------------|
| ** | Camera is currently stopped and not recording. |

At the bottom of the window, VIGIL Server information such as running time, number of Client Connections, current CPU and memory usage and oldest / newest footage dates are displayed.

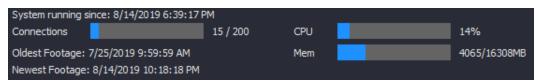

Figure 5-5: Server Settings - Recorder Tab - Server Information

| System running since:   | Shows the time when the VIGIL Server was last rebooted.                            |
|-------------------------|------------------------------------------------------------------------------------|
| CPU                     | Shows the CPU usage on the VIGIL Server.                                           |
| Connections             | Shows the amount of client connections to the VIGIL Server.                        |
| Mem                     | The total memory usage on the VIGIL Server.                                        |
| Oldest / Newest Footage | Shows the date and time of the oldest / newest footage stored on the VIGIL Server. |

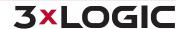

# **5.2.2 Picture Quality Tab**

The recording quality of each camera can be adjusted on this tab.

## **Simple Settings Tab**

Adjust the camera recording quality to preset values: Low (20), Medium (40), High (60) and Super-High (80).

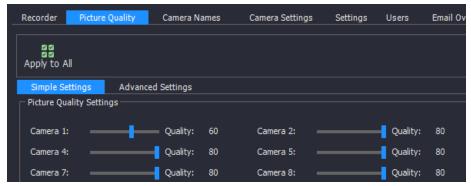

Figure 5-6: Server Settings - Picture Quality - Simple Settings Tab

## **Advanced Settings Tab**

Adjust the camera recording quality between 20 and 90. This is for fine-tuning the camera recording quality.

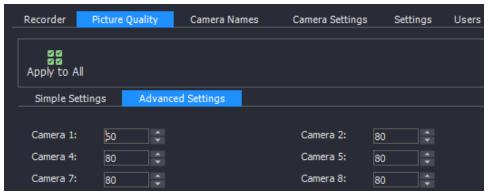

Figure 5-7: Server Settings - Picture Quality Tab- Advanced Settings Tab

#### **5.2.3 Camera Names Tab**

The Camera Names tab allows the ability to change the name of each camera.

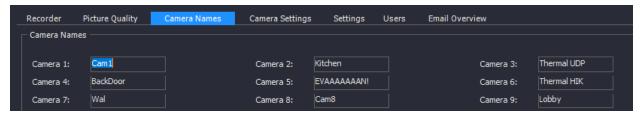

Figure 5-8: Server Settings - Camera Names

To change the name of a camera, type in the new name beside the camera number and click either *Apply* or *OK*.

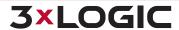

# **5.2.4 Camera Settings Tab**

The Camera Settings tab provides advanced configuration of camera parameters, recording mode and rates, and recording CODECs.

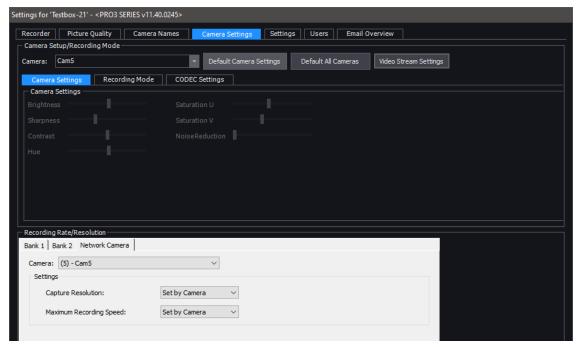

Figure 5-9: Server Settings - Camera Settings Tab

## **Camera Setup / Recording Mode**

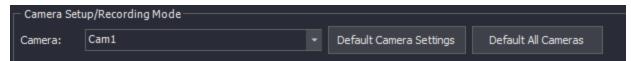

Figure 5-10: Server Settings - Camera Settings Tab - Camera Setup / Recording Mode

| Video Stream Settings  eras added to a VIGIL Server 11.60.0000 or later system.  Click the Video Stream Settings button to open the selected camera's Video Stream                                                                             | Camera                     | Select a camera to configure.                               |  |
|----------------------------------------------------------------------------------------------------|----------------------------|-------------------------------------------------------------|--|
| Video Stream Settings  Note: This feature is only available for 3xLOGIC VISIX Gen III and newer cameras added to a VIGIL Server 11.60.0000 or later system.  Click the Video Stream Settings button to open the selected camera's Video Stream |                            | Set the currently selected camera back to default settings. |  |
| Video Stream Settings  eras added to a VIGIL Server 11.60.0000 or later system.  Click the Video Stream Settings button to open the selected camera's Video Stream                                                                             | <b>Default All Cameras</b> | Set all cameras back to default settings.                   |  |
| Settings form. This will allow the user edit the camera's on-board settings for its video                                                                                                    |                            |                                                             |  |

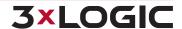

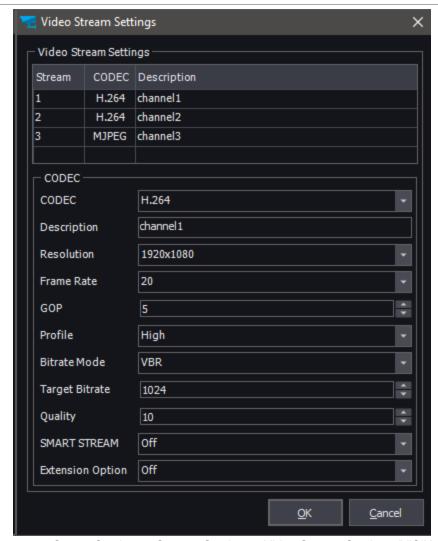

**Figure 5-11:** Server Settings > Camera Settings > Video Stream Settings (VISIX Gen III Cameras Only).

Select the desired stream profile (1 is Main Stream, 2 is Substream, 3 is Third stream, etc...). With the desired profile selected, edit settings as desired and click **OK** to save the settings to the camera. For full detail on available stream profile settings, see the VISIX Gen III Camera User Guide.

## **Camera Settings Sub-Tab**

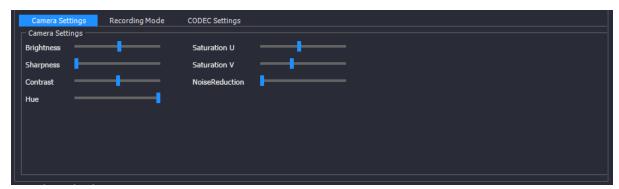

Figure 5-12: Server Settings - Camera Settings Tab - Camera Settings Sub-tab

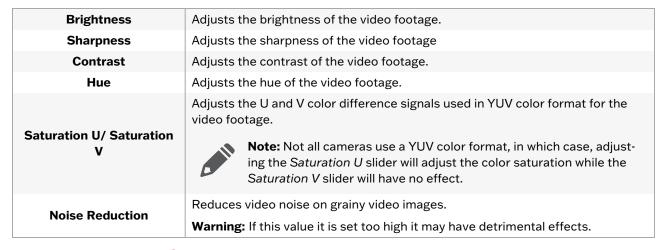

#### **Recording Mode Sub-Tab**

The Recording Mode Sub Tab allows for the Recording Speed of the Camera and the Recording Mode to be configured. There are four Recording Mode options encompassing a full range of recording possibilities. These modes are accessible by selecting the appropriate option from the *Recording Mode* drop-down menu.

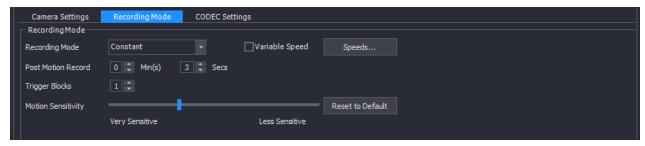

Figure 5-13: Server Settings - Camera Settings Tab - Recording Mode Subtab

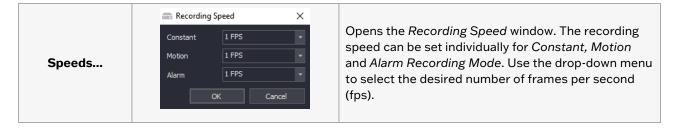

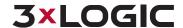

|            | Figure 5-14:Recording Speed<br>Window                                                                                                    | Note: Network cameras will often record and play back at a slower rate than what was set in the Recording Speed window, depending on the bandwidth and camera.      |  |
|------------|----------------------------------------------------------------------------------------------------|----------------------------------------------------------------------------------------------------|--|
|            | Always recording, 24 hours 7 days a                                                                                                    | a week.                                                                                                    |  |
| Constant   | When Constant is selected, the user will have the option of also enabling Variable Constant Recording. Variable constant recording will drop camera FPS to 1 when no motion is detected and will resume full camera rate when motion is present. |                                                                                                    |  |
|            | Check off <i>Variable</i> (only visible whe Variable Constant Recording.                                                                                                    | en Constant is selected as Recording Type) to enable                                                                                                    |  |
|            | Records only when motion is detected. Full configuration over motion area, amount of motion, size of motion and post motion recording time makes this a very versatile recording mode.                                                           |                                                                                                    |  |
| Motion     | Post Motion Record                                                                                                    | The length of time a camera continues to record after motion or an alarm is detected.                                                                               |  |
|            | Trigger Blocks                                                                                                    | The number of motion zones necessary to trigger the motion detector. The recommended value is 1.                                                                    |  |
|            | Motion Sensitivity                                                                                                    | Controls the sensitivity of the motion detection. High sensitivity will detect minute amounts of motion; less sensitivity will only detect larger ranges of motion. |  |
|            | Reset to Default                                                                                                    | Resets the motion settings back to their default values.                                                                                                    |  |
| Alarm Only | Records in alarm mode when any a ing Video Analytics, Video Motion, I                                                                                                    | larm is detected. The alarms can be of any type includ-<br>Digital Input and POS/ATM alarms.                                                                        |  |

# **CODEC Settings Tab**

The CODEC Settings tab allows advanced configuration of the recording CODEC used for storing video footage. Normally, two video encoding CODECs are available for recording video footage: AZTECH and MJPEG4, however some models support Hardware CODECs, which have slightly different customization options.

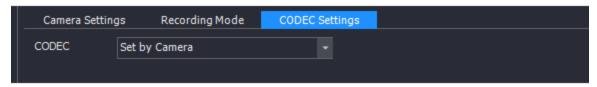

Figure 5-15: Server Settings - Camera Settings Tab - CODEC Settings Tab

## **AZTech™ CODEC Settings**

The AZTECH CODEC is the default CODEC for most 3xLOGIC systems. To switch the recording CODEC to AZTECH, select the AZTECH option from the CODEC drop-down menu.

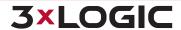

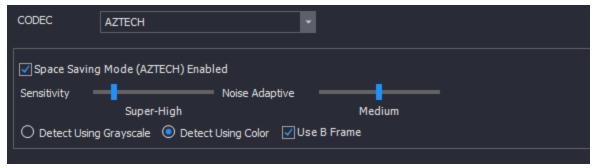

Figure 5-16:CODEC Settings Tab - AZTech™ Codec Settings

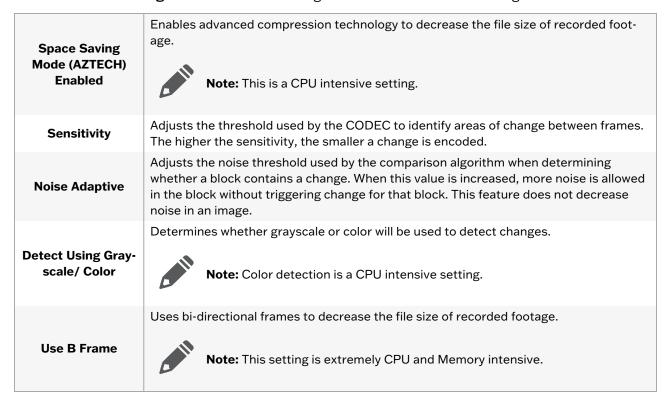

#### **MPEG4 CODEC Settings**

To switch the recording CODEC to MPEG4, select the *MPEG4* option from the *CODEC* drop-down menu.

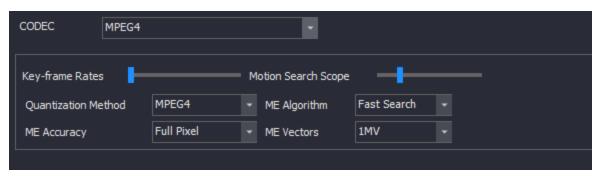

Figure 5-17:CODEC Settings Tab - MPEG\$ CODEC Settings

**Key-frame Rates** Sets the number of key-frames recorded per second. The higher the value, the greater

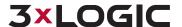

|                        | the data space needed for recording, but the higher the quality of the video.                                                                                                    |
|------------------------|----------------------------------------------------------------------------------------------------|
| Motion Search<br>Scope | Changes the size of the regions used to detect motion.                                                                                                    |
| Quantization<br>Method | Selects the type of compression. H264 offers higher compression than MPEG4 but requires more CPU usage.                                                                                                    |
| ME Accuracy            | Motion Estimation Accuracy includes two options: <i>Full Pixel</i> and <i>Half Pixel</i> . Full Pixel checks for motion comparing differences of full pixels. Half Pixel will check for motion using an interpolation method that detects finer movements.  Note: Half Pixel is a CPU intensive setting. |
| ME Algorithm           | The Motion Estimation Algorithm changes the shape of the area used for motion detection and includes two options: <i>Full Search</i> and <i>Fast Search</i> . <i>Fast Search</i> will save CPU time but <i>Full Search</i> is more accurate.                                                             |
| ME Vectors             | Sets the number of vectors tested for motion from 1 to 4. The greater the number, the more CPU processing is required.                                                                                                    |

#### **Hardware CODEC Settings**

Depending on the VIGIL Server model, it may use Hardware CODEC recording, which has slightly different customization options. For some types of cards the CODEC used can be changed on the VIGIL Server Settings | Hardware Tab via the Hardware CODEC Drop-down box.

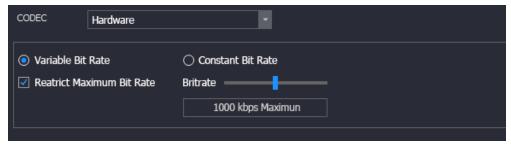

Figure 5-18: CODEC Settings Tab - Hardware CODEC Settings

| Variable Bit Rate            | The default setting of <i>Variable Bit Rate</i> allows the encoder to change its recording bit rate automatically as required. This option offers the best combination of file size and visual quality. |
|------------------------------|----------------------------------------------------------------------------------------------------|
| Constant Bit Rate            | A setting of Constant Bit Rate with a very high bit rate selected will provide the maximum video quality settings, although this is at the expense of storage space.                                    |
| Restrict Maximum<br>Bit Rate | Sets a hard limit on the maximum quality that can be recorded. Use the slide bar to select the desired maximum bit rate.                                                                                |

## **Recording Rate / Resolution**

In the Recording Rate / Resolution section, analog cameras are grouped into Bank tabs that represent the physical camera banks in the VIGIL Server. This allows the user to maximize the capture resolution and recording speeds for each camera bank. When the number of FPS is changed in the Recording Rate / Resolution window, it is applied to all recording modes.

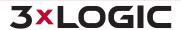

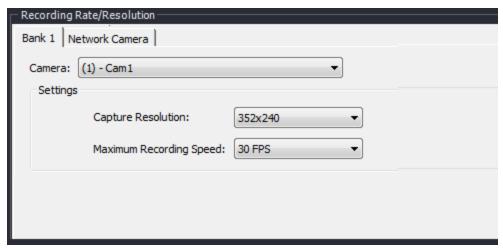

Figure 5-19: Server Settings - Camera Settings Tab- Recording Rate / Resolution

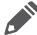

**Note:** The number of banks and the cameras in each bank is determined by the capture card installed, which cannot be configured. There are many possible layouts of banks and channels per bank. If no capture card is installed (NVR) only the Network Camera tab will be available.

| Camera                  | Select a camera number within the current bank tab to change its settings.                                                                                                    |
|-------------------------|----------------------------------------------------------------------------------------------------|
| Capture Res-<br>olution | Select the desired recording resolution from the drop-down menu.                                                                                                    |
| Recording<br>Speed      | Select the desired number of frames per second. Each bank has a set amount of FPS that can be set to its cameras. Values will change depending on the recording speeds for other cameras within the same bank.                                          |
| Network<br>Camera       | IP network cameras are automatically detected and the analog feed is disabled for that camera number. Network camera speeds are independent of other cameras and do not change the maximum allowable FPS for cameras belonging to the same camera bank. |

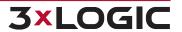

# 5.2.5 Settings Tab

The Settings tab provides control over some of the basic behaviour of the VIGIL Server.

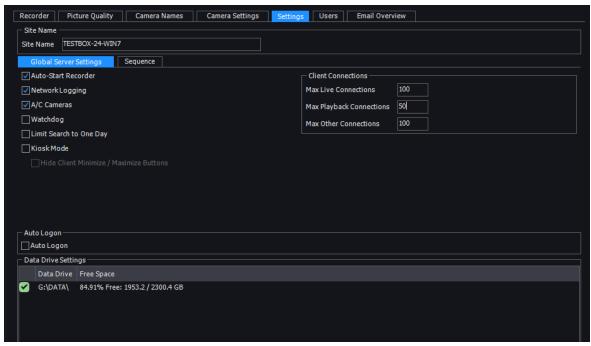

Figure 5-20: Server Settings - Settings Tab

#### **Site Name**

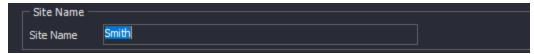

Figure 5-21: Server Settings - Setting Tab - Site Name

The name of the Site where VIGIL Server is located. The site name is included when saving still images.

## **Auto Logon**

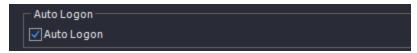

Figure 5-22: Server Settings - Settings tab - Enable Auto-Logon

When this is checked, a message prompts for a username and password. The username and password entered will be used to log into VIGIL Server automatically when the program is launched.

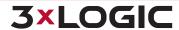

## **Data Drive Settings**

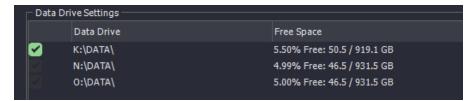

Figure 5-23: Server Settings - Settings Tab - Data Drive Settings

The *Data Drive* Settings area displays the data drive information of the VIGIL Server. The path of the drive and the available / total space of the drive are displayed.

The status of the data drive is indicated by its icon:

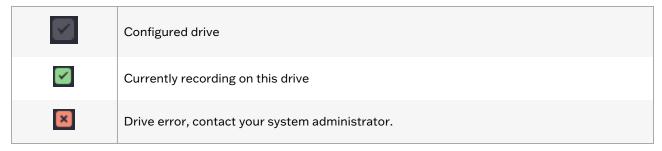

## **Global Server Settings Sub Tab**

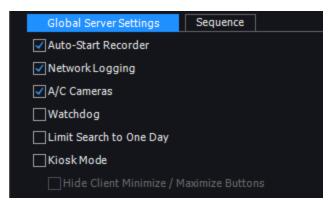

Figure 5-24: Server Settings - Settings Tab - Global Server Settings Sub-Tab

| Auto-Start<br>Recorder     | When enabled, the VIGIL Server starts recording footage as soon as the VIGIL Server program is launched. When disabled, the user must manually start the recorder using the controls in the Recorder Controls window. |
|----------------------------|----------------------------------------------------------------------------------------------------|
| Network Logging            | Logs network activity that can be reviewed in the Network Log Analyzer.                                                                                                    |
| A/C Cameras                | Enable A/C Cameras to set VIGIL Server to record footage from A/C powered cameras. Disable it to record footage from D/C powered cameras.                                                                             |
| Watchdog                   | When enabled, the watchdog circuit on the video capture card is used to verify that VIGIL Server is responsive. If the software becomes unresponsive, then the watchdog will reboot the VIGIL Server                  |
| Limit Search to<br>One Day | When enabled, the Search window will be limited to performing searches for a single day only.                                                                                                    |
| Kiosk Mode                 | Kiosk mode hides the Windows shell program so that the Windows desktop, taskbar,<br>Start button and other Windows shell features are not available.                                                                  |

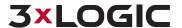

■ **Hide Client Minimize/ Maximize Button** - When running a Server in Kiosk Mode, this option will disable the Client maximize and minimize buttons to prevent low-tier users from pulling Client out of full-screen mode.

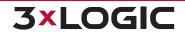

## **Sequence Sub Tab**

The Sequence tab configures the camera display sequences for the analog output monitors.

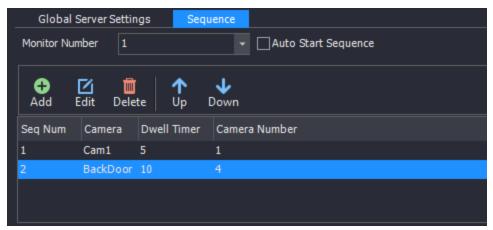

Figure 5-25: Server Settings - Settings Tab - Sequence Sub-Tab

| Monitor Num-<br>ber    | Select the analog output monitor number for the sequence.                                                            |
|------------------------|----------------------------------------------------------------------------------------------------|
| Auto Start<br>Sequence | When enabled, the sequence for the selected analog output monitor is started automatically when VIGIL Server starts. |
| Add                    | Add a new camera to the sequence with a specified dwell time.                                                        |
| Edit                   | Modify the dwell time of the selected camera.                                                                        |
| Delete                 | Remove the selected camera from the sequence.                                                                        |
| Up / Down              | Moves the selected camera up / down in the sequence.                                                                 |

#### **Client Connections**

The Client Connections portions of the form allows the user to configure the maximum amount of Client Connections to the connected server. Maximums can be set for Live, Playback and Other Connections.

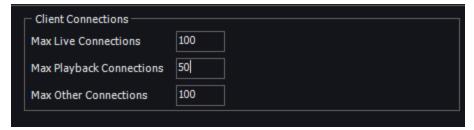

Figure 5-26: Server Settings - Client Connections

#### 5.2.6 Users Tab

The Users tab allows the configuration of users on the VIGIL Server. Each user belongs to a group and each group has a set of permissions which can also be configured within this tab. A user's permissions are derived from their group settings.

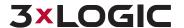

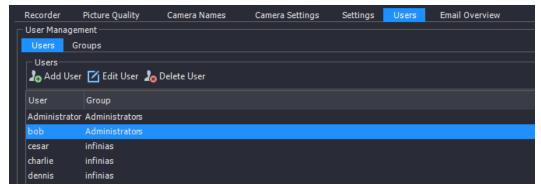

Figure 5-27: Server Settings - Users Tab

#### **Users**

Click the Users tab to access the User configuration options.

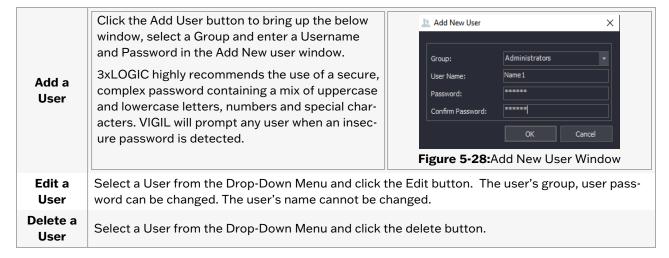

#### Groups

Click the Groups tab to access the Group configuration options.

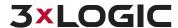

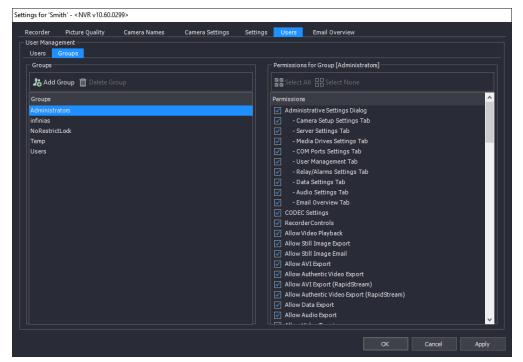

Figure 5-29: Server Settings - Users Tab - Groups Sub-Tab

| Add a Group       | Click the Add button and enter a group name in the Add New Group window.                                                                                                    |  |
|-------------------|----------------------------------------------------------------------------------------------------|--|
| Permissions       | Select a group from the left-hand <i>Group</i> menu and enable the check box beside each permission that the group will have in the right hand window. To disable permissions for the group, un-check the box beside the permission. These permission are useful for maintaining access controls to your VIGIL Server and can keep your settings safe from accidental and malicious tampering. |  |
| Select All / None | Enable all permissions or disable all permissions.                                                                                                    |  |
| Delete Group      | Select a Group from the left-hand window and click the delete button.                                                                                                    |  |

## 5.2.7 Email Overview Tab

From the *E-Mail Overview* tab, a user can configure the selected VIGIL Server's outgoing email settings including SMTP configuration and e-mail details.

Also available are an *E-Mail Address Master List* and a list of the VIGIL Server's localConfigured *Email Recipients*.

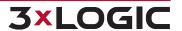

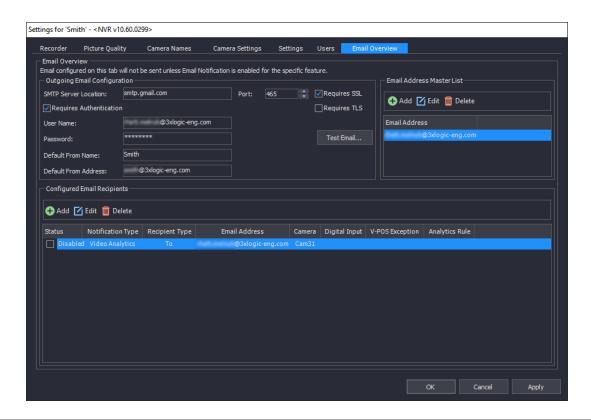

| E-Mail Configuration Set-<br>ting | Definition                                                                                                    |
|-----------------------------------|----------------------------------------------------------------------------------------------------|
| SMTP Server Location              | The SMTP Server location.                                                                                                    |
| Port                              | The E-Mail Server port.                                                                                                    |
| Requires SSL                      | Check-off this box if SSL certification is required.                                                                                                    |
| Requires Authentication           | If the Email Server requires authentication, check-off this box and enter the appropriate user name / email address and password.                                                                                                    |
| <b>Default From Name</b>          | The default From Name in outgoing emails sent from this VIGIL Server.                                                                                                    |
| Default From Address              | The default From Address in outgoing emails sent from this VIGIL Server. VIGILServer@127.0.0.1 (local host) is used by default, however a custom address can be entered if the correct SMTP Server settings are configured. If SMTP authentication is required for your mail server, the Fromaddress will be the user name / email that was entered when enabling Requires Authentication, regardless of what is entered in this field. |
| Test Email                        | Click this button to test the connection and confirm the details you have configured are accurate.                                                                                                    |

#### E-Mail Address Masterlist

All e-mail addresses configured on the VIGIL Server will be compiled here. New addresses can also be added from this window. Click *Add* and enter a new address to add another entry to the list. To edit an existing entry, select it in the list and click the *Edit* button. To delete an existing entry, select it in the list and click *Delete*.

Addresses in the masterlist may or may not be configured as an email recipient.

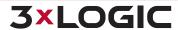

## **Configured Email Recipients**

All email recipients on the VIGIL Server will be compiled in this list alongside information regarding their notifications settings.

E-Mail recipients can also be configured in this list, though the recipient address must exist in the Email Address Masterlist before being added as a recipient.

To disable / enable a recipient, toggle the check-box next to the address entry.

Click *Add* to add a new e-mail recipient. To edit an existing recipient, select the entry from the list and click *Edit*.. To delete an existing entry, select the entry from the list and click *Delete*.

### **Adding an Email Recipient**

When Adding or Editing an e-mail recipient, the Email Notification Recipient Settings window will deploy.

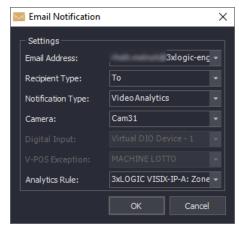

Figure 5-30: Email Notification Recipient Settings Form

When adding or editing an e-mail recipient, the *Email Notification Recipient Settings* window will deploy.

| E-mail Address  Select an e-mail address. Addresses must be present in the E-mail Address Mas list to be added to a recipient. |                                                                                                    |
|----------------------------------------------------------------------------------------------------|----------------------------------------------------------------------------------------------------|
| Recipient Type                                                                                                    | Select recipient type. To, CC and BCC are available.                                                                                                    |
| Notification Type                                                                                                    | Select the notification type. Available options include: Video Loss, Video Motion Alarm, POS/ATM Data, Digital Input, V-POS Exceptions, Video Analytics. Each type represents different notification trigger. Recipients can also be added from the appropriate settings form related to your notification type. |
| Camera                                                                                                    | Select the associated camera.                                                                                                    |
| Digital Input                                                                                                    | If Notification Type is set to Digital Input, select the input number here.                                                                                                    |
| V-POS Exception                                                                                                    | If the Notification Type is set to V-POS Exception, select the configured exception here.                                                                                                    |
| Analytics Rule                                                                                                    | IF the Notification Type is set to Video analytics, select the configured rule here.                                                                                                    |

Click OK to save the new recipient.

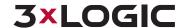

# **5.3 Remote Register**

To Register a VIGIL Server remotely via VIGIL Client, select it from the Servers Window and click the Remote Register button(1).

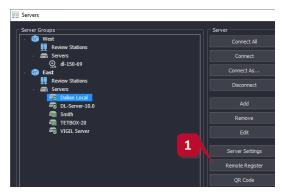

Figure 5-31: Servers Window - Selecting Remote Registration

Clicking this opens the *Registration* window, where you can register software components for the remote server.

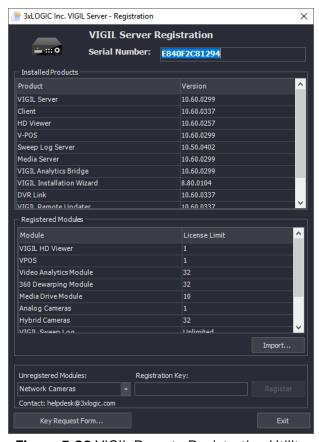

Figure 5-32:VIGIL Remote Registration Utility

To register modules, choose the desired module from the Unregistered Modules drop-down and enter the registration key provided to you by your sales representative. Click Register. The registration process is complete.

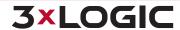

### SECTION 5 SERVERS WINDOW | VIGIL CLIENT 12.5 | USER GUIDE

To delete a registered module, select the module in the list and press Delete on your keyboard. Click *OK* to confirm.

Alternatively, you may use the auto-registration XML file if you have received one from your sales representative. To use this file, click the Import button, locate the file and click Open. All modules and components purchased through WebReg when the XML file was created will now be automatically registered.

To request registration keys for a module, click the Key Request Form... button and check-off the appropriate modules for which you require registration keys. A representative will contact you to complete the transaction and will provide you with the appropriate keys or the auto-registration XML file.

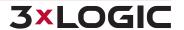

## **6 LIVE VIEWER**

Live Viewer Windows each display a single camera feed from a connected VIGIL Server.

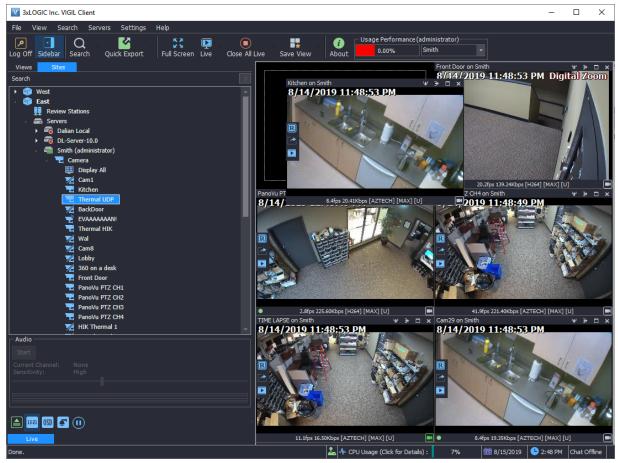

Figure 6-1: VIGIL Client Live Viewer

The icon at the bottom-right of a live viewer frame indicates the decoding mode of a camera. When the icon is a camera , *Software Decode Mode* is being used for the camera. When the camera icon is G , *Hardware (GPU) Decode Mode* is being utilized. Hardware Decode Mode must be enabled via the *Hardware Settings*. See "Hardware Tab" on page 171 for more information.

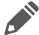

**Note:** The color of Decode Mode indicator also implies the current recording status of the camera. See "Recording Modes" on page 89 for more information.

## **6.1 Live Viewer Controls**

There is a tab at the bottom of the *Cameras Sidebar* that contains controls for the *Live Viewer* windows.

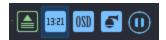

Figure 6-2:Live Viewer Controls

Actively selected controls will be depressed (i.e the Camera Control button in the above example.)

|            | Increase all Live Viewer Windows to the maximum speed available for each Camera.                                                      |
|------------|----------------------------------------------------------------------------------------------------|
| 13:21      | Hides / Displays the server timestamp in the top left corner of each Live Viewer Window.                                              |
| (DZD)      | Opens the OSD Configuration window. See the OSD Configuration section for details.                                                    |
| <b>6</b>   | Click to open / close the <i>Camera Control</i> pad. See the <u>PTZ Camera Controls</u> section for details.                          |
| <u>(i)</u> | Click to Suspend / Resume all Live Feeds. This option will only suspend or resume the Live video feeds, the windows will remain open. |

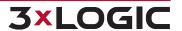

## **6.2 Live Viewer Windows**

Camera and Playback feeds are displayed in windows that are by default in an automatically adjusting layout. The color of a camera's decode mode/ recording mode indicator will imply the current decode and recording mode of the camera. (s.) See "Recording Modes" on page 89 and See "Live Viewer" on page 72

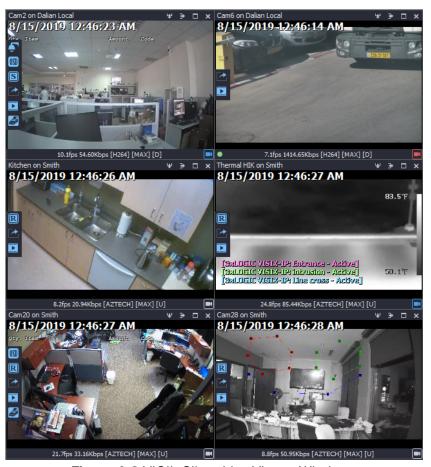

Figure 6-3: VIGIL Client Live Viewer Windows

Camera and Playback Feeds are displayed in windows that are by default in an automatically adjusting layout.

## **6.2.1 Live Viewer Window Edge Controls**

Live viewer windows each have a set of controls available by hovering the mouse cursor over the appropriate window edge.

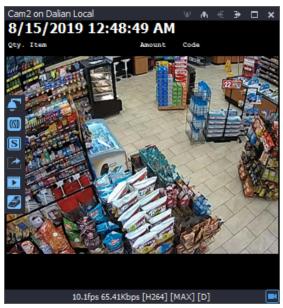

Figure 6-4:Live Viewer Window - Edge Controls

Each edge's controls are pictured and described in detail below.

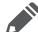

**Note:** The controls displayed and explained here are the controls for live feeds. For an explanation of the Edge Controls for a playback feed, see the **Video Playback** section.

## **Top Edge Controls**

| Cam2 on Dalian Local | The title bar displays the current mode of the live window, the camera name, and the server the camera is on.  Click and drag this to move the current <i>Live Window</i> around the <i>Live Viewer Area</i> . Other <i>Live Windows</i> will be automatically rearranged. |
|----------------------|----------------------------------------------------------------------------------------------------|
| ¥ Æ ⅓                | Use these buttons to expand / shrink the Live stream window.  Note: This may affect the surrounding Live Windows' sizes.                                                                                                    |
|                      | This button maximizes the selected <i>Live Window</i> to fill the entire <i>Live Viewer Area</i> .                                                                                                    |
| ×                    | This button stops the feed and closes the selected Live Window.                                                                                                    |

## **Left Edge Controls**

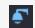

Click this button to open the Camera Control window for the current camera. See the <a href="PTZ Camera Controls">PTZ Camera Controls</a> section for details.

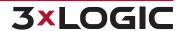

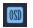

Click this button to disable / enable POS data display on the current Live Viewer Window.

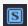

Sub-stream Enabled - Clicking this will switch the camera back to mainstream.

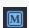

**Mainstream Enabled**- Clicking this will switch the camera to sub-stream or RapidStream dependent on camera ability.

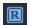

R

RapidStream Enabled - Clicking this will switch the camera back to mainstream.

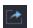

Export a still shot of the current live frame. You will be promoted to name the file and select the Export destination. A user may also adjust image quality at the bottom of the Select Destination window.

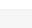

Mute / Unmute incoming audio. Green indicates incoming audio is animated. Red indicates incoming audio is currently muted.

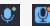

Mute / Unmute Outgoing Audio (Mic Audio). Green indicates your mic is active. Red indicates your microphone is muted.

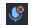

Exit audio talk session

See "Audio Talk" on page 90 for more info on audio talk sessions.

Click this button to open the *Instant Playback* feature. This option will replace the *Live Viewer* window of the camera you selected with a Playback window) or on a separate playback page depending on your settings (the amount of playback time is dependent on your playback time settings for Instant Replay). See "Search Tab" on page 168

A basic playback options bar and playback slider bar (pictured below) will appear on the selected camera window so that you can select your desired portion of footage.

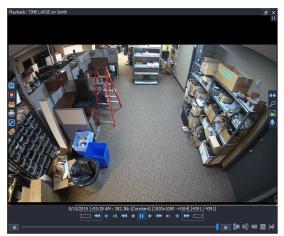

Figure 6-5: VIGIL Client Playback Window

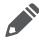

**Note:** If Separate Live and Playback Pages is enabled in the VIGIL Client Settings>Startup Tab, the instant playback footage will load on a separate playback page.

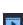

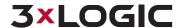

Click this button on applicable cameras to open the *Live POS/ATM Data* receipt window. This window will display Live POS/ATM data as it is received and can be docked to the Sidebar for your convenience.

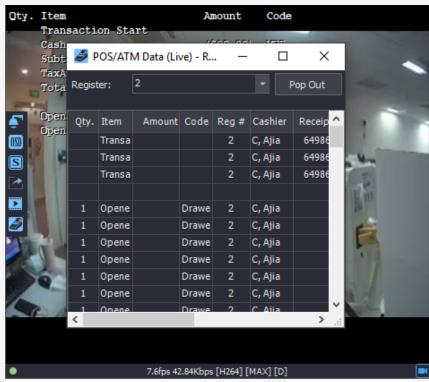

Figure 6-6: VIGIL Client Live Viewer Window - Edge Controls - POS/ATM Live Data

Click this button to open a menu of the active camera's Digital PTZ Presets.

<u></u>

Selecting a preset will open the preset in the current live viewer frame. The preset will not open in a seperate frame. To open a preset in a new layout frame, select it from the *Camera Treeview*. See "Digital PTZ Presets" on page 11 for more info.

This control will not be visible if the camera has no digital presets configured.

Click this button to open door controls for the infinias door controller associated with the active camera. This option is only visible if infinias mode is active and the camera is associated with a door. Door controls include:

- Momentary Unlock Unlock the door momentarily.
- **Live Events** Opens the infinias *Live Events*. This list contains the latest events associated with the current infinias account. See "infinias Access Control" on page 154 for more information
- **Search Events** Opens the infinias *Search Events* window. See "infinias Access Control" on page 154 for more information.
- **Refresh Status** Refresh the current door status. Door status is indicated by the color of the door icon. The door icon is visible in the lower-right of the Live Viewer, next to the camera's name in the Servers>Camera tree node, and also in the left-side Live Viewer edge controls.
- Event Filter Choose an event filter (filters are configured infinias-side) or select *All Events*. Only infinias door events that match the selected event type will be displayed. This is a global setting and will be applied to all open infinias components that feature events filtering. See "infinias Settings" on page 157 for more information on Events and Event Fil-

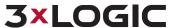

tering.

The Door icon color will change depending on door status (if *Automatically Update Door Status* is enabled in VIGIL Client Startup > infinias settings). See "infinias Settings" on page 157 for details on door status indicators.

**Note:** When the VIGIL Client live viewer window size becomes too small to display the top and left edge controls, the controls will be consolidated into drop-down menus that can be accessed by clicking their respective context arrows.

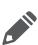

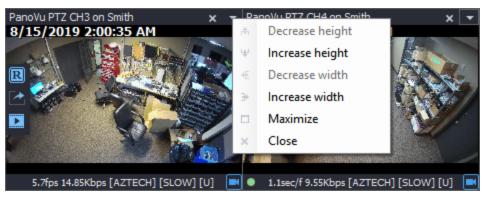

Figure 6-7:Consolidated Edge Controls

#### **Bottom Status Bar**

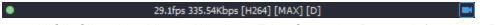

Figure 6-8:VIGIL Client Live Viewer Window - Edge Controls - Bottom Information Bar

Hovering over the bottom of a Live Viewer Window reveals the framerate, link speed, stream type, stream speed and VIGIL Connect indicator (U for UDT, D for Direct, R for Relay), if applicable, of the current Live View Window.

The icon in the far right of the bottom Edge Control displays an icon for the mode of the current Live View Window:

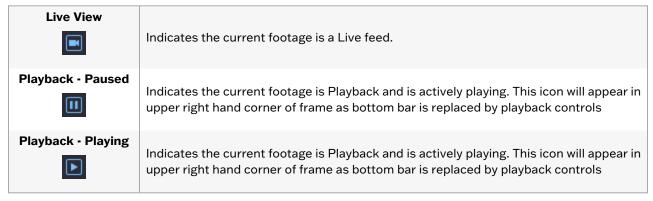

When a camera is active, a small green dot will blink at the lower left of the *Live Viewer Window*. This gives feedback that a camera is still active, useful when the video frame rate is less than 1 frame per second.

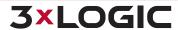

## 6.2.2 Live Viewer Window Right Click Menu

Right-clicking on a *Live Viewer Window* provides a context menu(pictured below) with the following options

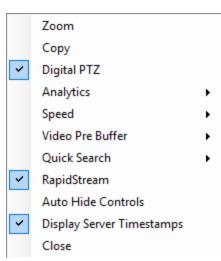

Figure 6-9:VIGIL Client - Live Viewer - Right-Click Menu

| Copy Full                   | Copies a still-shot of the full camera image to the system clipboard.                                                                                                    |  |
|-----------------------------|----------------------------------------------------------------------------------------------------|--|
| Сору гин                    | This option will only be present if the targeted "camera" is a Digital PTZ Preset.                                                                                                    |  |
| Copy Preset                 | Copies a still-shot of the Digital PTZ Preset portion of the camera image to the system clipboard.                                                                                                    |  |
|                             | This option will only be present if the targeted "camera" is a Digital PTZ Preset.                                                                                                    |  |
| Digital Presets             | Opens a list of available Digital PTZ presets for the active camera This menu option will be absent if no digital presets exist for the target camera                                                                                                    |  |
| Zoom                        | Enables the zoom tool. Left-click to zoom in, right-click to zoom out. This option will be absent on cameras with Digital PTZ Preset configured.                                                                                                    |  |
| Camera Control              | Opens the Camera Control Pad.                                                                                                    |  |
| Сору                        | Copy a still shot of the video feed to the Windows clipboard. If Show Camera Details on Copied Images is enabled in the Live Tab of the VIGIL Client Settings, than camera information will be included on the still image. See "Live Tab" on page 163 for info on enabling the Show Camera Details on Copied Images setting. |  |
|                             | This option will be absent if the targeted "camera" is a Digital PTZ Preset.                                                                                                    |  |
| Copy with OSD               | Copy a still shot of the image with POS / ATM on-screen display data overlaid across the image.                                                                                                    |  |
|                             | This option is only available for cameras with active POS/ATM data OSD.                                                                                                    |  |
| Stop                        | Stops and removes the camera from the <i>Live Viewer</i> window. This does not affect the recording settings.                                                                                                    |  |
| Quad / Panorama<br>View     | Only available for 180 cameras. This toggles between displaying the 180 camera in Quad View layout or Panoramic View Layout.                                                                                                    |  |
| Enable On-Screen<br>Display | Enables On-Screen display of POS/ATM data. This option will only be available if the camera is configured as a Priority camera for POS/ATM on the VIGIL Server.                                                                                                    |  |
| Digital PTZ                 | Enable this feature for zoom and pan control on fixed cameras. This option is available and enabled by default for all cameras that do not have alternative camera control setup in the VIGIL Server camera settings.                                                                                                    |  |

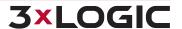

| 360 Dewarping                 | · ·                                                                                                    | able for cameras using the 360 Dewarping control type. This must IGIL Server to be available as an option in Client.                                                                                                    |
|-------------------------------|----------------------------------------------------------------------------------------------------|----------------------------------------------------------------------------------------------------|
|                               | Source Video<br>Only (Rotate Dis-<br>abled)                                                                                                    | This option is enabled by default. This feature allows users to zoom in and move cameras during playback. Click on an area of interest and then use the mouse scroll to zoom in. Click-and-drag to move the image after it is zoomed in.                                                                                                    |
|                               | Source Video<br>Only (Rotate<br>enabled)                                                                                                    | This feature allows users to zoom in and rotate cameras during playback. Click on an area of interest and then use the mouse scroll to zoom in. Or, click-and-drag to rotate the image. This option is only available for ceiling mounted 360 cameras.                                                                                                    |
|                               | 360 View and<br>Source Video                                                                                                    | This feature splits the playback image into 4 quadrants. The first quadrant shows the full image, and the second, third and fourth quadrants show different zoomed sections of the image. To load an area of interest in one of the zoom quadrants, click on a zoom quadrant and then click on the first quadrant to load that section. The zoomed sections can be clicked on directly and then rotated. |
| 360 Dewarping<br>(cont'd)     | Panorama View<br>(Wall-mounted<br>360 cameras<br>only)                                                                                                    | This feature dewarps the 360 camera into an elongated, panorama-style image. A user may digitally pan and zoom in and out of the image for added review capability.                                                                                                    |
| Priority Audio                | If a <i>Priority Audio</i> channel is configured for the camera on VIGIL Server, toggle this option to play live audio.                                                                                                    |                                                                                                    |
| Analytics                     | Select which Video Analytics information will be displayed on the live video feed.                                                                                                    |                                                                                                    |
| Speed                         | Select the display speed for the camera. Options are: Slow (1fps), Medium (5fps), Fast (10fps), Turbo (20fps) Maximum, and Frame by Frame.                                                                                                    |                                                                                                    |
| Video Pre Buffer              | Select the <i>Video Pre Buffer</i> time. <i>Auto Sense</i> will detect and apply the best pre-buffer settings. Choose <i>Disabled</i> to have no <i>Video Pre Buffer</i> applied to the current stream.                                                                                           |                                                                                                    |
|                               |                                                                                                    | VIGIL Server's <i>Relay(s)</i> . <i>Relays</i> can be toggled on or off, cored and open states respectively.                                                                                                    |
| Relays                        | Note: Relays must first be configured on the VIGIL Server to enable this option. See the VIGIL Server user's guide for more information.                                                                                                    |                                                                                                    |
| Quick Search                  | Retrieve recent footage from the camera for preset intervals of one, five, or ten minutes or open the search menu by selecting Search. All options will open the Search window however the one, five or ten minute interval options will begin playback of the selected camera and time interval. |                                                                                                    |
| Audio Talk                    |                                                                                                    | lk window. Audio Talk must be configured and associated with the erver for this option to be available. See "Audio Talk" on page 90 for                                                                                                    |
| Sub Stream / Rap-<br>idStream | Camera does not s<br>idStream is CPU in                                                                                                    | ain and Sub Stream if the Camera supports a Sub Stream. If the upport a Sub Stream, the <i>RapidStream</i> option will be available. <i>Raptensive</i> on the VIGIL Server and will be disabled if CPU usage threshold. See the VIGIL Server Users Guide for more details.                                                                                                    |
| Window                        | declutter the viewe                                                                                                    | conents in the Live Viewer window are auto-hidden by default to help er. Mouse over the <b>Window</b> optio nin the right-click menu to edit this e user can select which edge components to always show, or which                                                                                                    |

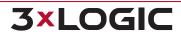

## SECTION 6 LIVE VIEWER | VIGIL CLIENT 12.5 | USER GUIDE

|                              | will remain auto-hidden and appear only on mouse-over.                                                                                                    |
|------------------------------|----------------------------------------------------------------------------------------------------|
|                              | ■ Show Title - Make the top title bar always visible.                                                                                                    |
|                              | ■ Show Side Controls - Make the live left-edge control menu always visible                                                                                                    |
|                              | Show Stream Info - Make the bottom stream info bar always visible.                                                                                                    |
| Display Server<br>Timestamps | Toggle this option to hide or display Server timestamps in the Live Viewer.                                                                                                    |
|                              | Mouse-over this option to reveal infinias door controls. This option is only visible if infinias mode is active and the camera is associated with a door::                                                                                                    |
|                              | ■ Momentary Unlock - Unlock the door momentarily.                                                                                                    |
|                              | ■ <b>Live Events</b> - Opens the infinias <i>Live Events</i> . This list contains the latest events associated with the current infinias account. See "infinias Access Control" on page 154 for more information.                                                                                                    |
| Door (infinias Mode          | <b>Search Events</b> - Opens the infinias <i>Search Events</i> window. See "Searching infinias Events" on page 158 for more information.                                                                                                    |
| Only)                        | ■ Refresh Status - Refresh the current door status. Door status is indicated by the color of the door icon. The door icon is visible in the lower-right of the Live Viewer, next to the camera's name in the Servers>Camera tree node, and also in the left-side Live Viewer edge controls.                                                                                                    |
|                              | ■ <b>Event Filter</b> - Choose an event filter (filters are configured infinias-side) or select <i>All Events</i> . Only events that match the selected event type will be displayed. This is a global settings and will be applied to all open infinias components that feature events filtering. See See "infinias Settings" on page 157 for more information on Events and Event Filtering. |

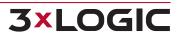

## 6.3 Full Screen Mode

In Full Screen Mode the UI is replaced with a toolbar at the bottom of the screen. The rest of the screen is available for displaying Live Viewer windows.

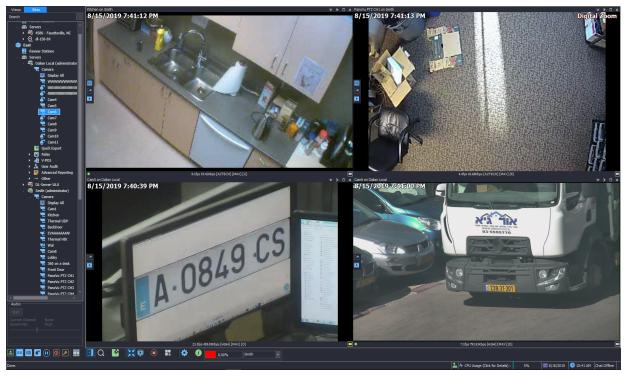

Figure 6-10: VIGIL Client - Full-Screen Mode

See the Icon Toolbar section for an explanation of the buttons below the Live Viewer.

Press *Alt*+*Shift*+*F3* to exit full-screen or, alternatively, select the full-screen button from the icon menu toolbar.

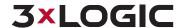

## 6.4 On Screen Display (OSD) Configuration

**OSD** 

Open the *On-Screen Display* configuration window by the pressing the bottom of the sidebar in the <u>Live Viewer Controls</u>).

button (located at the

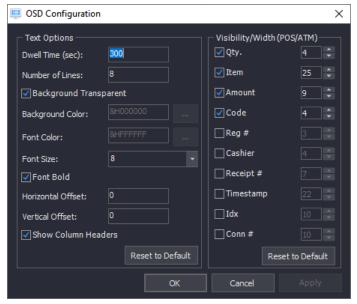

Figure 6-11:OSD Configuration Window w/ infinias Door Events

| Dwell Time                        | The number of seconds a data record will remain on-screen.                                                                                                    |
|-----------------------------------|----------------------------------------------------------------------------------------------------|
| Number of Lines                   | The maximum number of records to display at a time.                                                                                                    |
| Background Transparent /<br>Color | Change the text background color / transparency.                                                                                                    |
| Font Color/Size/Bold              | Change the font color/size/boldness.                                                                                                    |
| Horizontal / Vertical Offset      | The number of characters to offset the text from the left / top side.                                                                                                    |
| Column Selection                  | Specify which columns to display on-screen. Unchecked columns will not be displayed. When <i>infinias</i> mode is active, related OSD columns (Door Events - <i>Timestamp</i> , <i>Person</i> , <i>Event</i> ) will be available for configuration. |
| Reset to Default                  | Click to reset the corresponding portion of the form's settings to default values.                                                                                                    |
| ок                                | When you are finished configuring the OSD, click the OK button to apply your changes and return to the Search window.                                                                                                    |

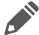

**Note:** A *Visibility Width (Door Events)* portion of the form will be visible when infinias integration is enabled. *Timestamp, Person* and *Event OSD* settings can be configured.

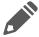

**Note:** An avatar thumbnail for infinias users will be displayed on-screen when they trigger an infinias event. This cannot be hidden unless OSD is completely disabled.

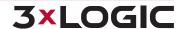

## **6.5 PTZ Camera Controls**

**Pan/Tilt/Zoom (PTZ)** cameras allow navigation to an area of interest and are controlled by the user from the *Live Viewer* window. There are three major types of Pan/Tilt/Zoom (PTZ) cameras that exist: digital PTZ cameras, IP PTZ cameras and hard-wired PTZ cameras:

**Digital PTZ** camera control allows users to zoom in on a fixed camera and move within the image without controlling the physical camera itself. Digital PTZ camera control is automatically enabled for all cameras in the live viewer that are not assigned to any other type of camera control. To disable or re-enable the control, right-click the camera in the live viewer, and then select Digital PTZ. The live digital PTZ control works in single-view, multi-view and full-screen mode.

**IP PTZ** cameras must be set up individually in the VIGIL Server settings and control the physical camera through a network connection to the VIGIL Server.

**Hard-wired PTZ** cameras are also set up individually in the VIGIL Server settings and control the physical camera through a camera input on the VIGIL Server.

#### **PTZ Camera Control Window**

When a PTZ Camera is selected, the PTZ Controller with the corresponding camera selected should deploy automatically.

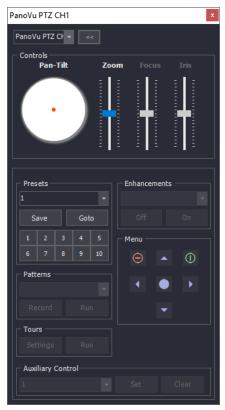

Figure 6-12:PTZ Camera Control Panel

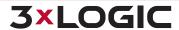

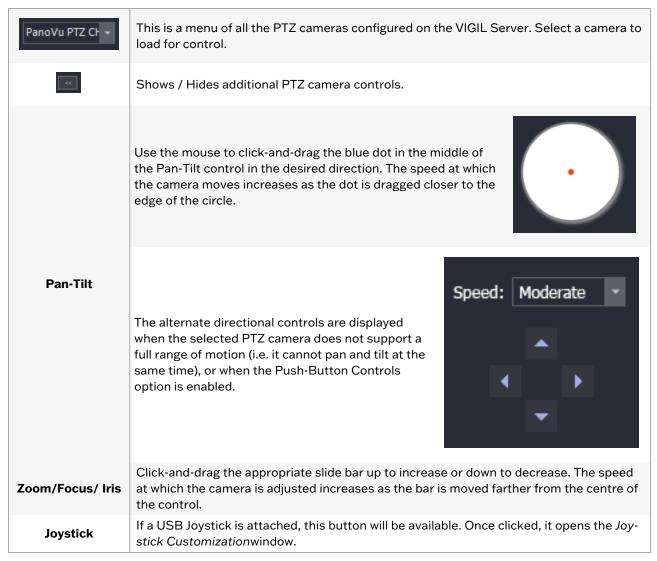

### **Joystick Customization Window**

This window allows for customization of each of the joystick buttons. Use the drop-down menus to assign actions to each button.

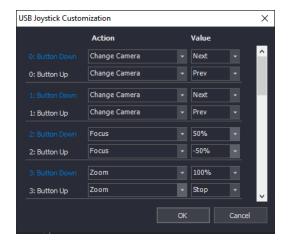

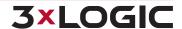

#### Figure 6-13: Joystick Customization Window

To determine which button is which, go into the Windows Control Panel and select *Game Controllers*, where the device will be listed. Select it and click *Properties*. Click any button on the joystick and the button number will be highlighted in the resulting window.

#### **Presets**

Presets are fixed locations that the camera can save and go to. The presets are stored within the camera for hard-wired PTZ cameras.

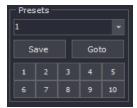

Figure 6-14: Presets Configuration

To save a preset, move the camera to the desired preset location, select the preset number from the drop-down menu and click Save. This will overwrite any presets previously saved to that number.

To move the camera to an existing preset, select a preset from the drop-down menu and click *Goto*, or click the button with the preset number on it.

#### **Patterns**

Patterns control the saved pattern of movement for the selected camera. Patterns are stored within the camera.

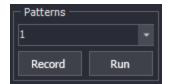

Figure 6-15: Patterns Configuration

Select a pattern from the drop-down menu and click *Record*. Use the other control buttons to move the camera in the desired pattern. Once finished, click *Stop*. This will overwrite the existing saved pattern. Select a pattern from the drop-down menu and click *Run* to begin the saved pattern.

#### **Tours**

A tour is a cycle of camera presets. Tour settings are stored within VIGIL Server.

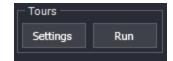

Figure 6-16:Tours Configuration

Click Settings to open the *Tour Settings* window, where presets are added and set to run for a specified number of seconds before going to the next preset.

Click *Run* to activate the tour. The camera will cycle through the presets in the Live Viewer window. The tour can be ended by moving the camera or pressing *Stop*.

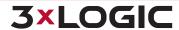

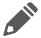

**Note:** Presets must be configured before a tour can be run.

### **Tour Settings Window**

Users may add, edit and delete tours from the *Tours Settings* window.

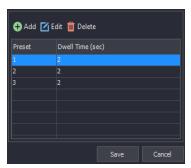

Figure 6-17: Tours Settings Window

| Add    | Adds a preset to the tour.                                 |
|--------|------------------------------------------------------------|
| Edit   | Edits a preset in the tour.                                |
| Delete | Deletes a preset from the tour.                            |
| Save   | Saves changes made to presets.                             |
| Cancel | Exits the Tour Settings window without saving any changes. |

#### **Enhancements**

Settings on the camera that can be toggled on / off. These include Color, Sensitivity, Backlight, White Balance and Auto Focus.

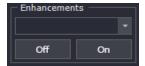

Figure 6-18: Enhancements Selection

Enhancements can be selected via the drop-down Box and turned on or off via the respective buttons.

#### Menu

Some cameras have built-in menus that can be accessed and configured via this tool.

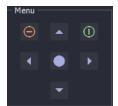

Figure 6-19: Camera Menu Controls

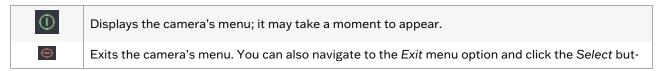

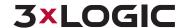

|               | ton.                            |
|---------------|---------------------------------|
| <b>4 &gt;</b> | Camera menu navigation buttons. |
|               | Camera menu select button.      |

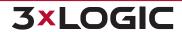

# **6.6 Recording Modes**

Depending on the decode mode of the camera, a or icon will be displayed at the bottom right of a cameras layout window. These are also used to provide a quick assessment of current camera recording mode.

| Green     | Constant recording mode and is recording.                                                                                        |
|-----------|----------------------------------------------------------------------------------------------------|
| Blue      | Motion recording mode and is recording (motion detected).                                                                        |
| Red       | Alarm recording mode and is recording (alarm triggered).                                                                         |
| Yellow    | Set to motion recording mode (motion currently not detected and will stop after the <i>Post Motion Record</i> time has elapsed). |
| Uncolored | Camera is currently <i>not recording</i> , but is enabled.                                                                       |

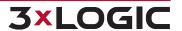

## 6.7 Audio Talk

To open audio talk / two -way audio on a properly configured camera, right-click within the camera frame and select audio talk. The *Audio Talk* window will deploy.

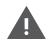

**Warning:** An audio talk device(mic) must be installed on your system and selected in the VIGIL Client Settings>Audio Settings for audio talk to retain functionality. The target camera must also have two-way audio capability. If the target camera is not two-way audio capable, or a microphone is not installed on the VIGIL Client system and selected within the Audio settings, the talk functionality of the audio talk interface will be disabled.

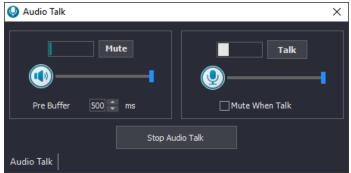

Figure 6-20: VIGIL Client - Audio Talk Window

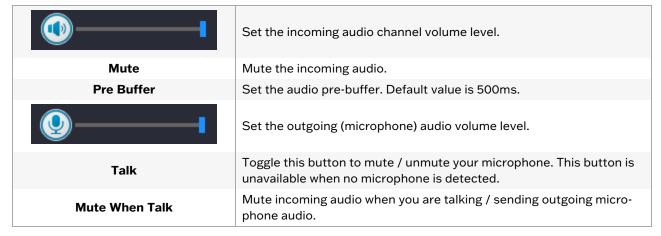

Audio talk controls will also be available in the Live Viewer left-edge controls. See "Left" on page 129 for more info.

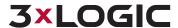

## 7 V-POS TREEVIEW CONFIGURATION

# 7.1 V-POS Exceptions

*V-POS Exceptions* are a powerful tool for automating the process of scanning through POS/ATM records looking for anomalies. *Exceptions* are automatically checked against the POS/ATM data and when triggered can set off a local or email based report.

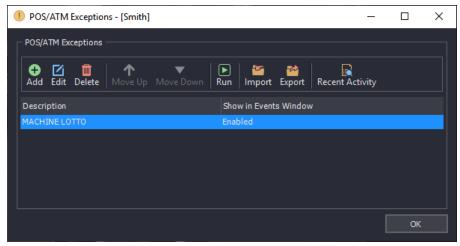

Figure 7-1:V-POS Treeview - POS/ATM Exceptions Window

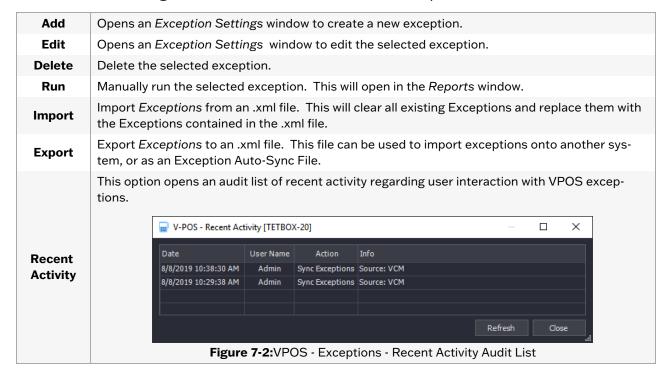

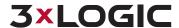

## **7 V-POS TREEVIEW CONFIGURATION**

## 7.2 V-POS Exceptions

*V-POS Exceptions* are a powerful tool for automating the process of scanning through POS/ATM records looking for anomalies. *Exceptions* are automatically checked against the POS/ATM data and when triggered can set off a local or email based report.

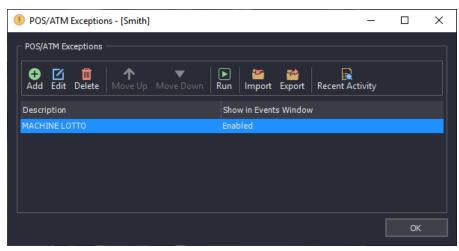

Figure 7-3:V-POS Treeview - POS/ATM Exceptions Window

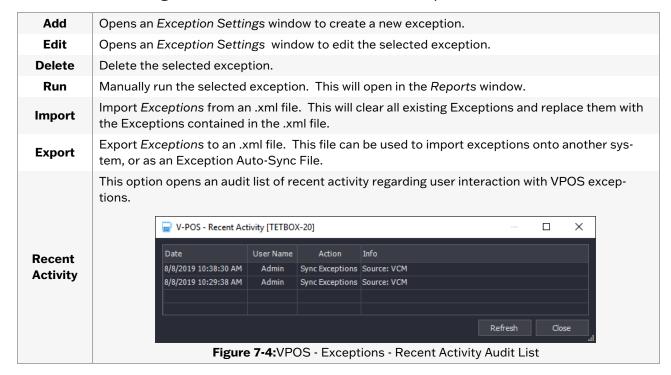

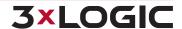

## 7.2.1 Add / Edit Exceptions

## **Exception Criteria**

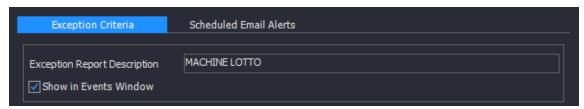

Figure 7-5:V-POS - Add / Edit Exception - Exception Criteria Tab - Exception Report Description

| Exception Report Description | Enter the description for the Exception. This will show in the Description column in the Event window, the Predefined Exception Query drop down and the Subject line of Emailed reports.                                  |
|------------------------------|----------------------------------------------------------------------------------------------------|
| Show in Events Window        | When this option is enabled, the exception will be displayed in the Alarm Events window. This option is enabled by default. If you do not wish to receive alarm notifications for this exception, toggle this option off. |

## **Exception Criteria - POS/ATM Filter**

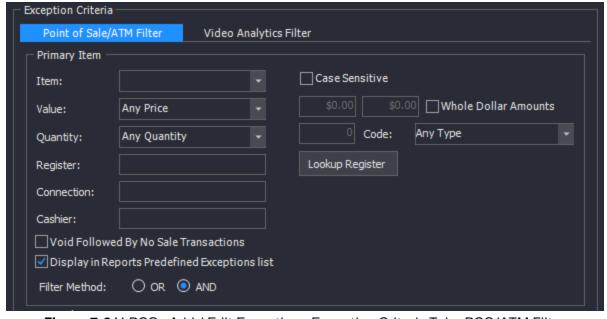

Figure 7-6:V-POS - Add / Edit Exception - Exception Criteria Tab - POS/ATM Filter

Item

Enter a full or partial item name to search for. To search for multiple items, insert a comma between each item. To exclude an item, insert the term [NOT] before the item name. If the Load Distinct Items on Startup setting is enabled (VPOS Settings - Database Settings Tab), a list of valid items will be available from the drop down menu.

Enable this option to make the item field Case Sensitive. When enabled, only items matching the case used in the item field will be reported by the exception.

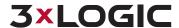

## SECTION 7 V-POS TREEVIEW CONFIGURATION | VIGIL CLIENT 12.5 | USER GUIDE

|                                                            | <b>Example:</b> Item will only report back Item, not item or ITEM.                                                                                                    |  |
|------------------------------------------------------------|----------------------------------------------------------------------------------------------------|--|
|                                                            | Matches results in the Amount column. By default, Any Price is selected.                                                                                                    |  |
| Value                                                      | If you want to match a certain value, select an operator and input a value. Results will include entries that fall between the listed prices. The available operators are; Greater Than, Greater Than or Equal To, Equal To, Less Than or Equal To and Less Thanand Between. The blank dollar amount boxes are available when the Between operator is selected. |  |
|                                                            | <b>Example:</b> If the operator <i>Greater Than or Equal To</i> is used with the value of \$20.15, any Data with a value of 20.15 and higher will be returned.                                                                                                    |  |
|                                                            | Enable this option to only include Whole dollar amounts in the Exception Report.                                                                                                    |  |
| Whole Dollar<br>Amounts                                    | <b>Example:</b> \$5.00 will show in the report, but \$5.25 will not.                                                                                                    |  |
| Quantity                                                   | Matches results in the <i>Quantity</i> column. By default, <i>Any Quantity</i> is selected. If you want to match a certain value, select an operator and input a value. The available operators are; <i>Greater Than, Greater Than or Equal To, Equal To, Less Than or Equal To and Less Than.</i>                                                              |  |
|                                                            | <b>Example:</b> If the operator <i>Greater Than or Equal To</i> is used with the value of 5, any Data with a Quantity of 5 and higher will be returned.                                                                                                    |  |
| Code                                                       | Matches results in the Code column. You can manually type in a code to search for, or select NS (No Sale) or VX (Void) from the drop down menu.                                                                                                    |  |
| Register / Con-<br>nection                                 | Matches results in the Register or Connection column. Click on the Lookup Register button to display a list of Register to Priority Camera mappings configured on the VIGIL Server, double click a Register in the list to auto fill the Register field. The Register field is used for matching up the Records to the appropriate video footage.               |  |
| Cashier                                                    | Matches results in the Cashier column. Enter a Cashier Name or Number to search for.                                                                                                    |  |
| Void Followed<br>by No Sale<br>Transactions                | Enable this option to configure the <i>Exception</i> report to search for transactions that contain a <i>Void</i> followed by a <i>No Sale</i> .                                                                                                    |  |
| Display in<br>Reports Pre-<br>defined Excep-<br>tions List | Enable this option to have this <i>Exception</i> included in the <i>Predefined Exceptions</i> drop down menu in the Reports window.                                                                                                    |  |
| Filter Method<br>OR / AND                                  | Logical operators that will assist in searching with multiple criteria. By default, this is the <i>AND</i> operator, which will only produce results that match <b>all</b> of the used Data criteria fields. Alternatively, the <i>OR</i> operator will match results from <b>any</b> of the used Data criteria fields.                                         |  |

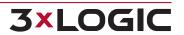

### **Exceptions Criteria - Video Analytics Filter**

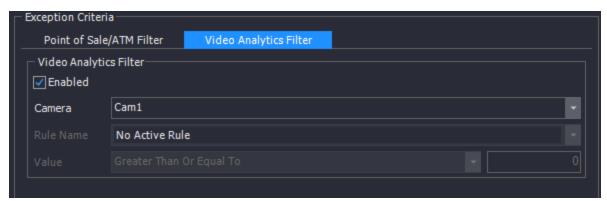

Figure 7-7:V-POS - Add / Edit Exception - Exception Criteria Tab - Video Analytics Filter

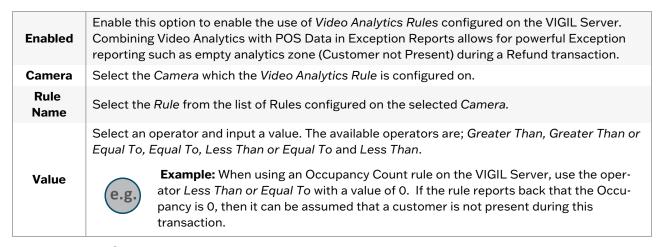

#### **Exception Criteria - Event Time Frame**

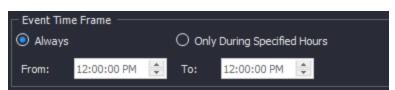

**Figure 7-8:**V-POS - Add / Edit Exception - Exception Criteria Tab - Event Time Frame Configuration

| Always                         | This is the default. This Exception report will always be in effect.                         |
|--------------------------------|----------------------------------------------------------------------------------------------|
| Only During Specified<br>Hours | Enable this option to specify a time range for this <i>Exception</i> report to be in effect. |

## **Exception Criteria - VIGIL Server Alarm**

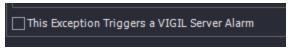

Figure 7-9:V-POS - Add / Edit Exception - Exception Criteria - Trigger a VIGIL Server Alarm

| This Exception Trigger a | Toggling this option will cause an alarm to trigger in the VIGIL Server |
|--------------------------|-------------------------------------------------------------------------|
| VIGIL Server Alarm       | whenever this exception event occurs.                                   |

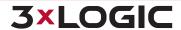

### **Scheduled Email Alerts**

#### **Scheduled Email Alerts**

Scheduled Email Alerts send the Exception Event Reports to designated email addresses at the specified interval. The Email Alerts contain information about the Exception Event, a screen shot of the associated camera, and the full transaction that contained the item that triggered the Exception Event.

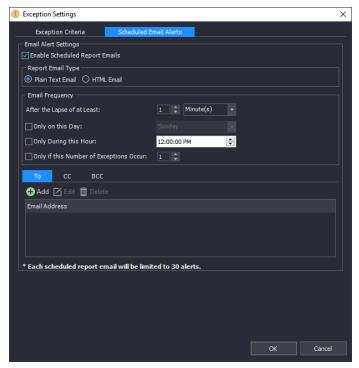

Figure 7-10:V-POS - Add / Edit Exception - Scheduled Email Alerts Tab

| Enable Scheduled<br>Report Emails                                             | Enable this option to enable Scheduled Report emails. By default this option is disabled.                                                                                                    |
|-------------------------------------------------------------------------------|----------------------------------------------------------------------------------------------------|
| Plain Text / HTML<br>Email                                                    | Choose Plain Text or HTML format emails. Plain Text is the default. The HTML report contains the Exception details, a screenshot of the priority camera, and the entire receipt containing the transaction that triggered the exception report. A still image is not included in Plain Text emails. |
| After the Lapse of at<br>Least                                                | Sends an Email alert when the specified amount of time has elapsed since the previous Email alert. Editing the Email settings will reset this timer. Available options are Minutes, Hours, Days and Weeks.                                                                                          |
| Email Alerts can be further restricted with the following criteria:           |                                                                                                    |
| Only on This Day                                                              | Sends Email alerts only on the specified day of the week.                                                                                                    |
| Only During This Hour                                                         | Sends Email alerts only during the specified hour.                                                                                                    |
| Only if this number of exceptions occur                                       | Sends Email alerts only when the specified number of Exceptions have occurred.                                                                                                    |
| E-mail Recipients (To, CC and BCC) can be added using the following controls: |                                                                                                    |
| Add / Edit / Delete                                                           | Click <i>Add</i> or <i>Edit</i> to configure an Email Address / Recipient to send exception notifications to.                                                                                                    |

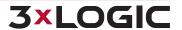

### SECTION 7 V-POS TREEVIEW CONFIGURATION | VIGIL CLIENT 12.5 | USER GUIDE

Select *Delete* to remove the currently selected address.

CC and BCC recipients can also be added/edited/deleted by selecting the appropriate tab and performing the desired action.

In the E-mail Address list, use the checkbox next to each recipient to enable or disable the recipient. Disabled recipients will not receive email notifications for VPOS exceptions.

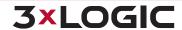

### 7.3 V-POS Events

All Exceptions that have the *Enable Real Time Exception Events* enabled (the default setting) will create an Exception Event for each POS/ATM record that matches the criteria specified in the Exception.

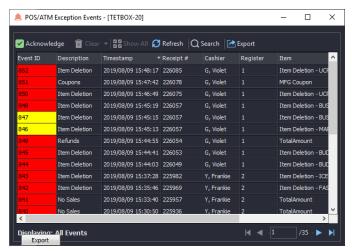

Figure 7-11:POS/ATM Exception Events Window

For ease-of-use purposes, the POS/ATM Exception Events window can be dragged into the sidebar, and docked for quick access. When closed, Client will remember the state of the POS/ATM Exception Events window and auto-dock the window for future use until the window is removed from the sidebar.

Exception Events are listed in a tabular form with the *Event ID*, *Description*, *Timestamp*, *Register*, *Item*, *Cashier*, *Event Flag*, *Notes* columns enabled by default (See "Event Column Settings" on page 104 for more info on configuring VPOS Event Columns).

New Events are highlighted in Red, Acknowledged Events are highlighted in Yellow. When using Event Flags, the Event ID column will highlight red or yellow depending on Acknowledged status. Double click on an exception in the list to open the Playback window.

Click the (bottom-left) to export the current events list as a CSV to a destination of your choosing.

Right-click on an Exception Event to view the following options:

| Acknowledge     | Acknowledge the currently selected Event or Events. If Allow User to Acknowledge all Events is not enabled in the Settings, only one Event can be selected at a time.               |
|-----------------|----------------------------------------------------------------------------------------------------|
| Acknowledge All | Acknowledge all Events. If Allow User to Acknowledge all Events is not enabled in the Settings, this button will not be available.                                                  |
| Clear           | Clear the currently selected Acknowledged Event from the list. If <i>Allow User to Clear Acknowledged Events</i> is not enabled in the Settings, this option will not be available. |
| Clear All       | Clear all Acknowledged Events from the list. If Allow User to Clear Acknowledged Events is not enabled in the Settings, this option will not be available.                          |
| Show All        | Show all Events in the list. This will show all previously cleared Events. When this option is enabled, Clear and Clear all will not be available.                                  |

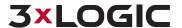

|                             | Note: Events will be completely removed from the list depending on the Local Database Size in Settings.                                                              |  |
|-----------------------------|----------------------------------------------------------------------------------------------------|--|
| Playback                    | Open the Playback window for this Exception Event.                                                                                                    |  |
| Show Thumbnail              | Open a window with a Thumbnail of the Priority Camera at the time the Exception Event was triggered.                                                                 |  |
| Search for Trans-<br>action | Opens the Report Window to the Search for Transaction tab and search for the Receipt Number of the Exception Event.                                                  |  |
| Add / Edit Notes            | Open the Add / Edit Notes window. In this window you can Add new notes, edit existing notes or clear the notes.                                                      |  |
| Set Event Flag              | This option will open a cascade menu with the option to add a custom event flag, or clear the existing flag.                                                         |  |
| Apply As Filter             | This option will apply the field that was right clicked on as a filter. This option can be done multiple times to apply a complex filter based on multiple criteria. |  |
| Clear Filter                | Clear the currently applied filter. If no filter is applied, this option will not be available.                                                                      |  |

#### **VPOS Event Search**

To narrow down your V-POS Events list, 3xLOGIC has included a search utility to filter out events

which are unrelated to a user's current task. Click the button in the top left corner of the VPOS Events window. This will open the below VPOS Events Search Form

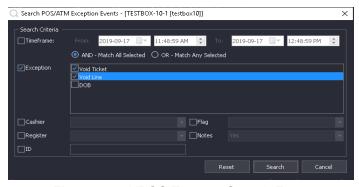

Figure 7-12:VPOS Events - Search Form

To perform a search, configure your desired *Timeframe*. Select your desired logical operator(AND, OR). Enable any desired filters and select the filter criteria from the available drop-down menus or toggle lists. Click *Search* to perform the search. Results will be displayed in the VPOS Events window.

## 7.3.1 Exception Event Playback

Double-click on an entry in the *Exception Events* window, or right click and choose Playback to open the Playback window. Exception Event Playback has several features embedded into the edge controls of the playback window. These features open a small settings pop-up(default placement is in the lower right hand corner of the playback window) where you can configure the desired settings.

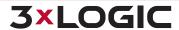

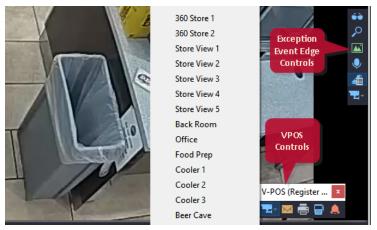

Figure 7-13: Playback Window - Right-Hand Edge Controls and V-POS Tools Pop-Up

Available exception event playback edge-controls include:

The below options are available from the right-hand edge control. These controls auto-hide by default and appear on curser-over.

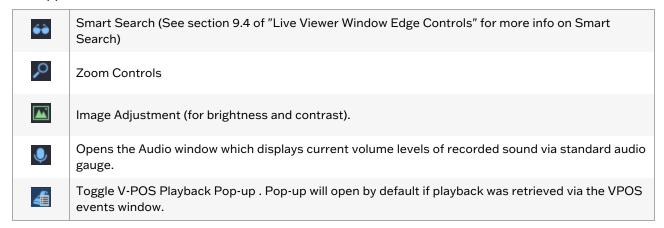

Below is a description of the different features accessible through the VPOS pop-up. VPOS tools can be toggled from the right-hand edge controls.

| Camera          | V-POS Exception Events can require views from multiple cameras. Select a camera from the drop down list to open another playback window queued up to the same time frame as the Exception Event.                                                                                                    |
|-----------------|----------------------------------------------------------------------------------------------------|
| Email Still     | A Still Image of the selected camera can be Emailed as a POS/ATM Report. This report is the same as the Printed Exception Report which includes still image of the current frame, in the print options window; check Include Notes to print the Event Flag and Notes with the Still Image, check Include Data to print the receipt data with the Still Image. This can be emailed as a Bitmap, JPEG or no image included POS/ATM Report. |
| Print           | Print the selected VPOS Data.                                                                                                    |
| Show<br>Receipt | Open the V-POS Data window. This window will show the receipt with the item that triggered the Exception Event. The Line item that triggered the Exception will be highlighted in red text.                                                                                                    |

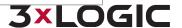

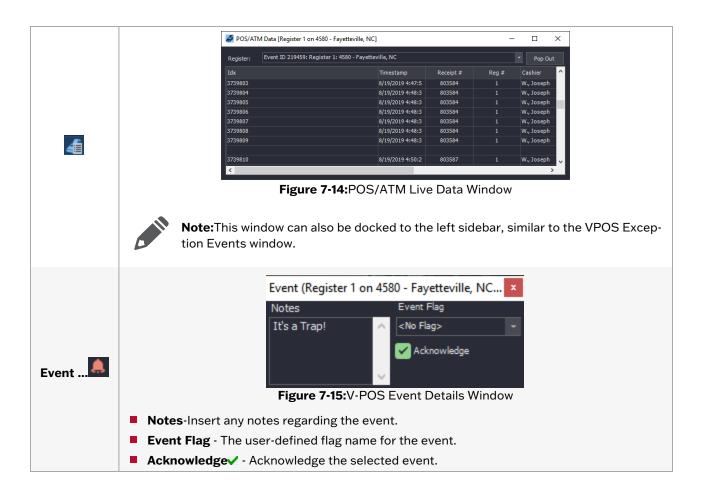

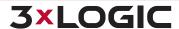

# 7.4 V-POS Settings

The Settings window is where V-POS is configured. Some options are not available for configuration from VIGIL Client.

### 7.4.1 General Tab

The V-POS Settings General tab is pictured below.

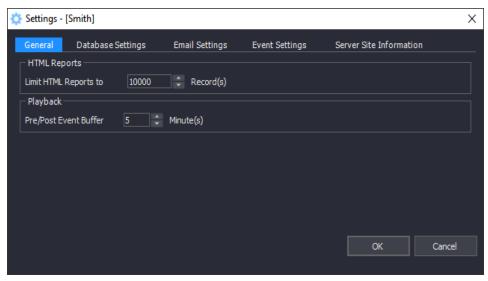

Figure 7-16:V-POS Settings - General Tab

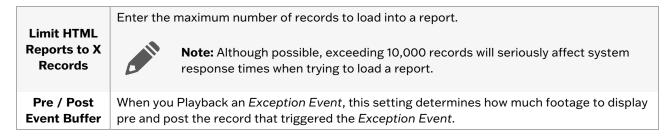

## 7.4.2 Database Settings Tab

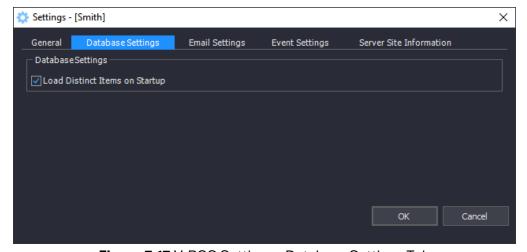

Figure 7-17:V-POS Settings - Database Settings Tab

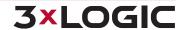

Load Distinct Items on Startup

When enabled, V-POS will search for unique item descriptions from the database on startup. This list of items will be available from the Item drop down menu in the Exceptions and Reports form.

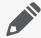

**Note:** Using this feature when there are a large number of distinct item descriptions can cause system performance issues when starting V-POS.

# 7.4.3 Email Settings Tab

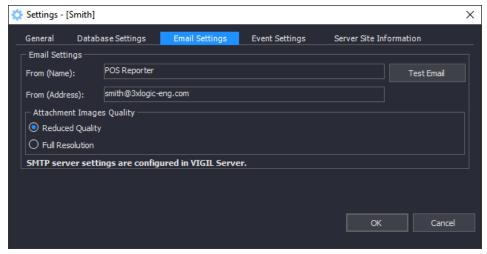

Figure 7-18:V-POS Settings - Email Settings Tab

| From (Name)               | The Name that will be associated with emails sent from this Server.         |
|---------------------------|-----------------------------------------------------------------------------|
| From (Address)            | The From Address that will be associated with emails sent from this Server. |
| Attachment Images Quality | Select whether to send attached images at Reduced (CIF) or Full Resolution. |

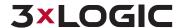

# 7.4.4 Event Settings Tab

Custom Flags can be created to mark Exception Events in the Event Window. Flags can be assigned a colour so they can be easily located in the VPOS Exceptions windows.

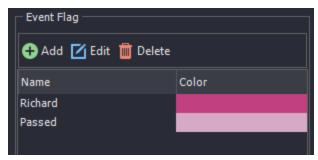

Figure 7-19: VPOS Settings - Event Settings Tab - Add / Edit Event Flag Window

| Add /<br>Edit | Opens the Add / Edit Event Flag window. On that window you can Enter a Name for the Flag and select a custom color for the flag. |
|---------------|----------------------------------------------------------------------------------------------------|
| Delete        | Click to Delete the selected Flag.                                                                                               |

### **Event Column Settings**

To configure which columns are displayed in the VPOS Events window, check off the desired column category. Use the *Move Up* and *Move Down* buttons to organize the columns in the order you would like them displayed in the VPOS Events window.

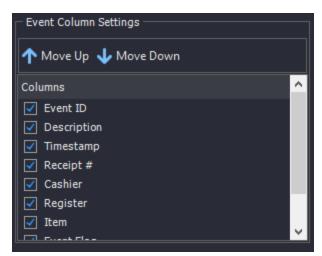

Figure 7-20:VPOS Event Column Settings

# **Event Configuration Options**

Event configuration options are described below:

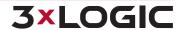

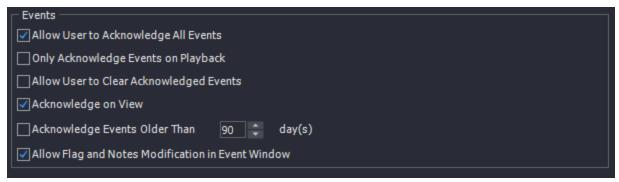

Figure 7-21:VPOS Settings - Event Settings Tab - Event Configuration Options

| Allow User to Acknowledge all<br>Events             | Enable this option to allow access to the Acknowledge All button on the Events window, as well as be able to select multiple Events and Acknowledge them with the Acknowledge button.                                                             |  |  |
|-----------------------------------------------------|----------------------------------------------------------------------------------------------------|--|--|
| Allow flag and notes modification in event window   | Enable this option to add the ability to Add / Edit Notes and set the Event Flag when right click on an Event in the Event Window. When disabled, you will only be able to Add /Edit notes and Set the Event Flag from the Event Playback window. |  |  |
| Close playback window when save event flag or notes | When this option is enabled, the Event Playback window will close when you click the Save button.                                                                                                    |  |  |
| Only acknowledge events on play-<br>back            | When this option is enabled, the option to Acknowledge the Exception Event will only be available footage has been played. The Exception Event can then be acknowledged from the Acknowledge button on the Playback Window.                       |  |  |
| Acknowledge on View                                 | Events are automatically acknowledged when they are viewed by a Client User.                                                                                                    |  |  |
| Allow User to Clear Acknowledged<br>Events          | Enable this option to enable the Clear and Clear all buttons in the Exception Events window.  Note: Cleared Events are not removed from the database, and can be seen by clicking the Show All button.                                            |  |  |
| Acknowledge events older than xx day(s)             | Enable this options and set a number of days. This will automatically acknowledge any Exception Events older than the specified number of days.                                                                                                   |  |  |

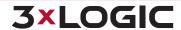

### 7.4.5 VIGIL Server Site Information Tab

The VIGIL Server Site Information tab is where Contact Information for the VIGIL Server site can be specified. This information will be included with HTML based reports, enable the check box to also include this information with Text based reports.

| ٥ | 🛟 Settings - [Smith] |           |                  |                      |                |                         |
|---|----------------------|-----------|------------------|----------------------|----------------|-------------------------|
| _ | General              | Datab     | ase Settings     | Email Settings       | Event Settings | Server Site Information |
|   | Site Contact         | t Info —  |                  |                      |                |                         |
|   | Site Name:           |           | Smith            |                      |                |                         |
|   | Site Location        | :         |                  |                      |                |                         |
|   | Site Contact:        |           |                  |                      |                |                         |
|   | Phone Numbe          | er:       |                  |                      |                |                         |
|   | ✓ Include Se         | erver Sit | te Information i | n Text-Based Reports |                |                         |
|   |                      |           |                  |                      |                |                         |

Figure 7-22:VPOS Settings - Server Site Info Tab

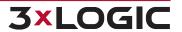

# 7.5 V-POS Search and Reports

Manual Reporting can be configured using the same criteria as are available for Pre-Defined Exception Events. Manual Reports are presented in easy to read HTML reports that can be Printed, Emailed or Exported.

### 7.5.1 VPOS Search / Report Types

Manual VPOS Reports can be created using 3 different methods; a *Manual Query*, Running a *Pre-Defined Exception Event* as a Manual Query or Searching for Transaction by Receipt.

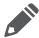

**Note:** Only basic Manual Query and Search for Transaction searches available without a VPOS license. For full VPOS Search functionality (Exceptions, Custom Sarches, etc...), please purchase a VPOS module license.

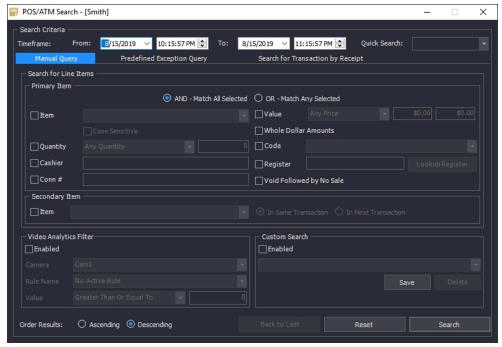

Figure 7-23:V-POS Search / Report Window

The proceeding portions of this section will cover each type of query, however, common controls shared between all three VPOS search / report types are described below:

|                                                                          | Above Query Section                                                                                                    |  |
|--------------------------------------------------------------------------|----------------------------------------------------------------------------------------------------|--|
| From / To                                                                | Specify the start date / time and end date / time for the Manual Report. If there is no POS/ATM Data during the specified time frame you will receive a No Data warning which states there was no data that matched your criteria available. Please note that searches spanning long periods of time may generate slowly. |  |
| Quick Search Select a pre-defined time interval from the drop down menu. |                                                                                                    |  |
|                                                                          | Below Query Section                                                                                                    |  |
| Order Results                                                            | Choose whether to order report results in Ascending or Descending order.                                                                                                    |  |

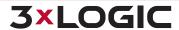

# SECTION 7 V-POS TREEVIEW CONFIGURATION | VIGIL CLIENT 12.5 | USER GUIDE

| Back to Last Click this button to toggle between the two most recent queries.       |  |
|-------------------------------------------------------------------------------------|--|
| Reset Click this button to Reset the search criteria to default values.             |  |
| Search Click this button to Generate the HTML Report using the configured criteria. |  |

Navigate through the remaining portions of this section for more information on the available VPOS Search / Report types.

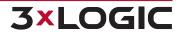

### **Manual Query**

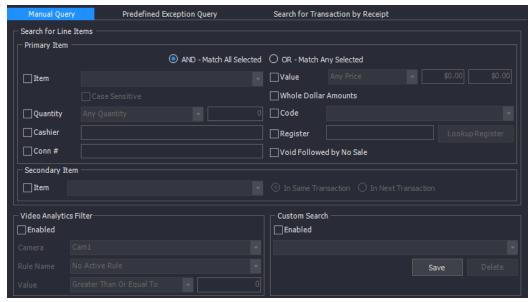

Figure 7-24: VPOS Search - Manual Query Form

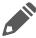

**Note:** Any search criteria left blank will not be used for the *Manual Query Report*.

| Search for Line Items - Primary Item |                                                                                                    |  |  |  |
|--------------------------------------|----------------------------------------------------------------------------------------------------|--|--|--|
| Filter Method -<br>OR / AND          | Logical operators that will assist in searching with multiple criteria. By default, this is the <i>OR</i> operator, which will match results in <b>any</b> of the used POS/ATM data criteria fields. Alternatively, the <i>AND</i> operator will match results in <b>all</b> of the used POS/ATM data criteria fields.                                                                                                    |  |  |  |
| Item                                 | Enter a full or partial item name to search for. To add additional items that must be included in the results, insert the text [AND] or use a "," character between items. To add an OR operator, insert the text [OR] or use a " " character between items. To exclude an item, insert the text "[NOT]" or the "!" character before the item name. If the Load Distinct Items on Startup setting is enabled, a list of valid items will be available from the drop down menu.                                                                                                    |  |  |  |
| Case Sensitive                       | Enable this option to make the item field Case Sensitive. When enabled, only items matching the case used in the item field will be reported. <b>Example:</b> "Item" will only report back "Item", not "item" or "ITEM."                                                                                                    |  |  |  |
| Value                                | Matches results in the <i>Amount</i> column. By default, <i>Any Price</i> is selected. If you want to match a certain value, select an operator and input a value. Results will include entries that match the defined value operator. The available operators are; <i>Greater Than, Greater Than or Equal To, Equal To, Less Than or Equal To, Less Than</i> and <i>Between</i> . When the <i>Between</i> operator is selected, input two values into the provided fields. Results will include entries that fall between the two specified value fields. <b>Example</b> : If the operator <i>Greater Than or Equal To</i> is used with the value of \$20.15, |  |  |  |
|                                      | any Data with a value of 20.15 and higher will be returned.                                                                                                    |  |  |  |
| Quantity                             | Matches results in the <i>Quantity</i> column. By default, <i>Any Quantity</i> is selected. If you want to match a certain value, select an operator and input a value. The available                                                                                                    |  |  |  |

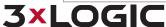

|                                          | operators are; Greater Than, Greater Than or Equal To, Equal To, Less Than or Equal To and Less Than.                                                                                                    |  |  |
|------------------------------------------|----------------------------------------------------------------------------------------------------|--|--|
|                                          | <b>Example:</b> If the operator <i>Greater Than or Equal To</i> is used with the value of 5, any POS/ATM data with a Quantity of 5 and higher will be returned.                                                                                                    |  |  |
| Code                                     | Matches results in the Code column. You can manually type in a code to search for, or select NS (No Sale) or VX (Void) from the drop down menu.                                                                                                    |  |  |
| Cashier                                  | Matches results in the <i>Cashier</i> column. Enter a Cashier Name or Number to search for.                                                                                                    |  |  |
| Register                                 | Matches results in the <i>Register</i> column. Click on the <i>Lookup Register</i> button to display a list of Register to Priority Camera mappings configured on the VIGIL Server, double click a Register in the list to auto fill the Register field. The Register field is used for matching up the POS/ATM records to the appropriate video footage. |  |  |
| Connection                               | Matches results in the Connection column.                                                                                                    |  |  |
| Whole Dollar<br>Amounts                  | Enable this option to only include Whole dollar amounts in the HTML Report. <b>Example:</b> \$5.00 will show in the report, but \$5.25 will not.                                                                                                    |  |  |
| Void Followed by No<br>Sale Transactions | Enable this option to configure the HTML report to search for transactions that contain a Void followed by a No Sale.                                                                                                    |  |  |
|                                          | Search for Line Items - Secondary Item                                                                                                    |  |  |
|                                          | Enter a secondary item to include in the query.                                                                                                    |  |  |
| Item                                     | ■ In Same Transaction - Toggle this option to only return results if the secondary item is included in the same transaction as the primary item.                                                                                                    |  |  |
|                                          | In Next Transaction - Toggle this option to only return results if the secondary item is included in the transaction which proceeds the primary item.                                                                                                    |  |  |
|                                          | Video Analytics Filter                                                                                                    |  |  |
| Enabled                                  | Enable this option to enable the use of <i>Video Analytics Rules</i> configured on the VIGIL Server. Combining Video Analytics with POS Data in Exception Reports allows for powerful Exception reporting such as empty analytics zone (Customer not Present) during a Refund transaction.                                                                |  |  |
| Camera                                   | Select the camera which the Video Analytics rule is configured on.                                                                                                    |  |  |
| Rule Name                                | Select the rule from the list of rules configured on the selected camera.                                                                                                    |  |  |
|                                          | Select an operator and input a value. The available operators are; Greater Than, Greater Than or Equal To, Equal To, Less Than or Equal To and Less Than.                                                                                                    |  |  |
| Value                                    | <b>Example:</b> When using an Occupancy Count rule on the VIGIL Server, use the operator Less Than or Equal To with a value of 0. If the rule reports back that the Occupancy is 0, then it can be assumed that a customer is not present during this transaction.                                                                                        |  |  |
|                                          | Custom Search                                                                                                    |  |  |
|                                          | Check this box to enable the use of custom searches. A Custom Search may be                                                                                                    |  |  |

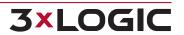

# **Predefined Exception Query**

Click the drop down to select a Predefined Exception to use when generating an HTML Report. Only exceptions with *Display in Reports Predefined Exceptions List* will be available in this drop down.

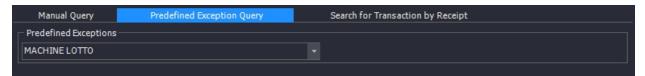

Figure 7-25:V-POS Search - Predefined Exception Query Drop-Down

### **Search for Transaction by Receipt**

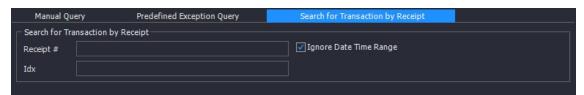

Figure 7-26:VPOS Search - Search for Transaction by Receipt Form

| Receipt # | Type in text that will match results in Receipt # column. This report will only contain the specified Receipt. Select the <i>Ignore Date Time Range</i> to ignore the predefined date / time range and return all available results matching the entered criteria |
|-----------|----------------------------------------------------------------------------------------------------|
| IDX       | Type in text that will match results in the IDX column. An IDX# is assigned to each line item in the POS/ATM Database. If the IDX refers to a line item with a receipt number, the Report will contain the receipt.                                               |

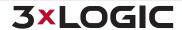

# 7.5.2 Report Results

The report is presented in an HTML table with each column corresponding to the data fields from the POS/ATM data. Up to fifty results are presented per page of the report. Depending on the number of results returned by the query, several pages may exist. Pages can be navigated using the controls in the bottom left.

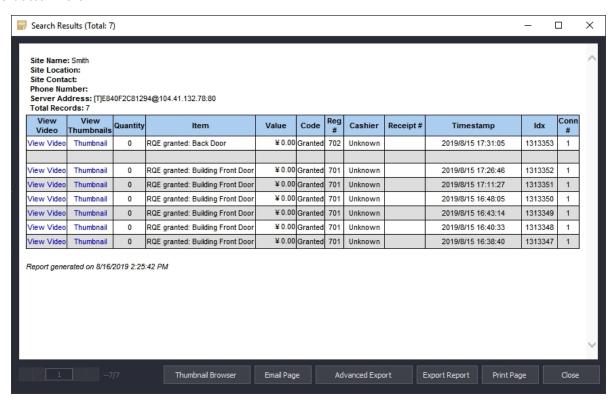

Figure 7-27: VPOS Search - Report Results Window

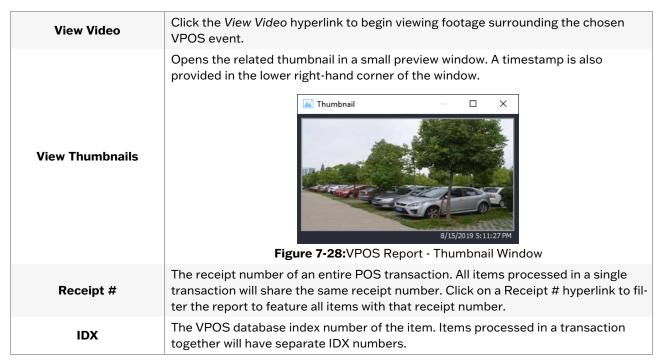

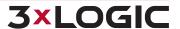

| 17/7                 | Use this control to navigate through the report pages.                                                                                                    |  |  |
|----------------------|----------------------------------------------------------------------------------------------------|--|--|
|                      | Click this button to open the Thumbnail Browser. The Thumbnail browser displays a thumbnail for each individual time stamp in the Report.                               |  |  |
| Thumbnail Browser    | Note: The browser can take a varying amount of time to initialize depending on Camera Resolutions and Internet / Network speeds.                                        |  |  |
| Email Page           | Click this button to Email the current report page to a list of recipients. An SMTP Server must be configured in the VIGIL Server's <i>Email Overview Settings</i> tab. |  |  |
| Advanced Export      | Click this button to export the entire report, organized by receipt, as either a .txt, .html or .csv file.                                                              |  |  |
| <b>Export Report</b> | Click this button to export the entire report as either a .txt, .html or .csv file.                                                                                     |  |  |
| Print Page           | Click this button to print the current report page. The printed page will appear as displayed in the Report Results window.                                             |  |  |

# 7.6 V-POS Quick Search

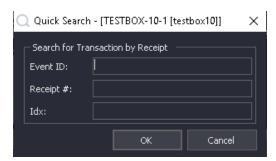

Figure 7-29:VPOS Quick Search Window

| Event ID  | Type in an Event ID. This will open an Exception Event Playback Window for the specified Event.                                               |
|-----------|----------------------------------------------------------------------------------------------------|
| Receipt # | Type in a Receipt #. This will open a Playback window for the specified Receipt.                                                              |
| IDX       | Type in an IDX number. An IDX# is assigned to each line item in the POS/ATM Database. This will open a Playback window for the specified IDX. |

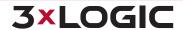

### 8 DIGITAL VIRTUAL SWITCH

The *Digital Virtual Switch* feature allows users to configure additional PC monitors to display up to 16 simultaneous live camera feeds per PC monitor. Users are able to access and control all cameras from VIGIL Server sites, whether they are analog, network, or PTZ cameras, all without the need for a KBD300 keyboard. To set up a virtual switch, see the section on the <u>Virtual Switch Tab</u> under Settings.

# 8.1 Virtual Switch Keypad

The virtual switch keypad allows users to add and remove cameras from a *Digital Virtual Switch*, change the switch layout, and control PTZ cameras in the virtual switch.

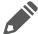

**Note:** The *Digital Virtual Switch* feature must be setup in the VIGIL Client settings before the keypad is available for use.

To access the *Virtual Switch Keypad*, select the context arrow from the Tools (default displayed tool is *Exports*) icon menu button and select *Switch*.

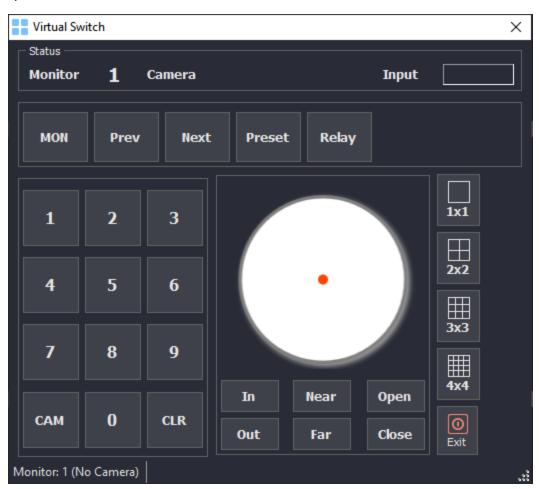

Figure 8-1:VIGIL Client - Digital Virtual Switch - Keypad

Monitor / Camera / Input The currently selected monitor, camera, and input number will display here as settings are configured.

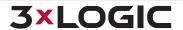

# SECTION 8 DIGITAL VIRTUAL SWITCH | VIGIL CLIENT 12.5 | USER GUIDE

| MON                                                                                                    | Each frame available on the virtual switch is considered a virtual monitor. There are 16 virtual switch monitors per PC(physical) monitor. To select a virtual switch monitor, enter the monitor number and then press the <i>MON</i> button. |
|----------------------------------------------------------------------------------------------------|----------------------------------------------------------------------------------------------------|
| Prev / Next                                                                                                    | Switches the currently selected camera to the previous / next camera on the virtual switch map.                                                                                                    |
| <b>Preset</b> To go to a camera preset, first select the monitor, and then press the preset no lowed by the <i>Preset</i> button. |                                                                                                    |
| Relay                                                                                                    | <b>Warning:</b> This <i>Relay</i> button is not associated with traditional VIGIL Server relay functions. Contact 3xLOGIC Support for more info.                                                                                              |
| САМ                                                                                                    | To add a camera to the virtual switch, select the virtual switch monitor number and then press the virtual switch input number followed by the <i>CAM</i> button.                                                                             |

# **Virtual Switch Keypad Hotkeys**

The Virtual Switch can also be controlled via standard keyboard hot-keys. Each keypad function, along with the corresponding hotkeys are listed in the table below.

| Function   | Hotkey | Function   | Hotkey         |
|------------|--------|------------|----------------|
| MON        |        | Numerals   | Same as number |
| Prev       | -      | In         | N/A            |
| Next       | +      | Near       | N/A            |
| Preset     | /      | Open       | N/A            |
| Relay      | *      | Far        | N/A            |
| САМ        | Enter  | Close      | N/A            |
| 1x1 Layout | F5     | 2x2 Layout | F6             |
| 3x3 Layout | F7     | 4x4 Layout | F8             |

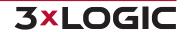

### 8.2 Virtual Switch Screen

The virtual switch screen is displayed on secondary monitors with the main monitor reserved for controlling the system without interrupting view of the virtual switch display. Cameras may be added and removed using the keyboard number pad and controlled on-screen using the mouse, or the virtual switch keypad.

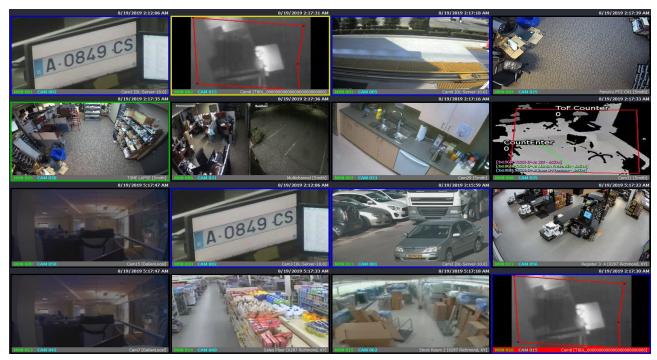

Figure 8-2: VIGIL Client - Digital Virtual Switch Screen

Under each camera is a control bar containing the virtual switch monitor number, the virtual switch input number, the camera name and the VIGIL Server site(pictured below.) The control bar can be clicked on to set focus on that monitor (highlighted in red, as seen in the above example), or double clicked on to set that monitor to *Full Screen Mode / Open in Live Viewer Window on Main Screen* (configurable in Settings). The color of a camera border indicates the recording mode. See "Recording Modes" on page 89

MON 001 CAM 002 Cam3 [DL-Server-10.0

Figure 8-3:Digital Virtual Switch - Camera Frame Info Bar

Right-clicking on a monitor in the virtual switch provides a context menu with the following options:

| Сору                        | Copy a still shot of the video feed to the Windows clipboard.                                                                                                    |
|-----------------------------|----------------------------------------------------------------------------------------------------|
| Enable On-Screen<br>Display | Enables On-Screen display of POS/ATM data. This option will only be available if the camera is configured as a Priority camera for POS/ATM on the VIGIL Server.                                                       |
| Digital PTZ                 | Enable this feature for zoom and pan control on fixed cameras. This option is available and enabled by default for all cameras that do not have alternative camera control setup in the VIGIL Server camera settings. |

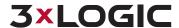

# SECTION 8 DIGITAL VIRTUAL SWITCH | VIGIL CLIENT 12.5 | USER GUIDE

| Priority Audio                | If a <i>Priority Audio</i> channel is configured for the camera on VIGIL Server, toggle this option to listen to live audio.                                                                                                    |
|-------------------------------|----------------------------------------------------------------------------------------------------|
| Analytics                     | Select which Video Analytics information will be displayed on the live video feed.                                                                                                    |
| Speed                         | Select the display speed for the camera. Options are: Slow (1fps), Medium (5fps), Fast (10fps), Turbo (20fps) Maximum, and Frame by Frame.                                                                                                    |
| Relays                        | Interfaces to the server relays. Relays can be toggled on or off, corresponding to closed and open states respectively.  Note: Relays must first be configured on the VIGIL Server to enable this option. See the VIGIL Server users guide for more information.                                                                                               |
| Quick Search                  | Retrieve recent footage from the camera for preset intervals of one, five, or ten minutes. This will open the Search window and begin playback of the selected camera and time interval.                                                                                                    |
| Audio Talk                    | Opens the audio talk window. Audio Talk must be configured and associated with the Camera on VIGIL Server for this option to be available. See "Audio Talk" on page 90 for further details.                                                                                                    |
| Sub Stream / Rap-<br>idStream | Toggle between <i>Main Stream</i> and <i>Sub Stream</i> if the camera supports a <i>Sub Stream</i> . If the camera does not support a Sub Stream, the RapidStream option will be available. RapidStream is CPU intensive on the VIGIL Server and will be disabled if CPU usage exceeds a defined threshold. See the VIGIL Server Users Guide for more details. |

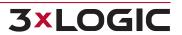

### 9 SEARCHING AND PLAYBACK

VIGIL Client offers a robust set of tools for searching and playing video footage and data. To open the Search window, either click Search on the main VIGIL Client icon toolbar, or select Search | Search Footage and Data from the main menu.

Two different search result styles, *Tabular* and *Visual* search results exist for your convenience. See "Video Search Results" on page 120 for more information on search result styles.

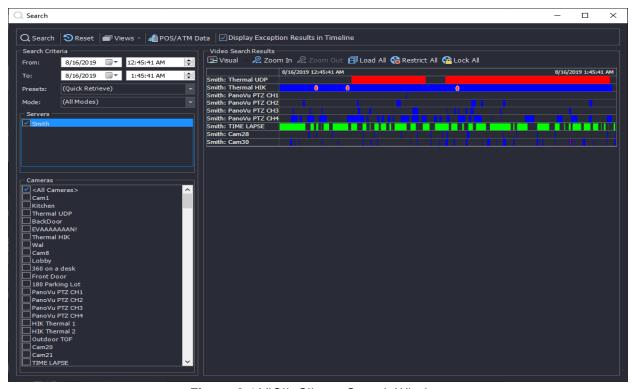

Figure 9-1:VIGIL Client - Search Window

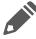

**Note:** If *Enable Auto Search by Default* is enabled in the *VIGIL Client Settings* | *Search Tab*, than the last hour of footage will be pulled from all active cameras on the selected Server. This feature is enabled by default.

# 9.1 Searching Video

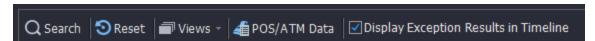

Figure 9-2: VIGIL Client Search - Video Search Tools

| Search       | Performs a search based on the current criteria.                                                                                                    |
|--------------|----------------------------------------------------------------------------------------------------|
| Reset        | Resets all search criteria and POS/ATM data filters to their default values. The <i>From / To</i> time defaults to the past hour from when <i>Reset</i> is clicked.      |
| Views        | Select a View from the list to automatically include cameras in the search belonging to the selected view.                                                               |
| POS/ATM Data | If POS/ATM Data is configured on the VIGIL Server, this button will open the POS/ATM Data Filter and Data Search Results sections. Click the POS/ATM Data Filter section |

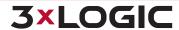

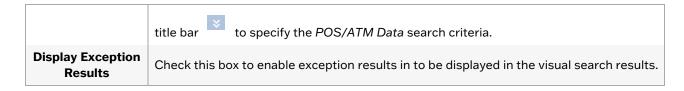

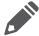

**Note:** If *Enable Auto Search by Default* is enabled in the *VIGIL Client Settings* | Search Tab, than the last hour of footage will be pulled from all active cameras on the selected Server. This feature is enabled by default.

### 9.1.1 Search Criteria

When first opened, the Search window defaults to a search of all cameras, recording in all modes, from the last hour. Click the Search button to retrieve all footage meeting the specified criteria.

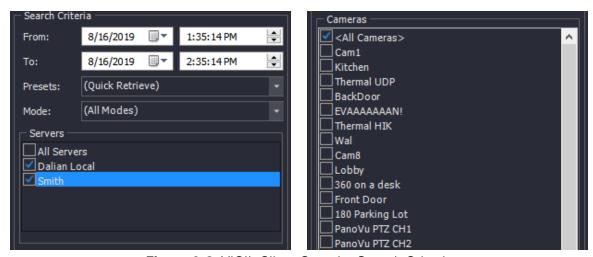

Figure 9-3: VIGIL Client Search - Search Criteria

| From / To | You can specify the start date / time and end date / time of your search. By default, VIGIL Server allows you to search across multiple days. This can be changed to default to One Day in the VIGIL Server Settings on the Server.                                                                                                    |  |
|-----------|----------------------------------------------------------------------------------------------------|--|
| Servers   | Select the connected Server(s) you wish to perform the search on. As of VIGIL 10.50.0250, selecting multiple VIGIL Server for a single search is supported. Select All Servers to search for footage from all of your connected VIGIL Servers.                                                                                                    |  |
| Cameras   | Select the cameras you wish to perform the search on.                                                                                                    |  |
| Presets   | This drop-down menu includes preset search intervals in hourly increments from 1 hour up to 8 hours. Additionally, selections for 15 and 30 minutes can be added by checking <i>Quick Retrieve Short Intervals</i> in the Settings   Search Tab. When a selection is made, the From / To times are adjusted accordingly. Selecting Custom Search opens the Custom Search window where searches that are performed frequently can be created or run. |  |
| Mode      | Making a selection from this drop-down menu will restrict the returned footage to only the selected type: All Modes, Constant, Motion, All Alarms, Digital Input Alarms, Motion Alarms, POS/ATM Alarms or Video Analytics (VA) Alarms.  Note: When selecting Video Analytics Alarm mode, please note that retrieved footage will surround Alarm events associated with VA rules, not all instances of video analytics being utilized.               |  |
|           |                                                                                                    |  |

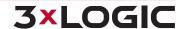

### 9.1.2 Video Search Results

After completing a search, the results are displayed in the *Video Search Results* pane as seen below. This pane is expandable and collapsible if the *POS/ATM Data Search* is enabled. Two separate modes exist for displaying search results. *Visual* and *Tabular*.

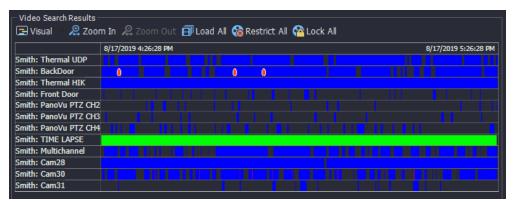

Figure 9-4: Search Results - Visual Display

Click this button or use the drop-down menu to switch between Visual and Tabular display options.

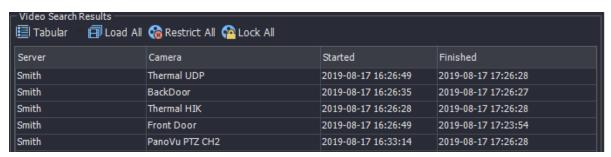

Figure 9-5: Search Results - Tabular Display

| Visual / Tabular | Click this button or use the drop-down menu to switch between <i>Visual</i> and <i>Tabular</i> display options.                                                                                                    |
|------------------|----------------------------------------------------------------------------------------------------|
|                  | <b>Visual</b> display is a graphical representation of the search results. The visual footage chart shows the period of time searched with footage recorded displayed as blocks of color representing the recording mode: <b>Green</b> for Constant, <b>Blue</b> for Motion or <b>Red</b> for                                                      |
|                  | Alarm. A red blip, , is displayed within the visual timeline to represent a VPOS exception.                                                                                                    |
|                  | When the mouse is moved within the chart, a line is drawn indicating the point in time under the cursor, which is displayed below the <i>Video Search Results</i> . Clicking within the chart will begin playback of the selected camera at that time, clicking in a white section of the chart will begin playback of the next available footage. |
|                  | <b>Tabular</b> display is a table with the start and end dates and times of the available video footage. Clicking on a table row will begin playback of the selected camera. The tabular display cannot show gaps in video footage.                                                                                                    |
| Zoom In          | Allows you to zoom in on the <b>Visual</b> display <i>Video Search Results</i> for greater precision.                                                                                                    |
| Zoom Out         | Allows you to zoom out on the <b>Visual</b> display <i>Video Search Results</i> for a wider view.                                                                                                    |
| Load All         | Load all results into the playback view.                                                                                                    |
| Restrict All     | Restrict all playback footage in the results from being viewed by users without the View                                                                                                    |

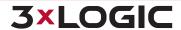

|          | Restricted Video permission. See "Restricted Video" on page 37 for more information on managing footage once it has been flagged as restricted                                        |
|----------|----------------------------------------------------------------------------------------------------|
| Lock All | Lock all playback footage in the results from being scavenged by the VIGIL Scavenger Service. The footage will remain in stored on in the Server's data drive, regardless of its age. |
|          | See "Locked Video" on page 38 for more information on managing footage once it has been flagged as locked.                                                                            |

# 9.2 Searching POS/ATM Data

In addition to searching Video Footage, if the server has also been configured to record POS / ATM Data, you can search that data in VIGIL Client. Click the POS / ATM Data button to launch the search form. The VPOS form will launch. See "VPOS Search / Report Types" on page 107 for more information on using the VPOS Search form.

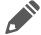

**Note:** Only basic Manual Query and Search for Transaction searches available without a VPOS license. For full VPOS Search functionality (Exceptions, Custom Searches, etc...), please purchase a VPOS module license.

### 9.2.1 Search for Line Items

Use the Search for Line Items section to find specific POS/ATM Data within the date and time indicated in the Search Criteria section. When searching for line items, normal search criteria are also included (i.e. From and To date / times, selected cameras).

| Item                     | Type in text to search by <i>Item</i> . Use the drop-down menu to select a recently searched item. This field remembers the last 10 searched for items. A secondary item can also be configured under the Secondary Item portion of the POS/ATM Search form.                                               |
|--------------------------|----------------------------------------------------------------------------------------------------|
| Code                     | Type in text to search by Code.                                                                                                    |
| Register                 | Type in a number to search by Register Number.                                                                                                    |
| Connection               | Type in a number to search by Connection Number.                                                                                                    |
| Quantity                 | Type in a number to search by <i>Quantity</i> .                                                                                                    |
|                          | Matches results in the Amount column.                                                                                                    |
|                          | By default, <i>Any Price</i> is selected. If you want to match a certain value, select an operator and input a value. Results will include entries that match the defined value operator.                                                                                                    |
| Value                    | The $>=$ operator means "more than or equal to" the value that you input. For example, if the operator $>=$ is used with the value of \$20.15, any $POS/ATM$ data with the value of 20.15 and higher will be returned.                                                                                     |
|                          | The <= operator means "less than or equal to", while the = operator simply means an exact value.                                                                                                    |
|                          | When using the <i>Between</i> operator, input a value into each of the value boxes. Results will be entries that fall between the listed prices.                                                                                                    |
| Whole Dollar<br>Amounts  | Select the option to include all transactions containing whole dollar amounts in the POS report. This option will respect other search criteria as configured (e.g. if a <i>Value</i> range is also configured, only whole dollar amount transactions that fall in the configured range will be returned). |
| Cashier                  | Type in text to search by cashier number or name.                                                                                                    |
| Void Fol-<br>lowed by No | Select the option to include any transactions where a void was followed by a no sale.                                                                                                    |

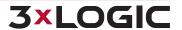

| Sale              |                                                                                                    |
|-------------------|----------------------------------------------------------------------------------------------------|
| Secondary<br>Item | Configure a secondary item as another search filter. Any POS data containing this item name will be returned alongside all other transactions that contain the primary item name.                                                                                                    |
| OR / AND          | Logical operators that will assist in searching with multiple criteria. By default, this is the <i>OR</i> operator, which will match results in <b>any</b> of the used POS/ATM Data criteria fields. Alternatively, the <i>AND</i> operator will match results in <b>all</b> of the used POS/ATM Data criteria fields. |

### 9.2.2 Search for Transaction

This type of search looks for a unique line item or receipt number and disregards the other criteria.

| Receipt Number | Type in text that will match results in <i>Receipt #</i> column. The search results will include 10 seconds before the start of the receipt and 10 seconds after the end of the receipt.                                                                                                    |
|----------------|----------------------------------------------------------------------------------------------------|
| IDX            | Type in text that will match results in <i>IDX</i> column. If the <i>IDX</i> contains a receipt number, the POS/ATM data returned will be that receipt number and all <i>IDX</i> values corresponding to it within one hour. If there is no receipt number for the searched <i>IDX</i> value, the returned results will be based on the timestamp of that <i>IDX</i> . The search results will be +/- 10 seconds from the timestamp of the <i>IDX</i> . |

After completing a POS/ATM data search, a POS/ATM Data Receipt window will be opened.

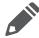

**Note:** POS/ATM Data can also be displayed on the Video Playback Window in an OSD Format.

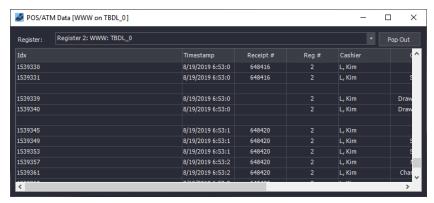

Figure 9-6:POS/ATM Data Receipt

The POS/ATM Data Receipt window presents POS/ATM Data in tabular form with these columns:

| Qty       | The quantity of the item purchased.                        |
|-----------|------------------------------------------------------------|
| Item      | The item purchased.                                        |
| Amount    | The price of the item purchased.                           |
| Code      | The transaction type code associated with the transaction. |
| Reg #     | The cash register number.                                  |
| Cashier   | The cashier currently logged in to the POS system.         |
| Receipt # | The receipt number of the current receipt.                 |
| Timestamp | The time at which the Point of Sale event occurred.        |

There are six options available when a line in the POS/ATM Data Search tab is right-clicked:

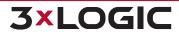

# SECTION 9 SEARCHING AND PLAYBACK | VIGIL CLIENT 12.5 | USER GUIDE

| 01                                      | On the theory of the state of the terms of the the Windows of the state of                                                                                                    |
|-----------------------------------------|----------------------------------------------------------------------------------------------------|
| Copy Line                               | Copies the selected data record to the Windows clipboard.                                                                                                    |
| Export All<br>Records                   | Opens the Select Destination window where an export destination is selected. After making a selection, the POS/ATM Export Settings window opens. Select the time periods to export or select Export All to export all data records. Once complete, click OK to begin the export process. Click Cancel to exit without exporting. |
| Print All<br>Records                    | Prints the Live POS/ATM Data to the default printer.                                                                                                    |
| Search for<br>Transaction by<br>Receipt | Narrow the search results to display only the results that match the receipt number of the record that was right clicked on.                                                                                                    |
| Search for<br>Transaction by<br>IDX     | Narrow the search results to display on the results that match the receipt number that the IDX of the record right clicked on is a member of.                                                                                                    |
| Reset Column<br>Order                   | Resets the order of the POS/ATM Data columns if they have been rearranged.                                                                                                    |

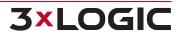

### 9.3 Custom Search

A Custom Search that includes specified search criteria can be created and saved. The Custom Search window can be accessed from the Presets | Custom Search drop-down menu. It can also be opened from the toolbar menu (Search | Custom Search). When selected, the Custom Search window will appear.

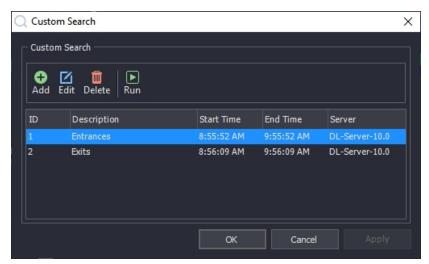

Figure 9-7:VIGIL Client Search - Custom Search List

| Add    | Opens the Add Custom Search window. Once a Custom Search has been added, click Apply to save the search.                                                                                         |  |
|--------|----------------------------------------------------------------------------------------------------|--|
| Edit   | Opens the <i>Edit Custom Search</i> window for the selected search. Select an entry and click <i>Edit</i> . Once a <i>Custom Search</i> has been edited, click <i>Apply</i> to save the changes. |  |
| Delete | Deletes an existing Custom Search. Select an entry and click Delete.                                                                                                    |  |
| Run    | Runs an existing Custom Search. Select an entry and click Run.                                                                                                    |  |

### Add / Edit a Custom Search

| Description | The name of the search that will appear in the Custom Search list.                                                                                                    |  |
|-------------|----------------------------------------------------------------------------------------------------|--|
| Server      | Select the server the custom search will be run on from the drop down list.                                                                                                    |  |
| Time Filter | The start time and end time to be searched.                                                                                                    |  |
| Cameras     | Select the camera(s) to search, or select All Cameras.                                                                                                    |  |
|             | <b>Include Data</b> – When enabled, the <i>Custom Search</i> will include the POS/ATM data criteria specified.                                                                                                    |  |
| Data        | <b>OR / AND</b> - Logical operators that will assist in searching with multiple criteria. By default, this is the <i>OR</i> operator, which will match results in any of the POS/ATM data criteria fields. The <i>AND</i> operator will only match results that have matched results in all of the POS/ATM data criteria fields. |  |

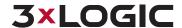

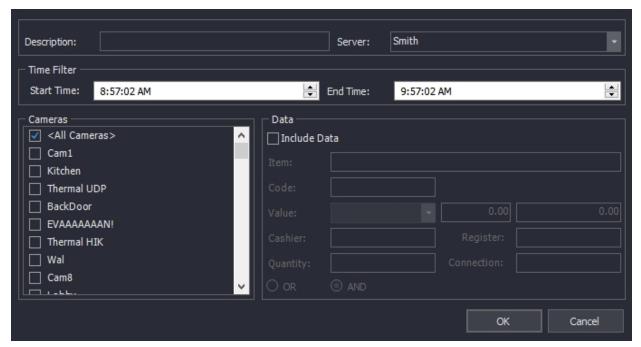

Figure 9-8:VIGIL Client Search - Custom Search - Add / Edit Custom Search

Click OK to return to the main Custom Search window.

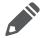

**Note:** You must save Custom Searches before they can be run. To do this press the *OK* or *Apply* buttons.

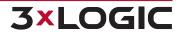

# 9.4 Search Monitor Output History

The Search Monitor Output Historyfeature can be accessed from the Search top bar menu. Mouseover Search in the top bar menu and select the Search Monitor Out History item from the dropdown.

The Search Monitor Output History feature can be utilized to search for all footage viewed on a specific virtual switch monitor within the defined timeframe. For more information regarding the VIGIL Client Virtual Switch feature, See "Digital Virtual Switch" on page 114

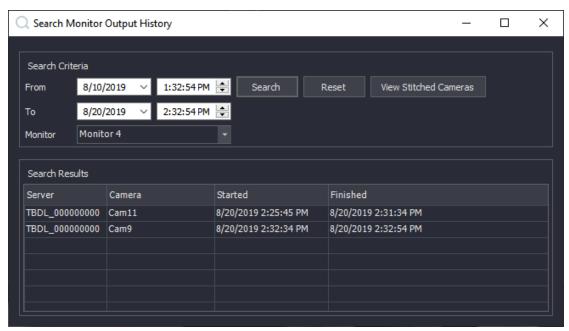

Figure 9-9: Search Monitor Output History Window

| Search Monitor Output History |                                                                       |  |  |  |
|-------------------------------|-----------------------------------------------------------------------|--|--|--|
| From / To                     | Specify the start date / time and end date / time of your search      |  |  |  |
| Monitor                       | Select the desired monitor to be searched.                            |  |  |  |
| Search                        | Begin the search process.                                             |  |  |  |
| Reset                         | Reset Search Criteria.                                                |  |  |  |
| View Stitched Cameras         | View all of the search results together as a stitched playback video. |  |  |  |

# 9.5 Video Playback

To play recorded video footage, double-click a camera from the *Video Search Results* pane. A *Play-back Window* will open in the viewing area with the video footage queued up. Multiple Playback and Live Windows can be open at the same time if *Allow Client to Stream Live and Playback Streams Sim-ultaneously* option is enabled (See the **Playback Tab** section under Settings).

Alternatively, if Separate Pages for Live and Playback is enabled in the VIGIL Client Settings>Startup tab, the playback window will open on a separate Playback Page. Live video will be suspended during playback to ease bandwidth strain but can be resumed by clicking the Suspend/Resume All Live

Feeds button( ) at the bottom of the Cameras Sidebar.

Depending on settings and user preference, multiple playback streams can be synchronized together. Synchronized playback streams are indicated by a yellow frame and can be controlled via the *Playback Controls* in the *Synchronized Visual Timeline*.

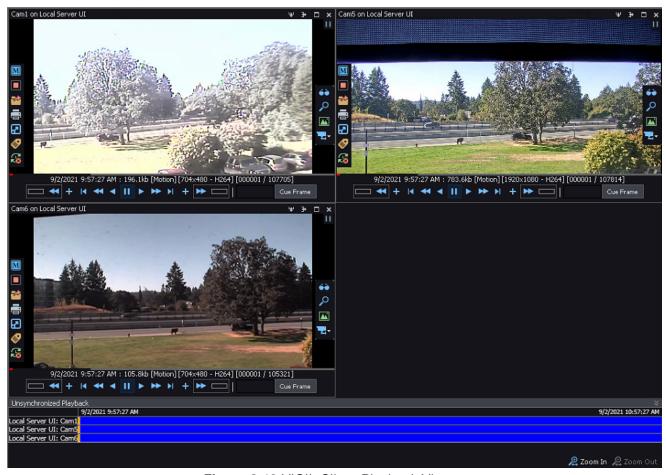

Figure 9-10: VIGIL Client Playback Viewer

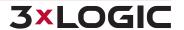

# 9.5.1 Playback Window Edge Controls

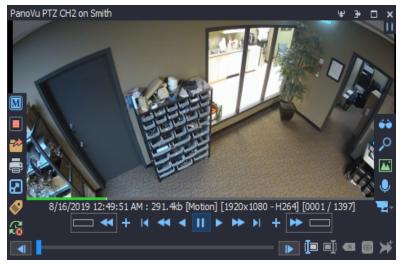

Figure 9-11:VIGIL Client - Playback Window Edge Controls

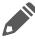

**Note:** When *Auto-Hide Controls* from the right-click menu, indicator tabs - | -will be used to indicate the location of the hidden controls. The controls will be visible upon mouse-over of the indicator tab. When space is limited, remaining edge controls that cannot

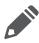

**Note:** When space is limited, remaining edge controls that cannot be fit onto the edge control panel can be opened by clicking the button at the bottom of the left or right edge panels.

### Top

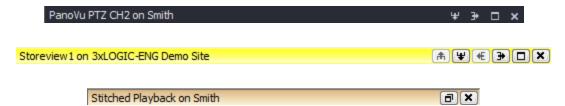

**Figure 9-12:**Playback Window Edge Controls - Top Bar -Synced(Yellow) Unsynced (Grey) and Stitched(Orange)

Use the resizing buttons to adjust playback window frame size (same as the <u>Live Viewer Window</u> <u>Edge Controls</u>).

Yellow coloration indicates the selected window is currently synchronized with other playback streams. See "Playback Synchronization Controls" on page 131 for more info on synchronized playback. A grey coloration means the window is not synchronized with any other playback footage. An orange coloration indicates the playback frame contains a stitched playback file. See "Stitched Playback" on page 137 for more information on assembling and viewing stitched playbacks.

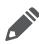

**Note:** When viewing large selections of video, hold the *Ctrl* key and click on the top bar of a playback window frame to select an individual playback stream. A user may select multiple playback streams using this method. A selected playback stream's frame will appear red. as pictured below:

### HDSDI-1 on 3xLOGIC-ENG Demo Site

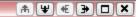

When streams are selected in this method, the *Display Selected Feeds* button(pictured right) will appear at the bottom right-hand corner of the VIGIL Client interface. Click it to close all unselected Playback streams.

Display Selected Feeds

### Left

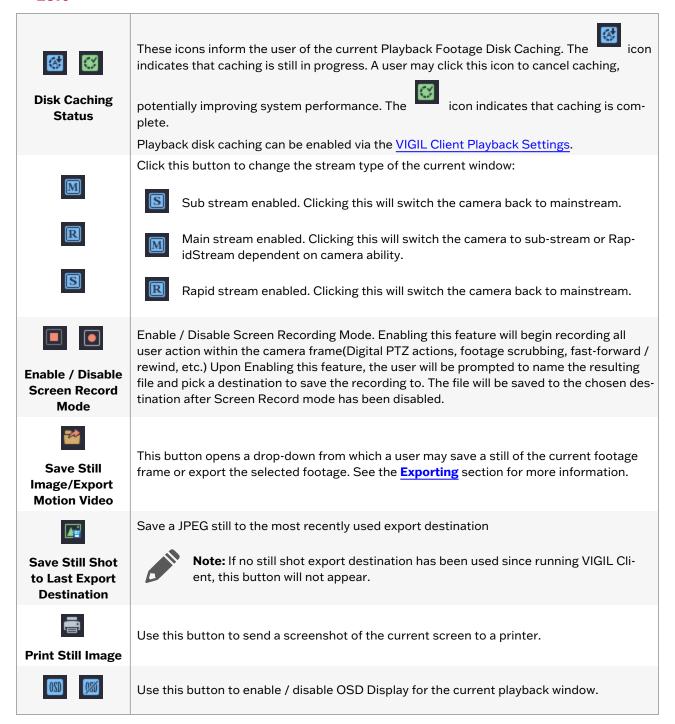

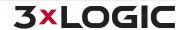

# Enable / Disable OSD

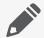

**Note:**If utilizing OSD with a high-frame rate camera (~30FPS), playback rate may slow on some systems when several OSD line items are visible simultaneously.

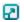

Full-Screen

Use this button to play the current playback window in Full-Screen Mode.

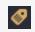

**Tag Footage** 

Use this button to add a tag to the current video feed for quick finding later. When choosing to tag footage, VIGIL will prompt the user to ask if they would also like to Restrict the footage so only users with sufficient permissions can view it. For more information, review the **Tagged Footage** section.

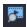

Video Analytics Display Click to open a menu where the user can enable / disable various analytics display options (pictured right.)

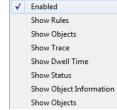

**Figure 9-13:**Video Analytics Display Menu

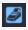

**Show Receipt** 

Opens the Playback POS/ATM Data Window/ Receipt. This receipt functions in the same manner as the Live POS/ATM Receipt. Please See "Left Edge Controls" on page 75

**Left-click** - Sync / Unsync Playback- Synchronize or Unsynchronize the current playback feed with the synchronization pool. If no synchronization pool exists, VIGIL will create a sync pool with the selected playback feed's timestamp as the principle synchronization timestamp. This pool will be represented by a visual timeline at the bottom of the playback window (See "Bottom / Playback Controls" on page 135 for more info on the *Visual Timeline*)

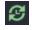

Synchronize/

Unsynchronize

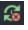

**Right-click** - Synchronization Options Menu- Receive a menu of available synchronization pool options. See "Playback Synchronization Controls" on the next page.

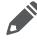

**Note:** If *Default Synchronized Playback* is enabled, all playback streams will be automatically synchronized. For more information regarding the *Default Synchronized Playback* option, See "Playback Tab" on page 165

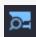

Click this button to open a menu of the playback camera's Digital PTZ Presets.

Selecting a preset will open the preset in the current playback viewer. The preset will not open in a separate playback viewer. See "Digital PTZ Presets" on page 11 for more info.

This control will not be visible if the camera has no digital presets configured.

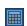

**Digital PTZ Pre-**

set

Opens the Playback Thumbnail Browser.

Playback Thumbnail Browser

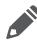

**Note:** This option is only available if the Playback Thumbnails option is enabled in the VIGIL Client Settings> Playback tab.

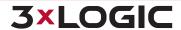

Please See "Playback Thumbnail Browser" on the facing page for more information.

This button is only available when infinias mode is enabled and the active playback was pulled from a camera associated with a door. Clicking this button opens the Door Events menu.

■ **Door Events** - Opens the infinias Door *Playback Events* window loaded with all infinias Door Events that occur during the playback clip. Click on an event in the list to jump to the corespondent time in the playback video. Select an Event Filter to filter the window to only events of the selected type. The infinias Playback Events window is dockable.

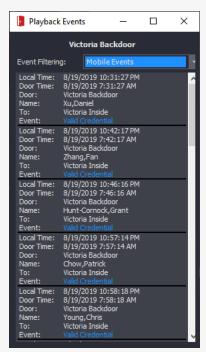

Figure 9-14:infinias Playback Events window.

■ Event Filtering - Choose an event filter (filters are configured infinias-side) or select All Events. Only events that match the selected event type will be displayed. This is a global setting and will be applied to all open infinias components that feature events filtering. See "infinias Settings" on page 157 for more information on Events and Event Filtering

### **Playback Synchronization Controls**

infinias Door Events

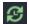

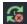

The Synchronize and Unsynchronize button respond differently to left or right click. While left-clicking will simply sync or unsync the selected playback stream with the current synchronization pool, right-clicking presents the user with an advanced set of Playback Synchronization Options.

# Unsynchronized Camera Options: Unsync All Playbacks - Unsync all streams currently in the synchronization pool. Sync this Playback - Sync this stream with the streams Synchronized Camera Options: Unsync Playback-Unsynchronize the selected stream from the synchronization pool Unsync All Playback - Unsync all streams

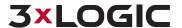

- currently in the synchronization pool
- Sync this Playback and Set Camera Timestamp- Sync this stream with the streams currently in the synchronization pool using the selected streams timestamp as the principle synchronization timestamp.
- Sync All Playbacks- Add all remaining unsynchronized playback streams to the synchronization pool. This option will only be available when a principle timestamp has been configured.
- Sync All Playbacks and Set Camera Timestamp- Add all remaining unsynchronized playback streams to the synchronization pool using the selected streams timestamp as the principle synchronization timestamp.

- currently in the synchronization pool.
- Sync All Playbacks- Add all remaining unsynchronized playback streams to the synchronization pool. This option will only be available when a principle timestamp has been configured.
- Sync All Playbacks and Set Camera Timestamp- Add all remaining unsynchronized playback streams to the synchronization pool using the selected streams timestamp as the principle synchronization timestamp.

**Note:** When a stream frame displays the button in its edge controls, it is already synchronized. Clicking the button will unsynchronize the feed from other playback feeds. The

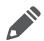

button indicates that a camera is currently unsynchronized. Click the button to synchronize the camera into the active synchronization pool. If no pool exists, the pool will be created using this camera's timestamp as the principal timestamp of the synchronization pool. All cameras added to the synchronization pool after this point will be synchronized based on the principal camera's timestamp.

### **Playback Thumbnail Browser**

Playback thumbnails can now be enabled in the VIGIL Client Playback Settings. These thumbnails can be utilized as visual indicators to quickly narrow down sections of video and locate specific points-of-interest within longer playback footage clips.

The Playback Thumbnail Browser can be opened from the Playback Left Edge Control tab:

Select the button to open the browser. The browser will deploy as pictured below.

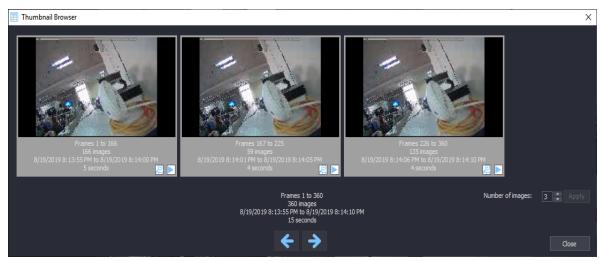

Figure 9-15:VIGIL Client - Playback - Playback Thumbnail Browser

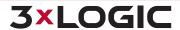

Each thumbnail contains Frame, Time and Date and Footage Duration information. The following tools can be accessed from the Playback Thumbnail Browser.

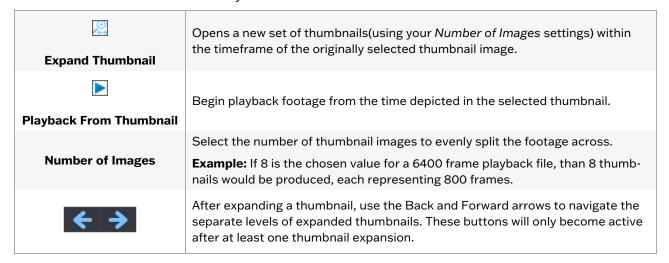

### Right

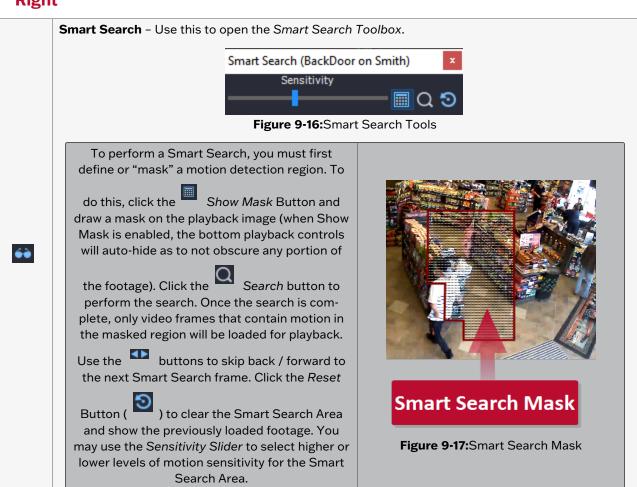

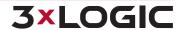

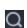

**Zoom** – Use this button to enable the *Zoom Tool*. When the Zoom Tool is active, your cursor will change to the zoom icon and a black rectangle will display around the cursor. Left Click on the video feed to digitally zoom in on the area highlighted by the black rectangle. Right Click to Zoom out. Alternately, you may use the Zoom In or Zoom Out buttons in the *Zoom Toolbox*. To exit Zoom Mode, close the *Zoom Toolbox*.

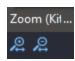

Adjust Image - Use this button to display the Adjust Image Toolbox.

Use this toolbox to adjust the Brightness or contrast of the image.
Toggle the Grayscale Button to enable / disable Grayscale. Click the Reset

Button to view the footage in its original state.

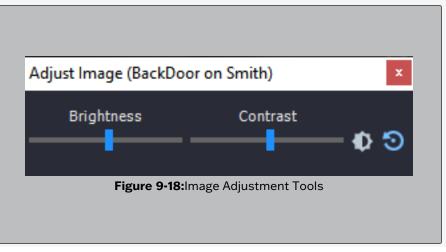

Audio - Use this button to open the Audio Toolbox.

Selecting an audio channel from this toolbox allows you to playback recorded audio along with video footage.

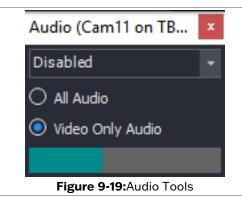

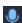

**All Audio** – When selected, all audio from the specified channel is played back even when there is no corresponding video footage for the playback time. This mode is disabled when Synchronized Playback is enabled unless only a single playback stream is loaded in the viewer.

**Video Only Audio** – When selected, audio from the specified channel is played back only when there is corresponding video footage for the playback time.

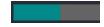

**Audio Level Meter** – The *Audio Level Meter* indicates the signal strength of the currently playing audio.

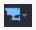

**Add Playback** – Use this button to open a list of cameras . Select a camera from the list to instantly open playback from the selected camera using the timerange from the current playback.

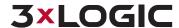

### **Bottom / Playback Controls**

Hovering over the bottom section displays the bottom playback edge controls for the current video feed. At the top of this control, a red or green buffering status bar indicates the amount of footage that has been buffered. Red indicates a partially buffered video while green indicates the video has been buffered in its entirety.

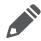

**Note:** If the selected Playback stream is currently *Synchronized* with other playback streams, only the video scrub bar and the footage marker controls will be available in the bottom edge controls. Playback controls will be located in the Synchronized Visual Timeline bar near the bottom of the *Playback* page for synchronized playback streams. See "Visual Timeline" on the facing page

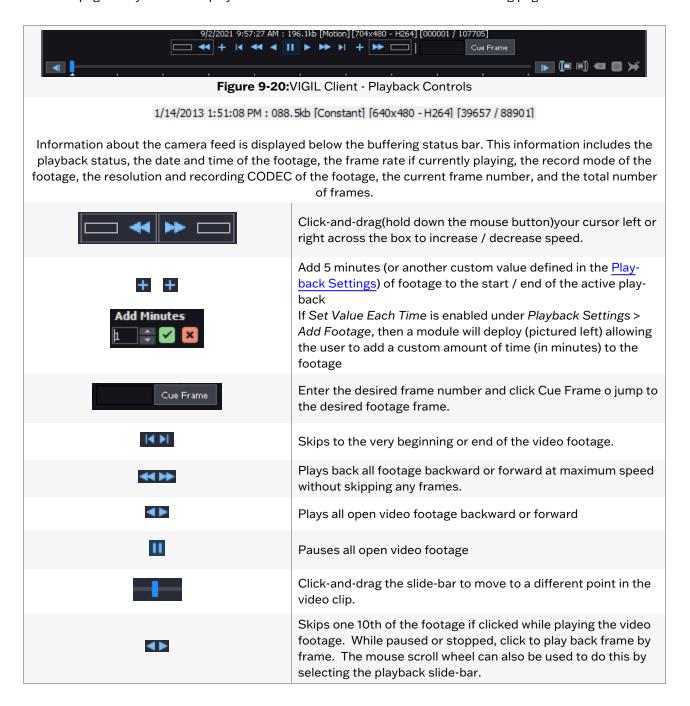

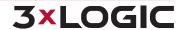

| 【■ ■】 Start / End Range | Position the footage navigation slider at the beginning of the sub-range and click the Start Range button  Next, navigate to the end of the sub-range and click the End Range button. The marked portion of the scrub will turn blue                               |
|-------------------------|----------------------------------------------------------------------------------------------------|
| Clear                   | Removes the sub-range markers. If the sub-range is cleared when the <i>View</i> button is latched on, the playback will return from the sub-range to the fully loaded footage.                                                                                     |
| View                    | Loads the sub-range for playback. The playback information will indicate that a sub-range is currently displayed. All of the playback controls will operate on only the sub-range of footage. This option will only function after playback markers have been set. |
| Add to Stitched         | Add the marked sub-range of file to the current Stitched Playback assembly list. See "Stitched Playback" on the next page for more information.                                                                                                    |

**Note:** When the VIGIL Client playback viewer window size becomes too small to display all edge controls, playback controls and playback tools, the controls will be consolidated into drop-down menus that can be accessed by clicking their respective context arrows. Playback tools will be moved to floating windows. When the window is re-sized large enough to accommodate the controls on-screen, the viewer will revert to its original state.

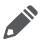

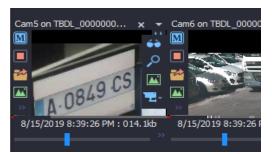

Figure 9-21: Consolidated Playback Controls

### 9.5.2 Visual Timeline

When video feeds are pulled for playback, footage timelines are compiled at the bottom of the screen in a unified visual timeline for both *Unsynchronized* and Synchronized video streams. The camera names are listed to the left of the timeline. Time-stamps for the footage are displayed above the timeline to the left and right edges and recording type is indicated via colour for each individual playback (see color definitions overladen on the below screenshot).

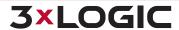

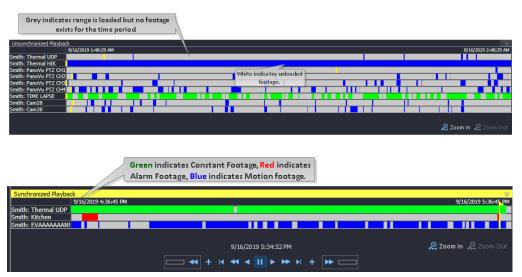

**Figure 9-22:**VIGIL Client Playback - Visual Timeline - Unsynced (Gray Header) and Synced (Yellow Header)

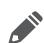

**Note:** All Synchronized playback stream's share a set of *Playback Controls* which are located in the *Synchronized Visual Timeline* bar. These control all currently synchronized playback streams.

*Playback Controls* for unsynchronized playback footage are located directly in the individual playback stream's window and control only that selected stream.

A yellow slide-bar shows the current position in playback. Click on a position in the timeline to reposition the orange slide-bar and move to a different point in the video clip(s). Moving the slidebar in the Synchronized Visual Timeline will adjust all synchronized playback stream footage.

In the Synchronized Visual Timeline, the timestamp for the current playback position is displayed below the timeline. Timestamps for unsynchronized playback streams are displayed in the bottom edge playback controls of each individual stream. If Default Synchronized Playback is disabled, the visual timeline will only appear when one or more streams has been added to the synchronization

pool. Click the button on either to hide / reveal the corresponding visual timeline.

# 9.5.3 Stitched Playback

VIGIL stitched playback allow users to export several camera playback sub-ranges (or entire playback files if necessary)into a stitched footage playback file. This enables a VIGIL user such as a loss prevention officer to quickly assemble a seamless video export containing chronological camera-by-camera footage of a recorded event, intrusion, exception, etc...

To assemble a stitched playback video:

1. Open multiple playback files via your preferred method.

On each playback file:

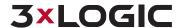

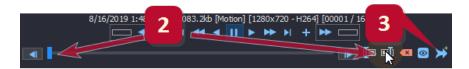

Figure 9-23:VIGIL Client - Stitched Playback - Marking Footage of Stitched Playback Assembly

- 2. Mark the desired footage sub-range to be included in the final stitched playback file.
- 3. Click the *Add to Stitched* icon . This will open the Stitched Playbacks assembly list if it has not already been deployed.

Repeat the above steps for all desired footage.

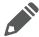

**Note:** Footage is not auto-organized chronologically and will appear in the order it was added to the Stitched Playback window assembly list.

When all sub-ranges have been added, navigate to the Stitched Playbacks Window.

### Stitched Playbacks Window

The Stitched Playbacks window contains an assembly list of all footage sub-ranges designated to be stitched. This window may be docked with the sidebar(as pictured left, left side of image). When all desired entries are present in the list:

- Click the Move Up or Move Down buttons to rearrange and finalize the order of the stitched playback.
- Click the View Stitched button to assemble the stitched playback. This will open the Stitched Playback file in its own playback frame(pictured left, right side of image)

A user may interact with the playback as they would any other playback file(review, export, etc...) When a stitched playback file is exported, a text file containing camera names and timestamps from all included playbacks will also be exported.

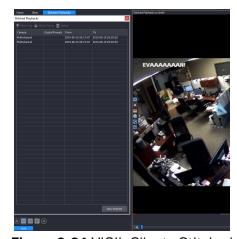

Figure 9-24:VIGIL Client - Stitched Playback - Stitched Playbacks Window(Left) and an assembled Stitched Playback File(right)

# 9.5.4 Controlling Playback Video with Digital PTZ:

Cameras can be controlled during playback using the digital PTZ camera control just like in a Live Viewer Window. Because digital PTZ controls the camera through the software, it can be used for both live and playback video. The digital PTZ controls will work for every camera that is loaded for playback regardless of the camera control type specified in the settings.

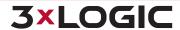

# 9.5.5 Playback Right-Click Menu

| Save still image or motion video | ٠ |
|----------------------------------|---|
| Сору                             |   |
| Auto Hide Controls               |   |
| Synchronized Playback            | ٠ |
| Restrict Video                   | ٠ |
| Lock Video                       | ٠ |
| Digital Presets                  | ٠ |
| Close                            |   |

| Save Still Image or<br>Motion Video | Opens Export options for the current Playback stream. See "Exporting" on page 141                                                                                                    |
|-------------------------------------|----------------------------------------------------------------------------------------------------|
| Copy Full                           | Copies a still-shot of the full camera image to the system clipboard.                                                                                                    |
| Сору гип                            | This option will only be present if the targeted "camera" is a Digital PTZ Preset.                                                                                                    |
| Copy Preset                         | Copies a still-shot of the Digital PTZ Preset portion of the camera image to the system clipboard.                                                                                                    |
|                                     | This option will only be present if the targeted "camera" is a Digital PTZ Preset.                                                                                                    |
| Сору                                | Copies a still shot of the current image to the Windows clipboard. If the image is zoomed in, a Copy Zoomed option will be available as well. If Show Camera Details on Copied Images is enabled in the Playback Tab of the VIGIL Client Settings, than camera information will be included on the still image. See "Playback Tab" on page 165 for more info on enabling the Show Camera Details on Copied Images setting. |
|                                     | This option will be absent if the targeted "camera" is a Digital PTZ Preset.                                                                                                    |
| Copy with OSD                       | Copy a still shot of the image with POS / ATM on-screen display data overlaid across the image.                                                                                                    |
|                                     | This option is only available for playback from cameras with associated POS/ATM data and OSD enabled.                                                                                                    |
| Auto Hide Controls                  | When this is enabled (default), edge controls only appear when hovering over the associated edge. When it is disabled, edge controls will always be visible.                                                                                                    |
| Synchronized Play-<br>back          | Opens a sub-menu featuring available synchronization controls. See "Playback Synchronization Controls" on page 131 for more information.                                                                                                    |
|                                     | Mousing over this option allows the user to restrict the current footage so only users with sufficient permissions can view it.                                                                                                    |
| Restrict Video                      | ■ Entire Playback - Restrict the entire playback timeframe currently loaded in the viewer for either the Currently Selected Camera or All Displayed Cameras. You will be prompted to Name the event and leave any Notes if required. You can use the same name for several portions of restricted video to group them under the same event in the management interface.                                                    |
|                                     | ■ Marked Region Only - Restrict the marked region of playback for either the Currently Selected Camera or All Displayed Cameras. You will be prompted to Name the selected footage and leave any Notes if required. You can use the same name for several portions of restricted video to group them under the same event in the management interface.                                                                     |
|                                     | See "Restricted Video" on page 37 for more information of Restricted Video.                                                                                                    |

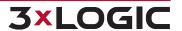

|                                                                                                    | Mousing over this option allows the user to lock the current footage to prevent it from being scavenged by the VIGIL Scavenger Service, regardless of its age.                                                                                                    |  |
|----------------------------------------------------------------------------------------------------|----------------------------------------------------------------------------------------------------|--|
|                                                                                                    | ■ Entire Playback - Lock the entire playback timeframe currently loaded in the viewer for either the Currently Selected Camera or All Displayed Cameras. You will be prompted to Name the selected footage and leave any Notes if required. You can use the same name for several portions of locked video to group them under the same event in the management interface.                               |  |
| Lock Video                                                                                                    | ■ Marked Region Only - Lock the marked region of playback for either the Currently Selected Camera or All Displayed Cameras. You will be prompted ot Name the selected footage and leave any Notes if required. You can use the same name for several portions of locked video to group them under the same event in the management interface.                                                           |  |
|                                                                                                    | When choosing to lock footage, VIGIL will prompt the user to ask if they would also like to Restrict the footage so only users with sufficient permissions can view it. See "Locked Video" on page 38 for more information on Locked footage.                                                                                                    |  |
| Digital Presets                                                                                                    | Opens a list of available Digital PTZ presets for the current camera. Select a preset to open it in the playback viewer. This menu option will be absent if no Digital PTZ Presets exist for the target camera.                                                                                                    |  |
| Close                                                                                                    | Closes the <i>Playback Window</i> .                                                                                                    |  |
| For cameras using the 360 Dewarping PTZ Camera Control type, the video can be manipulated in the playback window using the following right-click menu options: |                                                                                                    |  |
| Source Video Only<br>(Rotate Disabled)                                                                                                    | This option is enabled by default. This feature allows users to zoom in and move cameras during playback. Click on an area of interest and then use the mouse scroll to zoom in. Click-and-drag to move the image after it is zoomed in.                                                                                                    |  |
| Source Video Only<br>(Rotate enabled)                                                                                                    | This feature allows users to zoom in and rotate cameras during playback. Click on an area of interest and then use the mouse scroll to zoom in. Or, click-and-drag to rotate the image.                                                                                                    |  |
| 360 View and<br>Source Video                                                                                                    | This feature splits the playback image into 4 quadrants. The first quadrant shows the full image, and the second, third and fourth quadrants show different zoomed sections of the image. To load an area of interest in one of the zoom quadrants, click on a zoom quadrant and then click on the first quadrant to load that section. The zoomed sections can be clicked on directly and then rotated. |  |

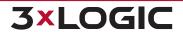

#### 10 EXPORTING

Video footage can be saved either as a single frame still shot or as a video file. Audio and POS/ATM data can be saved either embedded within video footage or in a separate document. This process is referred to as "exporting".

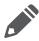

Note:1) To export footage there must be at least one export destination configured.

2) If *Export Auditing* is enabled on the VIGIL Server, required information must be entered before selecting the destination folder for both images and video exports.

# 10.1 Still Image Exporting

Single frame shots can be saved in either Bitmap (BMP) or JPEG (JPG) format. BMP images retain all of the original image detail, but are typically much larger than JPG images as a result. JPG images are compressed and are typically indistinguishable from the original image when the JPG quality is 70 or greater.

| **                                                              | Click to open the Export Menu and Select Still Image. You may choose a <i>Local Destination</i> (A destination on your current system) or a <i>Remote Destination</i> (a destination on the connected VIGIL Server.)                                                                                                    |
|-----------------------------------------------------------------|----------------------------------------------------------------------------------------------------|
| Bitmap /<br>Bitmap Full<br>Image /<br>Bitmap Cur-<br>rent Image | Saves the still image as a BMP image. Select the export destinations and enter a filename. Click Save when finished or Cancel to exit without saving.  If the "camera" is a Digital PTZ Preset, there will be options to export the Full camera image or the Current digital preset portion of the image only.                                                                                                    |
| JPEG /<br>JPEG Full<br>Image /<br>JPEG Current<br>Image         | Saves the still image as a JPG image. Select the export destination and enter a filename. Additionally, you may select a quality setting for the JPG image by adjusting the slider. Closer to the left side means a lower quality, smaller sized file; further to the right means a higher quality, larger sized file. For the most part, the default compression setting is the best choice. Click Save when finished or Cancel to exit without saving.  If the "camera" is a Digital PTZ Preset, there will be options to export the <i>Full</i> camera image or the <i>Current</i> digital preset portion of the image only. |

#### **Still Image Export Destination Selection Window**

Select the destination you want to save the image to. You can select multiple destinations by checking the corresponding boxes, as well as create subdirectories by using the *New Folder* button.

When exporting a Bitmap, the quality slider will not be visible.

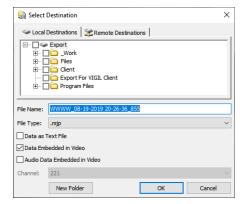

Figure 10-1:Still Image Exports - Destination Selection
Window

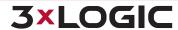

# 10.2 Video Exporting

Video footage can be exported in Microsoft *AVI Video* format or in *Authentic Video* format which uses 3xLOGIC's Motion JPEG AZTECH format. Both formats can also be exported using RapidStream compression and a number of different video codecs.

Video clips exported in *Authentic Video* format can be played using the 3xLOGIC *DV Player* program. AVI format video clips can be played using any media player that supports standard AVI format(i.e. Windows Media Player). The *Authentic Video* format is recommended when exporting video clips as evidence since the authenticity of the clip can be verified using *DV Player*.

VIGIL Client allows exports to include the VIGIL DV player installation kit file to ensure Authentic Video playback capability on any Windows system.

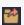

Click to open the *Export* Menu and select *AVI Video* or *Authentic Video*. You may choose to export the *Currently Selected Camera's* footage or alternatively, footage from *All Displayed Cameras*. After making your selection, the Select Destination window will open. See "Video Export Destination Selection Window" on the facing page for more information on the Video Export Select Destination window.

Saves the current video footage as an AVI video. Select the export destinations and enter a filename.

Clicking the *Advanced* button on the Select Destination window will open the *CODEC Settings* window that allows you to set the image size the video will be saved at. The ... button will open another window where you can select and configure the CODEC used during the encoding process.

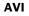

Toggle *Embed Playback Information* on to burnin an OSD time stamp and site name in the AVI video.

Toggle *Blur Faces* on to blur faces in the AVI export. This feature is useful for protecting the identity of bystanders captured in the video.

Click OK when finished or Cancel to exit without saving.

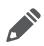

**Note:** A user may export RapidStream quality footage by choosing the AVI (RapidStream) option from the Export drop-down.

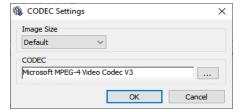

Figure 10-2:AVI Export - Advanced Settings

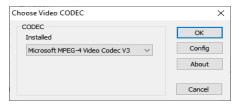

Figure 10-3: AVI Export- CODEC Settings

#### Authentic Video

Saves the current video footage as a MJPEG. Select the export destinations and enter a filename. Click Save when finished or *Cancel* to exit without saving.

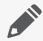

**Note:** A user may export RapidStream quality footage by choosing the Authentic (RapidStream) option from the Export drop-down.

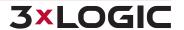

#### **Video Export Destination Selection Window**

After choosing the format of your export, the Select Destination window will open. You may choose a Local Destination(A destination on your current system) or a Remote Destination(a destination on the connected VIGIL Server.) You can select multiple destinations by checking off the appropriate boxes, , as well as create sub-directories by clicking the New Folder button. Select OK to begin the export. Depending on the export format, the user will be presented with one of the below Select Destination windows.

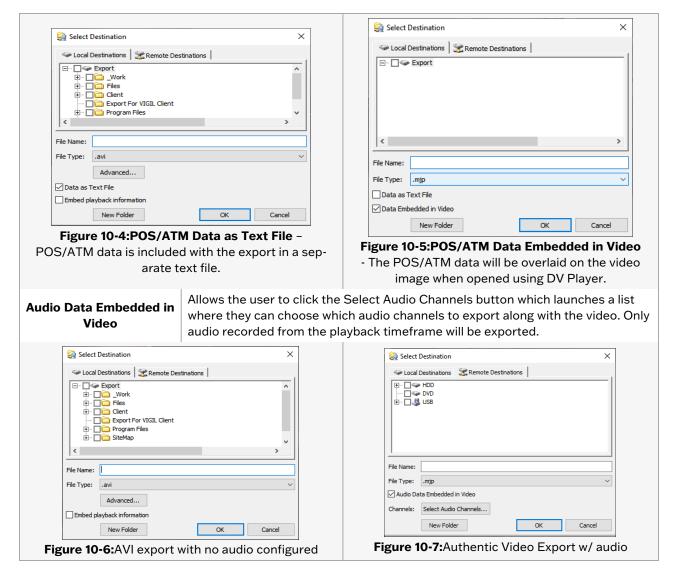

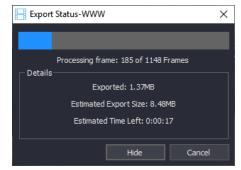

Figure 10-8: Export Progress Window

Exported files will have the camera name and timestamp from the host camera appended to the filename. Export progress will be displayed as pictured above. The progress window can be minimized so you can conitnue working in the VIGIL Client UI throughout the export process. You may also view progress from the Server Exports window located in the Cameras Sidebar.

# 10.3 Audio Exporting

Click the export button and select Audio as WAV File.

This will allow you to export audio in .wav format with no accompanying video footage, Use the *From* and *To* date and time boxes to select the range of the audio footage to export, and select the audio channel to export from the *Channel* drop-down menu.

#### **Audio Export - Destination Selection Window**

You may choose a *Local Destination*(A destination on your current system) or a *Remote Destination*(a destination on the connected VIGIL Server.) Multiple destinations may also be chosen by checking off the appropriate boxes next to desired destination.

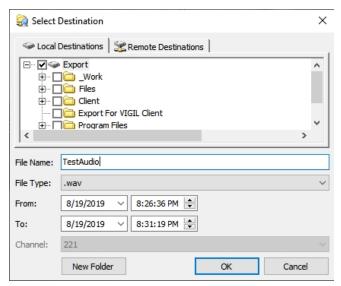

Figure 10-9: Audio Exports - Destination Selection Window

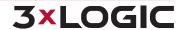

# **10.4 Export File Browser**

The Export File Browser provides a thumbnail file browser for exported video footage and still shots. File navigation is similar to Windows Explorer. To open the Export File Browser window, select the Exports option from the Icon Menu toolbar in the main VIGIL Client window.

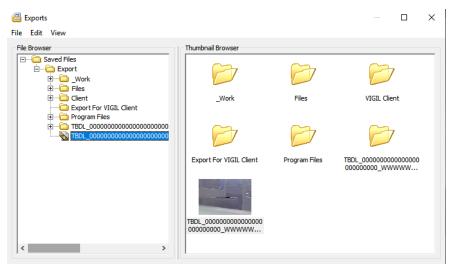

Figure 10-10: VIGIL Client - Export File Browser

|                                    | To search for a file or folder, go to <i>Edit</i>   <i>Find</i> , enter a file or folder name, and click <i>OK</i> . Go to <i>Edit</i>   <i>Find Next</i> to select the next file or folder with the given name.                                                                                                    |
|------------------------------------|----------------------------------------------------------------------------------------------------|
| Find a File or<br>Folder           | Note: If you would like to search for a file or folder using only a partial name, enter an asterisk (*) for the part of the name that is not defined. For example, enter *cam1* to search for files or folders that contain "cam1" in their name; enter cam1* to search for names that begin with "cam1".                                                                          |
| Open a File                        | Double-click the desired file in the File Browser or Thumbnail Browser. This will open the file using the default program as configured in the Windows file associations. VIGIL Server includes an internal viewer for .BMP and .JPG files.                                                                                                    |
| Open in<br>External<br>Application | Right-click the desired file in the File Browser or Thumbnail Browser and select <i>Open in External Application</i> . This will open the file using the default program as configured in the Windows file associations.                                                                                                    |
| Copy a File                        | Right-click the desired file in the File Browser or Thumbnail Browser and select <i>Copy item</i> (s). This will open the <i>Select Destination</i> window that allows you to save another copy of the file to an export destination. You can also <i>Copy</i> from the <i>File</i> menu.  Note: To select multiple folders, hold down the Control key as you make your selection. |
| Delete a File                      | Right-click the desired file in the File Browser or Thumbnail Browser and select <i>Delete item</i> (s). You can also use the menu to delete a file by selecting the file and going to <i>File</i>   <i>Delete item</i> (s).  Note: To select multiple folders, hold down the Control key as you make your selection.                                                              |
| Сору а                             | Right-click on a folder in the File Browser and select Copy item(s). You can also Copy from                                                                                                    |

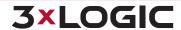

# SECTION 10 EXPORTING | VIGIL CLIENT 12.5 | USER GUIDE

the File menu.

Folder

**Note:** To select multiple folders, hold down the Control key as you make your selection.

Delete a Folder Right-click on a folder in the File Browser and select *Delete item*(s). You can also use the menu to delete a folder by selecting the folder and going to *File* | *Delete item*(s). Only empty folders can be deleted.

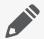

**Note:** To select multiple folders, hold down the Control key as you make your selection.

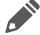

**Note:** For export folders to show in the browser, at least one export destination must be configured in Settings | Destinations tab.

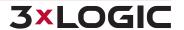

## 11 SITE MAP

The Site Map utility provides a graphical interface to a site's cameras by displaying their location on a map. For more information on creating and using site maps, please refer to the Site Map Designer Section.

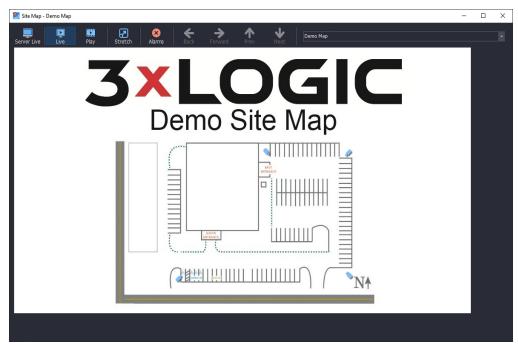

Figure 11-1:VIGIL Client - Site Map

| Monitor        | Select an analog output monitor on the VIGIL Server that will display the camera.                                                     |
|----------------|----------------------------------------------------------------------------------------------------|
| Live           | Displays cameras in the Live Viewer window.                                                                                           |
|                | Toggles the playback controls:                                                                                                    |
| Play           | ■ <b>Reset</b> – Resets the search criteria to default (previous hour).                                                               |
| y              | ■ Quick Retrieve – Search from preset time intervals.                                                                                 |
|                | ■ From / To - Start and end date / time interval to search.                                                                           |
| Stretch        | Toggles the site map between normal and full screen.                                                                                  |
| Alarms         | Launch the alarm handler.                                                                                                    |
| Prev / Next    | Switch to the previous / next site map.                                                                                               |
| Back / Forward | Moves back / forward in the site map navigation history.                                                                              |
| Drop-down Menu | Use this drop-down menu to select from multiple site map files.                                                                       |
|                | Changes the view to the selected camera. The display depends upon which display feature is set ( <i>Monitor, live, or playback</i> ). |
|                | Changes the display to the corresponding layout, which contains multiple cameras.                                                     |

Right-click an alarm hotspot to open the alarm context menu. Available options include: *Alarm Playback*, Go to *Alarm*, *Acknowledge* and *Clear*.

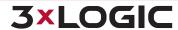

#### **Server Alarms**

Double Click on the Server Alarms Treeview item to open the Alarms window for the selected server. Server Alarm Polling must be enabled for this option to work.

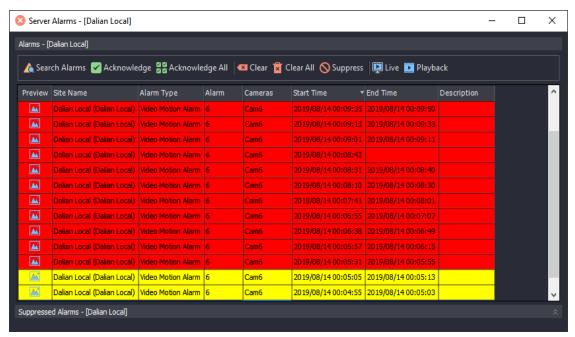

Figure 12-1: Server Alarms Window

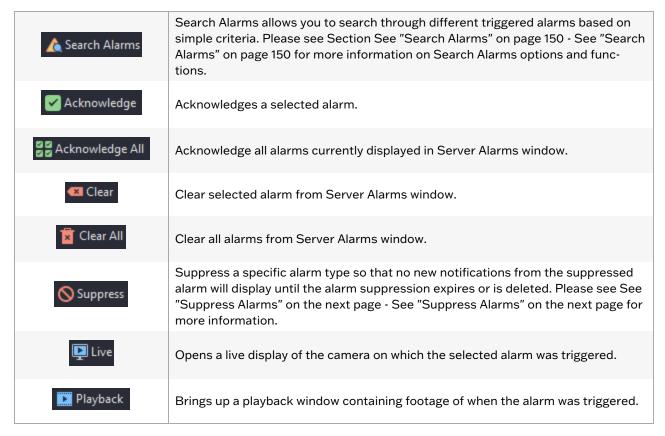

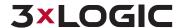

#### 12.1 Preview Alarms

Click on the thumbnail icon in the *Preview* column to show a thumbnail snapshot image of the alarm event. Click on the expanded thumbnail to minimize it.

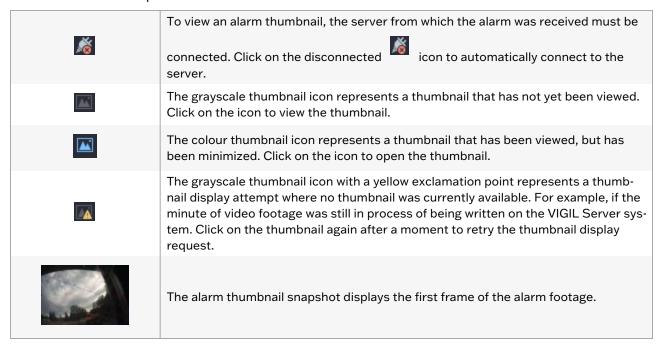

# 12.2 Suppress Alarms

While an alarm is suppressed, no new notifications from the suppressed alarm will display until the alarm suppression expires or is deleted. While the alarm is suppressed, the *Suppressed Alarms* title bar flashes as a reminder that there are suppressed alarms.

Right-click on an alarm received from a VIGIL Server system and select Suppress to configure the suppression criteria.

The Expires In fields will designate the amount of time that alarms which meet the configured criteria will continue to be suppressed. Select Never Expires to always suppress alarms that fit the configured criteria.

Click the Suppressed Alarms title bar in the Server Alarms window to expand or collapse the Suppressed Alarms list.

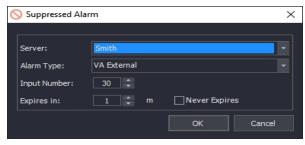

**Figure 12-2:**VIGIL Client - Server Alarms - Suppressed Alarm Window

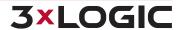

#### 12.3 Search Alarms

Click to open the Search Alarms window where a variety of criteria can be used to search for an alarm event.

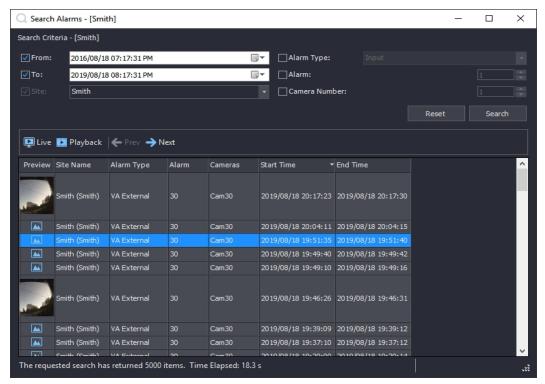

Figure 12-3:VIGIL Client - Server Alarms - Search Alarm Form

Click Search to search for all alarm events on the system. The results can be narrowed down with the following options.

| From / To     | Check the From and /or To box and enter the time range to search for alarm events.                                                          |
|---------------|----------------------------------------------------------------------------------------------------|
| Site          | Select the Site to search alarms from.                                                                                                    |
| Alarm Type    | Check this box and select an alarm type to search for from the drop-down menu.                                                              |
| Alarm         | Check this box and enter an alarm number to search for.                                                                                     |
| Camera Number | Check this box and enter a camera number to search for.                                                                                     |
| Reset         | Resets the search criteria to default.                                                                                                    |
| Search        | Searches for alarm events that match the search criteria.                                                                                   |
| Live          | Loads the live video feed of the camera that corresponds to the selected alarm in the Live Viewer.                                          |
| Playback      | Plays back the video footage for the selected alarm. The playback footage will begin at the alarm Start Time and end at the alarm End Time. |
| Prev          | Navigates to the previous page                                                                                                    |
| Next          | Navigates to the next page                                                                                                    |

#### 13 SETTINGS

The Settings Window can be opened from the Settings top bar menu. Mouse-over the Settings menu item and select Settings from the drop-down list.

### **13.1 Startup Tab**

The Startup tab controls the behaviour of VIGIL Client when it first opens.

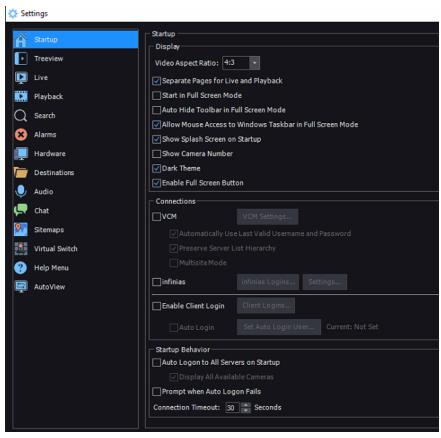

Figure 13-1: VIGIL Client Settings - Startup Tab

| Display                                  |                                                                                                    |
|------------------------------------------|----------------------------------------------------------------------------------------------------|
| Video Aspect Ratio                       | Select 4:3 or 16:9 depending on the resolution of your video feeds.                                                                                                    |
| Separate Pages for<br>Live and Playback  | Enabling this option create separate <i>Live</i> and <i>Playback</i> pages which can be toggled from the <i>Icon Menu Toolbar</i> .                                                          |
| Start in Full Screen<br>Mode             | Start VIGIL Client in <i>Full Screen Mode</i> . For more information, See "Live Viewer" on page 72 for more info.                                                                            |
| Auto Hide Toolbar in<br>Full Screen Mode | Enable this option to make the toolbar controls hide until hovered over while VIGIL Client is in <i>Full Screen Mode</i> . For more information, See "Live Viewer" on page 72 for more info. |
| Show Splash Screen on<br>Startup         | When enabled, the VIGIL Client splash screen is automatically displayed when the program is launched.                                                                                        |
| Show Camera Number                       | When enabled, camera numbers will be included in all instances of camera names across the VIGIL Client UI (tree view, playback search window, live and playback windows, alarm window).      |

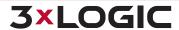

| Dark Theme                                               | Switch between <i>Classic Light Theme</i> and <i>Dark Theme</i> by toggling this option on or off. Dark Theme is enabled by default.                                                                                                    |
|----------------------------------------------------------|----------------------------------------------------------------------------------------------------|
| Enable Full Screen But-<br>ton                           | When enabled, the <i>Full Screen</i> button will be available in the <u>lcon Toolbar</u> . The <i>Full Screen</i> button is enabled by default.                                                                                                    |
|                                                          | Connection Settings                                                                                                    |
| VCM                                                      | Toggle this option to enable <i>Managed by VCM</i> mode. When enabled, VIGIL Client will retrieve its Site list from a VIGIL VCM Server as opposed to the list constructed by the local user. After disabling Managed by VCM mode, the site list will once again be populated by VIGIL Server's which were added locally. For more information, see the Managed by VCM Mode section below. |
| Automatically Use Last<br>Valid Username and<br>Password | When VCM mode is enabled, enabling this option will allow VIGIL Client automatically use the last known valid user credentials to login to the VCM.                                                                                                    |
| Preserve Server List<br>Hierarchy                        | When VCMmode is enabled, enable this option to add the VCM's Server list to Client using the same organizational hierarchy as the host VCM.                                                                                                    |
|                                                          | When VCM mode is enabled, toggling Multisite Mode on will allow the user to utilize all of VIGIL Client's configured VCM's Server lists to construct its Site list.                                                                                                    |
| Multisite Mode                                           | If two or more of the VCMs manage the same VIGIL Server, VCM will only display one instance of the VIGIL Server inthe Client's Site list. When a duplicate of a VIGIL Server is removed, the remaining instance of the VIGIL Server will be nested under the hierarchy of the first VCM to manage it, as per the order of Client's configured VCMs list.                                   |
|                                                          | When <i>infinias</i> mode is enabled, an infinias tree node giving a visual representation of the provided infinias user's door controller scope will appear in the Client sidebar treeview.  Door commands will also now be available in the live viewer and playback leftedge controls for associated cameras, when right-clicking an associated camera's                                |
| infinias                                                 | name in the sidebar or by right-clicking in an associated camera's live viewer.  Note: Cameras associated with a door will display the icon. The icon may change color depending on door status.                                                                                                    |
| Enable Client Log On                                     | When enabled, a username and password will be required to log on to VIGIL Client. For more information, see the Enable Client Log On section below.                                                                                                    |
| Auto Logon                                               | If Enable Client Log On is enabled, Auto Logon will automatically login the selected user upon Client Startup. For more information, see the <a href="Enable Client Log On">Enable Client Log On</a> section below.                                                                                                    |
|                                                          | Startup Behaviour                                                                                                    |
| Auto Logon to All Servers on Startup                     | When enabled, VIGIL Client automatically connects to all servers when the program is launched.                                                                                                    |
| Display All Available<br>Cameras                         | When enabled, VIGIL Client will launch up to 36 available cameras in the Live Viewer. This feature requires Auto Logon to All Servers on Startup to be enabled.                                                                                                    |
| Prompt when Auto<br>Logon Fails                          | When enabled, if VIGIL Client cannot connect to a Server site due to incorrect login credentials, it will prompt so that the user can enter the correct username and password.                                                                                                    |
| Connection Timeout                                       | Enter the number of seconds to attempt a network connection before the attempt is stopped. This setting applies to all connections except for a footage search, which has an individual setting in the Search tab.                                                                                                    |

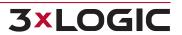

# 13.1.1 Managed by VCM

With Managed by VCM mode, VIGIL Client can be configured to pull its list of Servers from a VCM Server. This keeps the list up to date with all VIGIL Servers the user has access to, effectively eliminating the need to constantly update the Servers list locally on the Client

If Preserve Server List Hierarchy is enabled (located under Managed by VCM in the VIGIL Client Startup Settings), the VIGIL Client Sidebar Sites Tab will be organized according to the managing VCM's Server Group hierarchy. If the Preserve Server List Hierarchy option is not enabled, a flat list of all of the VCM's managed Servers will be pulled.

To enable *Managed by VCM* mode, toggle the *VCM* check box in the VIGIL Client *Startup Settings* tab and open the VCM Settings (click the *VCM Settings*...button).

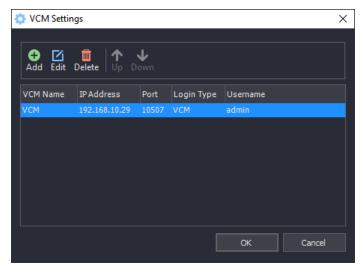

Figure 13-2: VIGIL Client - Managed by VCM Mode - VCM List

#### Add /Edit a VCM Server

Click the

to add a new VCM Server.

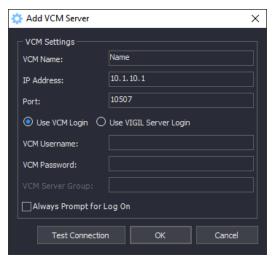

Figure 13-3:VIGIL Client - Managed by VCM Mode - Add / Edit VCM Server form

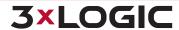

| VCM Name                         | Enter a Descriptive Name for the VCM Server, this name will show in the Connection window when Client is launched.                                                                                                    |
|----------------------------------|----------------------------------------------------------------------------------------------------|
| IP Address                       | Enter the IP Address for the system the VCM Server Service is running on.                                                                                                    |
| Port                             | Enter the Port for the VCM Server Service. The default is 10507.                                                                                                    |
| Use VCM<br>Login / Use           | ■ <b>Use VCM Login</b> - If this option is selected, the form will allow the user to enter VCM Server login details. As a result, all Servers monitored by the VCM will be added to the VIGIL Client Server list.                                                                |
| VIGIL Server<br>Login            | ■ Use VIGIL Server Login - If this option is selected, the form will allow the user to enter a VIGIL Server login associated with the target VCM Server. As a result, only Servers the VIGIL Server user has permission to access will be added to the VIGIL Client Server list. |
| VCM User<br>Name / Pass-<br>word | Enter a Valid Username and Password that exist on the VCM Server. The list of VIGIL Servers provided by the VCM Server will be based on the permissions of the VCM User.                                                                                                    |
| VCM Server<br>Group              | Enter the VIGIL Server's VCM Server Group. This field is only available when the Use VIGIL Server Login is selected.                                                                                                    |
| Always<br>Prompt for<br>Log On   | Requires user to enter credentials for VCM Server every time VIGIL Client is launched.                                                                                                    |
| Test Con-<br>nection             | Click to test that the IP and Port information is correctly configured.                                                                                                    |

#### **Managed by VCM - Server List**

When VIGIL Client starts, the user will be prompted (pictured below) to select a VCM Server to connect to and retrieve the VIGIL Server List. Alternatively, *Local Settings* can be selected to load the VIGIL Server list that was locally configured on the VIGIL Client.

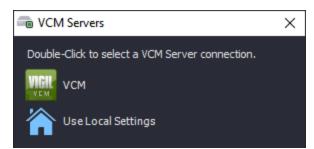

Figure 13-4: VIGIL Client - Managed by VCM Mode - VCM Server List

#### 13.1.2 infinias Access Control

When *infinias* has been toggled on in the *VIGIL Client Settings - Startup Tab*, a user may add an infinias login account. Both infinias CLOUD and infinias Intelli-M users are supported. See "infinias Login" on page 157 for more information.

Once an account has been successfully added, an infinias tree node giving a visual representation of the provided infinias user's door controller scope (as configured in infinias CLOUD or Intelli-M) will appear in the Client sidebar treeview.

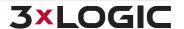

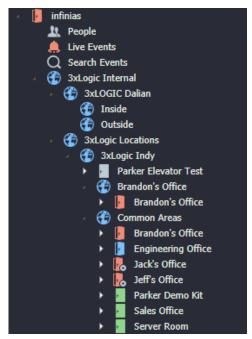

Figure 13-5: VIGIL Client Sidebar - infinias Scope

A user will be able to see all doors and scopes for which they have sufficient permissions to view. Under infinias, a user can open the *People, Live Events*, and *Search Events* tools. Doors (green door icon in the above example) can be expanded and the user can also access Live Events and Search Events, filtered directly to the chosen door. *Live Video* can also be launched for a door, openings the door's associated camera in the VIGIL Client live viewer.

All tools are described further below:

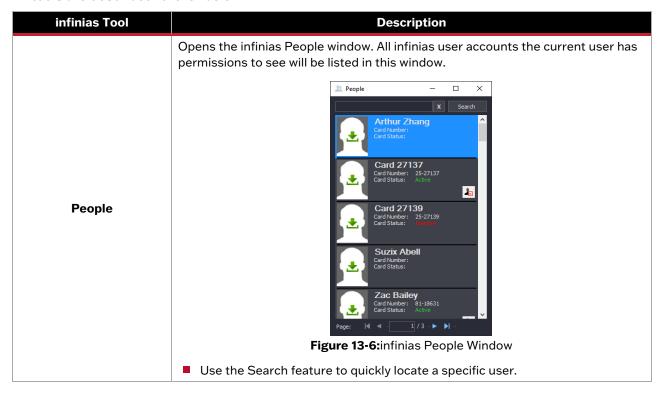

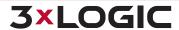

# icon to download the user's avatar thumbnail from the infinias Click the Server. Select the 🕍 button to suspend a user. A suspended user can only be unsuspended from the infinias system and cannot be restored via VIGIL Client. Use the page controls at the bottom of the window to navigate results spanning multiple pages. **Live Video** Opens the door's associated camera in the Client Live Viewer. Opens up the infinias door Live Events window. If opened from a Door's expanded menu, the list will be filtered to show only events from the selected Door. This window can be docked into the sidebar. Use the Door and Event Filtering drop-downs to filter your search. Event Types (in the Events filtering menu) can only be configured by an infinias Admin and cannot be configured in VIGIL Client. Live Events - <All Doors> П **Live Events** Figure 13-7:infinias Live Events Window Opens a live feed of the door's associated camera. Opens camera playback from the event. - Opens a still frame captured during the event. Opens the infinias Search Events window. If opened from a Door's expanded Search Events menu, the Search will be filtered to the selected door. See See "Searching infinias Events" on page 158 for more information.

If a user right-clicks a door, they can *Refresh Status* to update the door's status, or perform a *Momentary Unlock*.

Several Door command and infinias tools will also be available across the VIGIL Client interface: in the live viewer and playback left-edge controls for associated cameras, when right-clicking an asso-

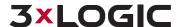

ciated camera's name in the sidebar or by right-clicking in an associated camera's live viewer. These controls are detailed in their respective sections of this user guide.

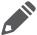

**Note:** If Client as Main Interface is enabled on the local VIGIL Server, only the local VIGIL Server will be visible in your infinias treeview, regardless of how many sites your account has access to.

#### infinias Login

Click *infinias Logins...* to interface an infinias access control account will VIGIL Client. The below window will deploy.

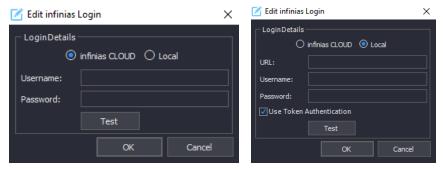

Figure 13-8:infinias Login

Select the correct account type. For CLOUD accounts, select infinias *CLOUD*. For Intelli-M Access accounts, select *Local*. For Local accounts, the user may also enable *Token Authentication*. Please refer to the infinias Intelli-M user guide (available at www.3xlogic.com) for more information on Token Authentication.

**Note:** Local accounts will need to provide the correct URL for connection with the local Intelli-M Server. URL templates are provided below for reference. The port numbers provided are the default values for a local Server with and without HTTPS certifications. Use the provided default ports. If you are still failing to connect, contact your network administrator for your network's connection information.

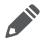

- Local (Intelli-m) without HTTPS Certification http:// [Server IP Address]:18779
- Local (Intelli-m) with HTTPS: https:// [Server IP Address]:18800

Enter in appropriate credentials for the desired account and click **OK** to login.

#### infinias Settings

Clicking Settings...in the infinias section of the VIGIL Client Settings - Startup Tab launches the infinias settings window.

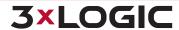

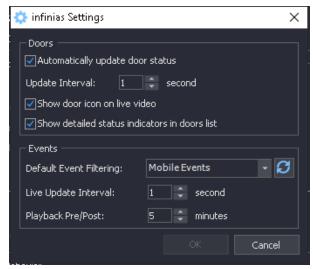

Figure 13-9: VIGIL Client Startup Tab - infinias - Settings

From this window, a user can configure global infinias *Door* and *Event* settings. Available settings are detailed below:

| Door Settings                                     |                                                                                                    |
|---------------------------------------------------|----------------------------------------------------------------------------------------------------|
| Automatically Update Door<br>Status               | Automatically update door status without requiring a VIGIL Client refresh. Set a custom <i>Update Interval</i> l, measured in second. |
| Show door icon on live video                      | Display an infinias Door icon (lower-right) for associated cameras in the VIGIL<br>Client Live Viewer                                 |
|                                                   | Color code the infinias door icon to indicate detailed door status. Statuses include:                                                 |
|                                                   | Red Door Closed - Door is in lock-down.                                                                                               |
| Show detailed status indic-<br>ators in door list | ■ Red Door Open - Door has been held or forced open.                                                                                  |
| ators in door list                                | ■ Yellow Door Open - Door unlocked manually (overidden).                                                                              |
|                                                   | ■ Blue Door Open - Door has been unlocked normally.                                                                                   |
|                                                   | ■ Green Door Closed - Door was last closed normally.                                                                                  |
|                                                   | Event Settings                                                                                                    |
| Default Event Filtering                           | Set the default for event filtering. When the events list is launched, results will be automatically filtered to the selection.       |
| Live Update Interval                              | Set the live update interval. VIGIL Client will poll the infinias Server for new events based on the configured interval.             |
| Playback Pre/Post                                 | The amount of video playback time to be included before and after an event.                                                           |

### **Searching infinias Events**

Selecting Search Events from underneath the infinias treeview menu will launch the infinias Search Events window. If launched from a Door's expanded treeview menu, the Search Events form will be automatically filtered to return results from the chosen door.

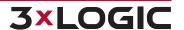

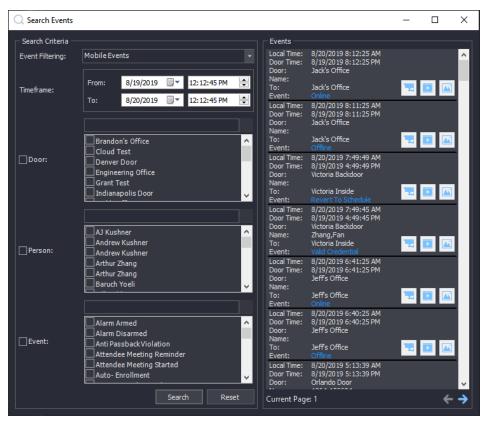

Figure 13-10:infinias Search Events Window

To perform an event search:

- 1. Set a timeframe by configuring appropriate *To* and *From* values.
- 2. Choose any appropriate filters. Available Filters include Door, Person and Event. If the search was launched from a door's expanded treeview, the door will already be selected as a preference. Use the provided search boxes to locate specific doors, people or events. Event Filters can be created for specific events in the same manner as Doors or People, or can be chosen for specific Event Types (configured infinias-side) using the Event Filtering drop-down at the top of the window.
- 3. When you have input the desired search criteria, click Search.

A list of results will populate the left window pane. Event information for each entry includes Local Time, Door, Person's Name, To and Event Name.

The following tools can be accessed for each event listing:

- Opens a live feed of the door's associated camera.
- Opens camera playback from the event.
- Opens a still frame captured during the event.

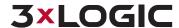

### 13.1.3 Enable Client Login

VIGIL Client by default uses no authentication which allows any system user to have full access to the Client Software. When the *Enable Client Log On* option is checked, VIGIL Client supports two levels of User Authentication; Administrative Users who have full access and Users who have no access to the Settings window or to VIGIL Server settings. Click the *Manage Log Ons* button to open the *Manage Client Logins* window.

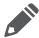

**Note:** When creating a set of user credentials, 3xLOGIC highly recommends the use of a secure, complex password containing a mix of uppercase and lowercase letters, numbers and special characters. VIGIL will prompt any user when an insecure password is detected.

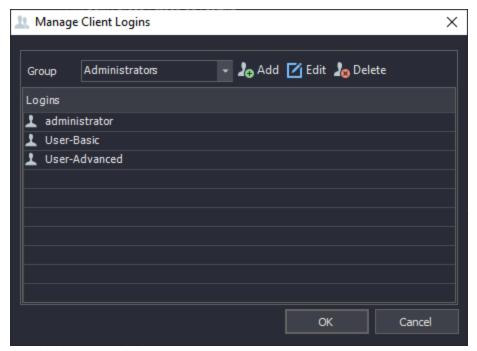

Figure 13-11: VIGIL Client - Enable Client Login - Manage Log Ons Window

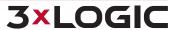

#### **13.2 Treeview Tab**

From the Treeview tab, a user can select which nodes to display for VIGIL Servers in the treeview. For the *Cameras* node, the user can also toggle the *Display All* button (visible for each site's Cameras node) on or off.

When a node is toggled off, it will no longer be visible in the treeview.

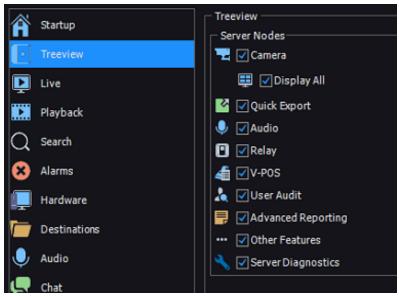

Figure 13-12: VIGIL Client - Settings - Treeview Tab

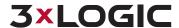

#### 13.3 Main Interface Tab

The Main Interface tab contains settings related to Client as Main Interface mode. This settings tab is only visible when Client as Main Interface has been enabled on the local VIGIL Server. Settings configured here are only active when Clint as Main Interface is enabled.

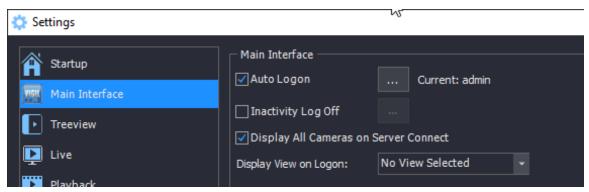

Figure 13-13: VIGIL Client Settings - Main Interface

Settings are described below:

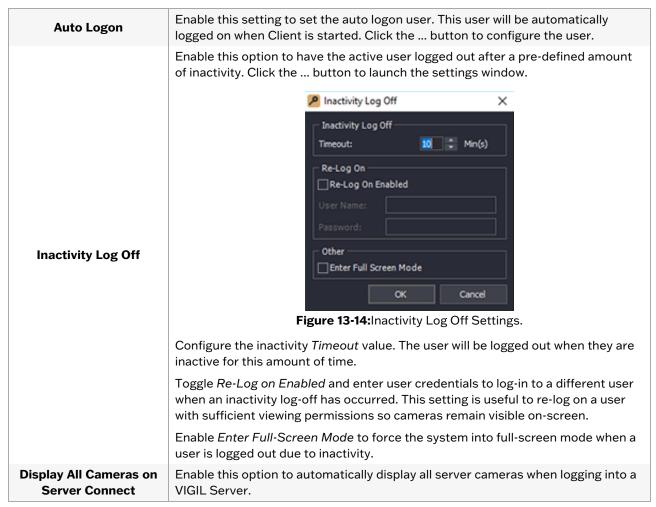

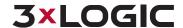

#### 13.4 Live Tab

The Live tab controls how the Live Viewer windows function.

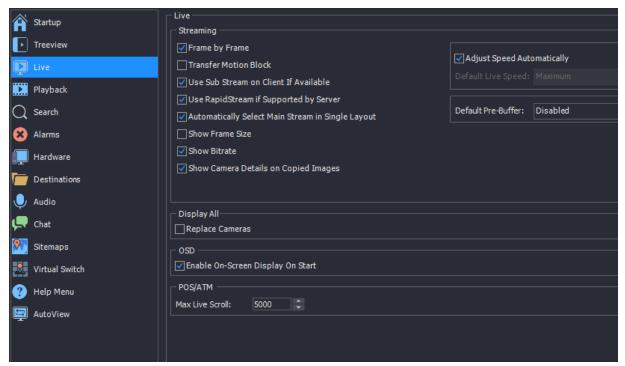

Figure 13-15: VIGIL Client Settings - Live Tab

|                                                         | Enables faster decoding of streams from MPEG4 cameras.                                                                                                    |
|---------------------------------------------------------|----------------------------------------------------------------------------------------------------|
| Frame by Frame                                          | Note: This setting may have an adverse effect on non-MPEG4 cameras.                                                                                                    |
|                                                         | Enables the transfer of motion block information for use with the SDK.                                                                                                    |
| Transfer Motion Block                                   | Note: Enabling this feature is not recommended.                                                                                                    |
| Adjust Speed Auto-<br>matically                         | Automatically adjusts the live video speed for each camera according the number of Live Viewer windows open and the CPU usage percentage to maintain the optimum level of video performance.                                                       |
| Use Sub Stream If<br>Available                          | When enabled, if a camera has the sub stream available, the Live Viewer will open the sub stream instead of the main stream by default.                                                                                                    |
| Use RapidStream if<br>Supported by VIGIL<br>Server      | If Allow RapidStream in Client is enabled on the VIGIL Server, enable this option for the Live Viewer to open the RapidStream instead of the main stream by default.                                                                               |
| Show Frame Size                                         | Show the frame size of a feed in Live Viewer                                                                                                    |
| Show Bitrate                                            | Show the bitrate of a feed in Live Viewer                                                                                                    |
| Automatically Select<br>Main Stream In Single<br>Layout | When enabled, if a camera has the sub stream being displayed in a multi- layout, when the camera is switched to a single layout, the main stream will be displayed. This affects both the Classic Mode Live Viewer and the virtual switch display. |

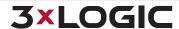

# SECTION 13 SETTINGS | VIGIL CLIENT 12.5 | USER GUIDE

| Show Camera Details on Copied Images                    | When enabled, camera info, date and timestamp will be included on still images generated by right-clicking a footage frame and selecting <i>Copy</i> .                                                                                            |  |  |
|---------------------------------------------------------|----------------------------------------------------------------------------------------------------|--|--|
|                                                         | Adjust Speed Automatically is enabled by default. Disable this option to choosea custom default live speed.                                                                                                    |  |  |
| Adjust Speed auto-<br>matically / Default<br>Live Speed | Available default speeds include Slow (1fps), Medium (5fps), Fast (10fps), Turbo (20fps)or Maximum as the default live video speed. A lower live speed will use less CPU.                                                                         |  |  |
|                                                         | <b>Note:</b> For cameras capable of 60 FPS, the <i>Maximum</i> settings will only use 30 FPS. 60 FPS must be enabled via the camera's web interface.                                                                                              |  |  |
| Default Pre-Buffer                                      | When enabled, a user can set the default pre-buffer. The higher the pre-buffer, the smoother the video will be, however, live is delayed by the configured pre-buffer value.                                                                      |  |  |
|                                                         | Automatic, 50ms, 100ms, 250ms, 500ms, 1000ms, 2000ms buffers are available.                                                                                                    |  |  |
| Default                                                 | Reset all Streaming Settings to their default values.                                                                                                    |  |  |
| Show Site and Camera<br>Name                            | When enabled, the VIGIL Server site and camera name will display in full screen live mode. This option is for the Classic Mode Live Viewer.                                                                                                    |  |  |
| Maximize                                                | When enabled, the Classic Mode Live Viewer window will automatically open maximized.                                                                                                    |  |  |
| Replace Cameras                                         | When enabled, choosing the Display All option when right-click on a Site, will replace cameras in the Live Viewer, if not enabled, the cameras will only display enough to fill the live viewer. This option is for the Classic Mode Live Viewer. |  |  |
| Enable On-Screen Dis-<br>play on Start                  | When enabled, POS/ATM OSD will automatically display when a camera that is set as a POS/ATM Priority camera is displayed in the Live Viewer.                                                                                                    |  |  |
| Max Live Scroll                                         | The entered value is the maximum number of POS entries on the Live POS Receipt before they begin to overwrite. Default value is 5000.                                                                                                    |  |  |

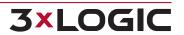

# 13.5 Playback Tab

The *Playback* tab grants the users several options related to the retrieval and viewing of playback footage.

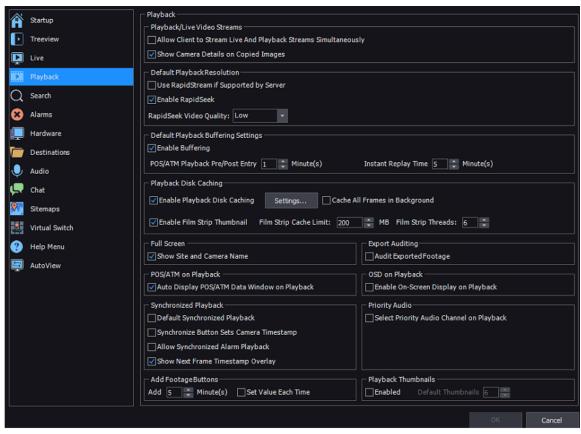

Figure 13-16: VIGIL Client Settings - Playback Tab

| Allow Client to<br>Stream Live and<br>Playback<br>Streams Sim-<br>ultaneously | Enables VIGIL Client to stream live footage and playback recorded video footage simultaneously. To conserve server resources, leave this option disabled. Alternatively, the Suspend/Resume All Live Feeds button(Live Tab, bottom of Camera Treeview) can be used.                                                                                                    |
|-------------------------------------------------------------------------------|----------------------------------------------------------------------------------------------------|
| Show Camera<br>Details on<br>Copied Images                                    | When enabled, camera info, date and timestamp will be included on still images generated by right-clicking a playback footage frame and selecting <i>Copy</i> .                                                                                                    |
| Use RapidStream if Supported by VIGIL Server                                  | If Allow RapidStream in Client is enabled on the VIGIL Server, enable this option for the Playback Window to open the RapidStream instead of the Main Stream by default.                                                                                                    |
| Enable Rap-<br>idSeek                                                         | Enable VIGIL RapidSeek, intended for low-bandwidth environments. RapidSeek allows for efficient scrubbing of high-megapixel footage. By lowering image quality as a user scans through footage, RapidSeek allows for a lossless image and eliminates guess work when searching for points-of-interest in your footage. RapidSeek will auto-disable when footage is pre-buffered. If enabled, users can also select the default <i>RapidSeek Video Quality</i> . Lower quality will mean better performance however the image may be unclear. |
| Enable Buffering                                                              | Check <i>Enable Buffering</i> to allow buffering of playback video while paused or while a single stream is playing.                                                                                                    |

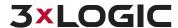

**Note:** When playing back multiple streams(synchronized or unsynchronized), buffering is not utilized by VIGIL Client regardless of the status of the *Enable Buffering* option. This is to improve performance of footage retrieval.

#### POS/ATM Playback Pre / Post Entry [X] Minutes Instant Replay Time [X] Minutes

How much footage to display before and after a selected POS/ATM record.

Amount of footage to be loaded when *Instant Replay* is selected.

When searching footage, this feature stores the footage in the configured cache location. If the footage already exists in the cache, the cached footage is displayed instead of retrieving the footage again from the server.

If this option is enabled, a icon will appear in the Playback window(up-left) as well as the <u>left-side playback edge controls</u>. This icon indicates that disk caching is incomplete. It may be clicked in the left-hand edge control to cancel disk caching for the active playback footage.

It is replaced with the icon when caching is complete.

#### Enable Playback Disk Caching

#### **Cache Location**

To configure this setting, clicking the Settings button. The location where the cached files will be stored. VIGIL Client deletes Cache files automatically when the cache is full.

To configure this setting, clicking the Settings button. The maximum amount of hard drive space that will be used by VIGIL Client Playback Disk Caching. The default cache size is 528 Mb.

#### Max Cache Size

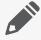

**Note:** If the cache is located on the same drive as the operating system, ensure there is enough available disk space for the operating system and other programs to function properly.

# Cache all Frames in Background

When video playback is paused, all frames in the video will be cached instead of the default 1 minute cache.

Enable a film strip style thumbnail preview when mousing over a playback video timeline / scrub bar.

#### Enable Film Strip Thumbnail

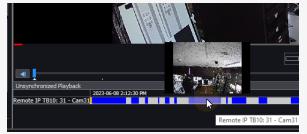

Figure 13-17: Film Strip Thumbnail

#### Film Strip Cache Limit

Set the cache size limit (in MB) for film strip thumbnails. A larger cache will improve film strip preview performance but will take up more storage.

#### Film Strip Threads

Set the number of worker threads that will be processing film strip thumbnails . The more threads, the better performance of film strip thumbnails, however, too many

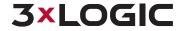

|                                                       | threads can affect overall system performance.                                                                                                    |  |  |
|-------------------------------------------------------|----------------------------------------------------------------------------------------------------|--|--|
| Show Site and<br>Camera Name                          | Displays the site and camera name for each camera when in Full Screen mode.                                                                                                    |  |  |
| Audit Exported<br>Footage                             | When enabled, every export will be logged to the file %LOCALAPPDATA%\CSI Tech\Vigil Client\VigilClientExports.log.                                                                                                    |  |  |
| Auto Display<br>POS/ATM Data<br>Form on Play-<br>back | When enabled, the user will be presented with a POS/ATM Data form when viewing playback on applicable cameras.                                                                                                    |  |  |
| Enable On-                                            | When enabled, camera playback streams will feature <i>On-Screen Display</i> data if enabled from the playback's left-edge control toolbar.                                                                                                    |  |  |
| Screen Display<br>on Playback                         | Note: If utilizing OSD with a high-frame rate camera (~30FPS), playback rate may slow on some systems when several OSD line items are visible simultaneously.                                                                                                    |  |  |
| Default Syn-                                          | When enabled, multiple streams loaded for playback will be synchronized during playback.                                                                                                    |  |  |
| chronized Play-<br>back                               | Disable this feature to improve playback load times and enable the playback sync pool feature where specific camera streams currently in the playback window can be synced to one another while others can remain independent of the synchronization pool.            |  |  |
| Synchronize But-<br>ton Sets Camera<br>Timestamp      | When this option is enabled, clicking the <i>Synchronize</i> button (from a camera's playback left-edge control toolbar) will cause VIGIL to use the target camera's timestamp as the principal synchronization pool timestamp.                                       |  |  |
| Allow Syn-<br>chronized Alarm<br>Playback             | Enabling this option allows alarm event playback to be synchronized with the current synchronization pool.                                                                                                    |  |  |
| Select Priority<br>Audio Channel<br>on Playback       | When enabled, if a camera is polled for playback, VIGIL Client will automatically playback that camera's priority audio channel along with the footage. If this feature is not enabled, audio will be disabled on playback.                                           |  |  |
| Add Footage But-<br>tons - Add x<br>Minute(s)         | Set the value of the "Add x Minutes to Start / End of Footage" playback control feature. This feature allows a user to instantly add a custom amount of time to the beginning or end of an open playback. See "Bottom / Playback Controls" on page 135 for more info. |  |  |
| Set Value Each<br>Time                                | Enable Set Value Each Time to allow for configuration of the add footage buttonvalue directly from the playback viewer. See "Bottom / Playback Controls" on page 135 for more info.                                                                                   |  |  |
| Playback Thumb-<br>nails                              | Click <i>Enabled</i> to enable the Playback Thumbnail Browser. See "Playback Thumbnail Browser" on page 132 for more information.                                                                                                    |  |  |
| Default Thumb-<br>nails                               | Select the default number of thumbnails to divide footage with using the Playback Thumbnail Browser.                                                                                                    |  |  |

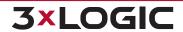

#### 13.6 Search Tab

The Search tab controls how searching of Video Footage and POS/ATM data functions.

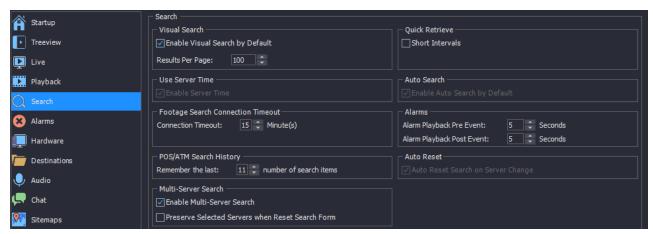

Figure 13-18: VIGIL Client Settings - Search Tab

| Enable Visual Search by<br>Default               | Show <i>Visual Search</i> results by default instead of <i>Tabular Search</i> Results. For more information, See "Video Search Results" on page 120                                                    |
|--------------------------------------------------|----------------------------------------------------------------------------------------------------|
| Short Intervals                                  | When enabled, the Quick Retrieve drop-down menu in the Search window displays short intervals of 15 and 30 minutes in addition to the selection of an hour, 2 hours, 4 hours, and 8 hours.             |
| Enable Server Time                               | When the Server and Client are in different time zones, enable this option to use the Servers time in the From / To section of the Search Window.                                                      |
| Enable Auto Search by<br>Default                 | When enabled, opening the Search window will automatically pull the last hour of footage from all cameras on the active Server without the need to manually execute the search.                        |
| Connection Timeout: [X] Minutes                  | Select the amount of minutes to wait for video search results from the server before displaying a Connection Timeout message.                                                                          |
| Alarm Playback Pre / Post<br>Event               | Set the amount of time to playback prior to / past an Alarm when playing Alarm footage in the Server Alarms window.                                                                                    |
| Remember the last: [X] number of search items    | In the POS/ATM Data Filter section within the Search window, previously searched items are listed in the Items drop-down menu. Use the arrows to select how many search items will be remembered.      |
| Auto-Reset Search on<br>Server Change            | When enabled, serch settings will reset to defaults when a new Server is selected.                                                                                                    |
| Enable Multi-Server Search                       | Enable payback searches across multiple Servers simultaneously.                                                                                                    |
| Preserve Selected Servers when Reset Search Form | With this option toggled, any selected Servers will be preserved when the search form is reset, allowing the user to instantly search those Servers again without having to choose them from the list. |

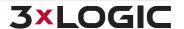

#### 13.7 Alarms Tab

The Alarms tab controls the notification settings for alarms received from connected servers.

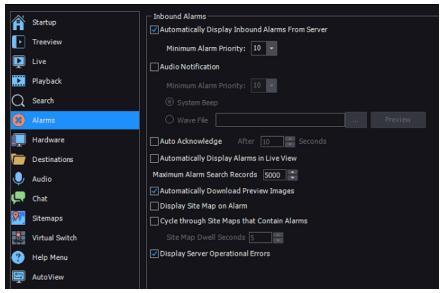

Figure 13-19: VIGIL Client Settings - Alarms Tab

| Automatically Display<br>Inbound Alarms From<br>Server | When enabled, the <i>Alarms</i> window will automatically pop up when inbound alarms from VIGIL Server are received. If required, set a <i>Minimum Alarm Priority</i> (default is 10 to allow all alarms) to filter out lower priority alarms.                                                                                                    |                             |                                                                                                    |  |
|--------------------------------------------------------|----------------------------------------------------------------------------------------------------|-----------------------------|----------------------------------------------------------------------------------------------------|--|
|                                                        | Instructs the system to beep or play a Wave file when an incoming alarm is displayed. If required, set a <i>Minimum Alarm Priority</i> (default is 10 to allow all alarms) to filter out lower priority alarms.                                                                                                    |                             |                                                                                                    |  |
|                                                        | System Beep                                                                                                    | A system beep is played.    |                                                                                                    |  |
|                                                        |                                                                                                    | Uses an audio WAV file inst | tead of a system beep.                                                                                |  |
| Audio Notification                                     | Wave File                                                                                                    | ***                         | Browse to the WAV file that will be played.                                                           |  |
|                                                        |                                                                                                    | Preview                     | Plays the selected WAV file. Changes into a Stop button after WAV file begins playing; click to stop. |  |
| Auto Acknowledge                                       | Automatically acknowledge alarm notifications after the specified number of seconds.                                                                                                    |                             |                                                                                                    |  |
| Automatically Display<br>Alarms In Live View           | When enabled, the live camera feed corresponding to an alarm event will automatically be displayed in the <i>Live Viewer</i> window. If the live view layout is full, the camera feed will replace another that does not currently have an alarm event. If the site is not connected, it will reconnect and display the live camera feed.          |                             |                                                                                                    |  |
| Maximum Alarm<br>Search Records                        | Set the maximum number of alarms to display in the Server Alarms window. When the number of alarms to display in the Server Alarms window is reached, oldest alarms will be removed from the window as new alarms are received. The range for this setting is 500 - 100,000; setting this number too high can cause performance issues on systems. |                             |                                                                                                    |  |
| Display Sitemap on                                     | When enabled, the sitemap will deploy when an alarm is received with the related                                                                                                    |                             |                                                                                                    |  |

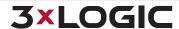

# SECTION 13 SETTINGS | VIGIL CLIENT 12.5 | USER GUIDE

| Alarm                                            | alarm hotspot highlighted.                                                                                                    |
|--------------------------------------------------|----------------------------------------------------------------------------------------------------|
| Cycle Through<br>Sitemaps that Contain<br>Alarms | When enabled, if multiple alarms are active across multiple sitemaps, VIGIL Client will cycle through the sitemaps. Set the Site Map Dwell Second value to configure how long Client will display a sitemap before cycling to the next map. |
| Display Server Oper-<br>ational Errors           | When enabled, the VIGIL CLient will recieve notifications regarding operational errors (I/O Errors, Service errors, Acknwoeldgeable errors, etc) from connected recorders.                                                                  |

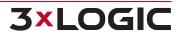

#### 13.8 Hardware Tab

The *Hardware* tab contains settings specific to the video rendering hardware installed on the client system.

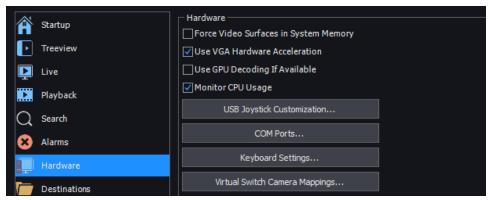

Figure 13-20: VIGIL Client Settings - Hardware Tab

| Force Video Surface in System Memory | This option is enabled by default. When enabled, the system will force video surfaces to be created in system memory as opposed to on-board graphics hardware. Deselecting this option may provide better system performance bu may also cause compatibility issues between the VIGIL software and your graphics hardware.                                                                                                    |  |  |
|--------------------------------------|----------------------------------------------------------------------------------------------------|--|--|
| Use VGA Hardware<br>Acceleration     | Enable or disable VGA Hardware Acceleration.                                                                                                    |  |  |
| Monitor CPU Usage                    | Enable or disable the CPU Usage bar at the bottom of the main window.                                                                                                    |  |  |
| Use GPU Decoding If<br>Available     | Note:GPU Decoding will try to utilize graphics card resources to display Live channels with DirectX when more than one camera is displayed. This will result is lower CPU usage but will also only allow Digital PTZ and Dewarping while a single camera is displayed. Only cameras using correctly formed H.264 CODEC streams can use this method, and not all GPU or graphics drivers will fully support this feature. If you encounter problems it is recommended to verify you have the latest drivers for your graphics card and that the camera is using H.264. If you experience difficulties, please contact your technical support representative. |  |  |
| COM Ports                            | Opens the COM Port Settings window, where COM Port settings can be configured. Select the desired COM Port from the drop-down menu and adjust the Baud Rate, Data Bits, Stop Bits and Parity to match that of the connected hardware.                                                                                                    |  |  |
| Keyboard Settings                    | Allows you to add, edit, or remove a special camera control keyboard, such as the Pelco KBD300A.                                                                                                    |  |  |
| Virtual Switch Input<br>Mappings     | Opens the Virtual Switch Input Mappings window where you can add, edit, delete, auto map, or print virtual switch input mappings. This feature allows you to view the mapped cameras using the VIGIL Client Virtual Switch control pad or a KBD300 by entering the monitor number and virtual switch input number.                                                                                                    |  |  |

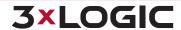

#### 13.9 Destinations Tab

Video Still / Motion Export Destinations are used to store exported video footage. You must set up destinations here before you can save video footage or still images.

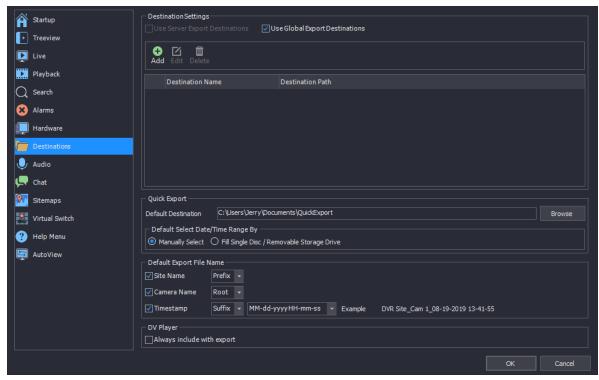

Figure 13-21:VIGIL Client Settings - Destinations Tab

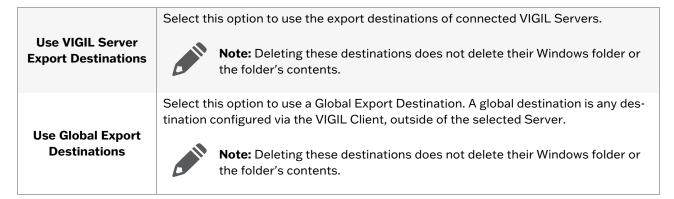

When an export destination is added or edited, the Media Control window is displayed.

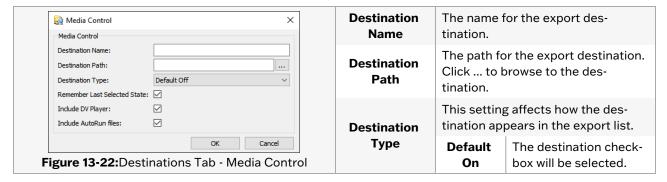

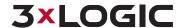

|                       |                                                                                                    |  | Default<br>Off | The destination check-box will not be selected.                               |
|-----------------------|----------------------------------------------------------------------------------------------------|--|----------------|-------------------------------------------------------------------------------|
|                       |                                                                                                    |  | Silent<br>Send | All exports will also be sent to this destination without notifying the user. |
| Include DV Player     | Saves the Digital Video (DV) Player to the same destination each time an export is done. This setting is normally used for CD-R or DVD-R media type destinations.                                                                                                    |  |                |                                                                               |
| Include AutoRun Files | Due to some Anti Virus applications detecting all Auto Run files as a potential threat, disable this option to not include the AutoRun files with the export. If the AutoRun files are included, the DV Player install will run when the DVD is inserted to a system that does not already have DV Player installed. |  |                |                                                                               |

# **Quick Export**

Configure default setting for the VIGIL Client Quick Export feature.

| Default Destination                 | Set the default destination for Quick Exports. For more information on the Quick Export feature, See "Quick Export" on page 13.                           |
|-------------------------------------|----------------------------------------------------------------------------------------------------|
|                                     | Set the default method for selecting the Date / Time range of a Quick Export.                                                                             |
| Default Select Date / Time<br>Range | <b>Fill Single Disc / Drive -</b> Fill a single disc or drive with as much footage as the chosen storage directory allows, up to the configured end date. |
|                                     | Manually Select - Manually configure the footage time parameters.                                                                                         |

#### **Default Export File Name**

Configure the default file name for Exported files. The user can choose to include the Site Name, Camera Name and Timestamp in the file name, as well as their placement within the file name by setting them as the Prefix,Root or Suffix of the file name. Also, the date style can be configured (mm-dd-yyyy or dd-mm-yyyy, etc...)

After configuring these settings, an example of an export file name based on the chosen settings is provided.

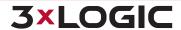

#### 13.10 Audio Tab

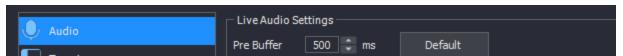

Figure 13-23: VIGIL Client Settings - Audio Tab

The Audio tab controls the buffering of audio streams.

Pre Buffer

The number of milliseconds to buffer when streaming live audio.

Use the arrows to change the pre buffer. Clicking Default resets this count to 500 ms.

#### **13.11 Chat Tab**

The Chat tab controls the audio buffering for the chat utility.

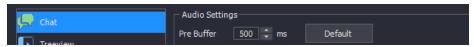

Figure 13-24: VIGIL Client Settings - Chat Tab

Pre Buffer

The number of milliseconds to buffer when streaming live audio.

Use the arrows to change the pre buffer. Clicking *Default* resets this count to 500 ms.

# 13.12 Sitemaps Tab

The Sitemaps tab instructs VIGIL Client where to locate sitemap files.

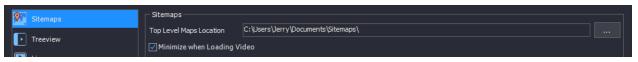

Figure 13-25: VIGIL Client Settings - Sitemaps Tab

Top Level Maps Location

Enter the path to the top level sitemaps or click the to the location.

button to browse

#### 13.13 Virtual Switch Tab

The Virtual Switch tab allows configuration of up to eight digital (PC) or analog monitor outputs.

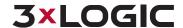

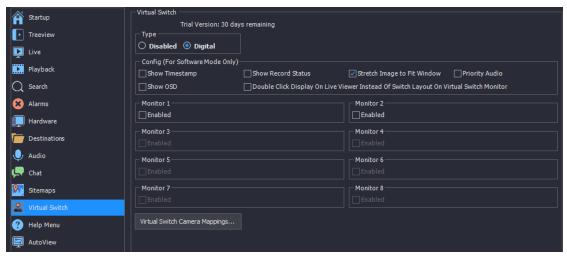

Figure 13-26: VIGIL Client Settings - Virtual Switch Tab

| Disabled                            | Disable the Virtual Switch feature.                                                                                                    |
|-------------------------------------|----------------------------------------------------------------------------------------------------|
| Digital                             | The digital virtual switch feature allows users to configure additional PC monitors to display up to 16 simultaneous live camera feeds per PC monitor. Users are able to access and control all cameras from VIGIL Server sites, whether they are analog, network, or PTZ cameras, all without the need for a KBD300 keyboard.      |
|                                     | Config (For Software Mode Only)                                                                                                    |
| Show<br>Timestamp                   | Displays the video time on the monitor output screen.                                                                                                    |
| Show Record<br>Status               | Displays coloured camera borders that indicated the recording mode on the monitor output screen. Blue for motion, yellow for dwell time, green for constant, and red for alarm.                                                                                                    |
| Stretch Image<br>to Fit Window      | Stretches the camera image to fit the virtual switch monitors (i.e. camera spots).                                                                                                    |
| Priority Audio                      | Enable this to automatically play the <i>Priority Audio</i> channel associated with a selected video stream when the video stream is added to the virtual switch monitor.                                                                                                    |
| Show OSD                            | Enable this option to display OSD data on applicable cameras currently displayed on the Virtual Switch monitor(s).                                                                                                    |
| Double Click Display On Live Viewer | When enabled, double-click on a <i>Monitor</i> on the <i>Virtual Switch</i> and it will open in a <i>Live Viewer</i> window on the Main Monitor. When disabled, double-click on a <i>Monitor</i> on the <i>Virtual Switch</i> and it will change to <i>Single Monitor Layout</i> . Double-click again to return to previous layout. |
|                                     | Monitor Settings                                                                                                    |
| Enabled                             | Enables the corresponding monitor output.                                                                                                    |

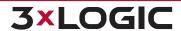

Use Hardware Acceleration

When enabled, the monitor will use hardware acceleration, if applicable.

## 13.13.1 Virtual Switch Camera Mappings

Opens the *Virtual Switch Camera Mappings* window where you can add, edit, delete, auto map, or print virtual switch input mappings. This feature allows you to view the mapped cameras using the VIGIL Client Virtual Switch control pad or a KBD300 by entering the monitor number and virtual switch input number.

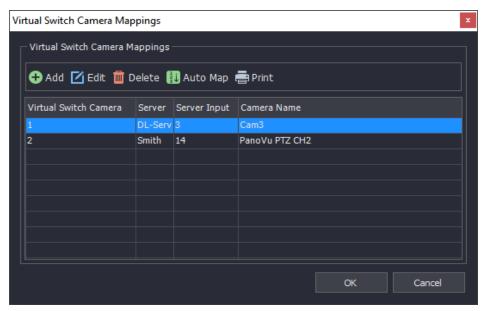

Figure 13-27: Virtual Switch - Camera Mappings Window

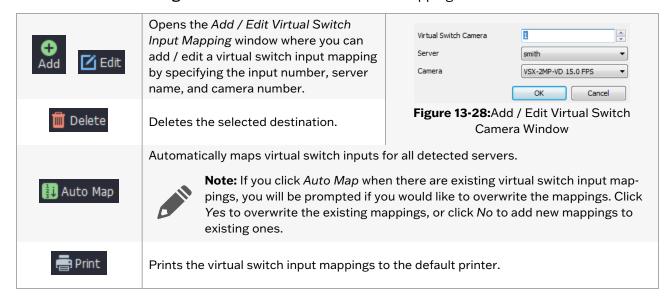

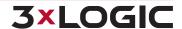

# 13.14 Help Menu

This sections allows you to configure customizable help icons for display on your icon bar.

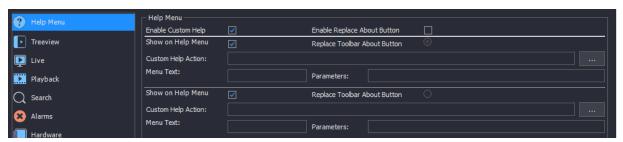

Figure 13-29: VIGIL Client Settings - Help Menu Tab

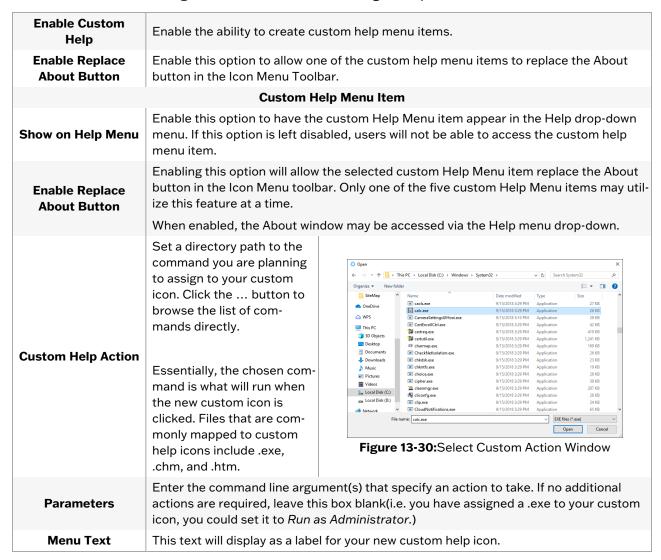

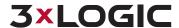

#### 13.15 AutoView

The AutoView Settings tab allows user to configure and deploy AutoView for their connected VIGIL Servers.

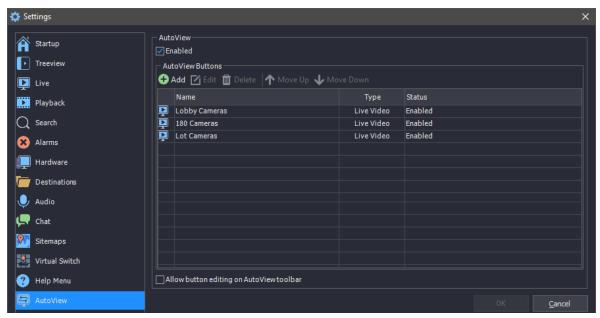

Figure 13-31: VIGIL Client - Settings - Autoview Settings

Auto-View allows users to assemble a camera layout using a pre-configured search filter. With standard saved views, a user must build a camera layout manually, save the view and then deploy the view whenever they login to VIGIL Client. When an Auto View is selected, VIGIL will search all available cameras from a chosen VIGIL Server using the filter criteria you created in the Auto View settings. Any cameras with names or input numbers that match the filter criteria will be displayed in the viewer.

This tool can be especially helpful in field applications where naming schemes are used to group and identify cameras.

The AutoView Settings tab functions are described below:

| Add / Edit / Delete                         | Add, Edit or Delete an AutoView.                                                                                                    |
|---------------------------------------------|----------------------------------------------------------------------------------------------------|
| Move Up / Down                              | Move an AutoView up or down. This order will be reflected in the order AutoViews are presented for selection on the VIGIL Client main screen. |
| Allow Button Editing on<br>AutoView Toolbar | Allow the AutoView buttons to be re-ordered directly from the VIGIL Client mainscreen.                                                        |

#### 13.15.1 Add / Edit an AutoView

To configure VIGIL Client AutoView from the Autoview settings tab:

- 1. Toggle the **Enabled** button to enable AutoViews.
- 2. On the AutoView Settings page, click Add.
- 3. Enable the view.
- 4. Enter a **Name** for the AutoView.

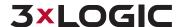

5. Select a **Type**. *Live*, *Playback* or *VPOS Events* can be selected as the type. Types are described in the below table.

| AutoView Type | Description                                                                                                    |
|---------------|----------------------------------------------------------------------------------------------------|
| Live          | When Live is selected, the user can enter in a search term, or camera input numbers. Any cameras that match these search criteria will be displayed in the Live Viewer. The Name search will look for a direct match but if a site uses naming schemes for cameras (i.e Register 1, Register 2), using a * before and after a search term (i.e *register*) will apply a wildcard search and return all cameras featuring the phrase when this auto view is selected.                                                                                                    |
| Playback      | When selecting Playback, the user can enter in a search term, or camera input numbers. Any cameras that match these search criteria will be displayed in the Playback Viewer when this autoview is selected. The Name search will look for a direct match but if a site uses naming schemes for cameras (i.e Register 1, Register 2), using a * before and after a search term (i.e *register*) will apply a wildcard search and return all cameras featuring the phrase. The user can configure how many hours (up to 24) of footage should be loaded from applicable cameras. When this auto-view is deployed, playbacks from all applicable cameras will be loaded using the configured timeframe. |
| V-POS Events  | If VPOS Events is selected, a list of available POS exceptions will be available. Select which exceptions you would like to review with this autoview. When this autoview is deployed, any cameras featuring footage of these exceptions will display playback of the event in the Playback Viewer.                                                                                                    |

When you have chosen all settings as desired, click **OK** to save the new autoview. Repeat the process to add as many autoviews as required.

When AutoView is enabled and one or more Autoviews have been configured, the Autoview toolbar will be deployed on the VIGIL Client Main Screen.

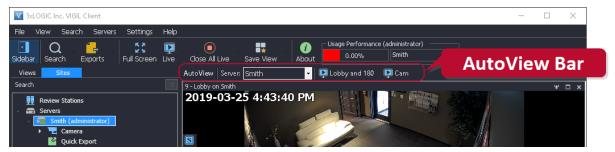

Figure 13-32: AutoView Toolbar

Select a specific site or choose *All Connected Servers* from the *Server* drop-down. Click an AutoView to deploy it. Returned cameras from the selected Servers should be deployed as configured.

If Allow Button Editing on AutoView Toolbar is enabled in AutoView settings, click-and-drag to reorder the available AutoView buttons.

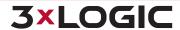

### 14 SITE MAP DESIGNER

The Site Map Designer is a utility that allows the user to configure graphical displays of the site with associated cameras. To open the Site Map Designer from the Start Menu: Programs | VIGIL | Site Map Designer.

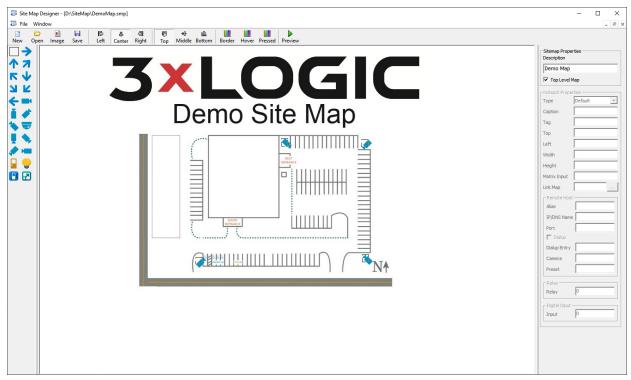

Figure 14-1:VIGIL Site Map Designer

#### **Creating a New Site Map**

- 1. Before beginning a new site map, create an image (JPG or BMP) file. This file will be used as a background picture for the site map.
- 2. Click the Image button on the toolbar or select File | Load Background Image from the menu.

# **Opening an Existing Site Map**

1. Click the Open button on the toolbar or select File | Open from the menu.

## Saving a Site Map

1. To save a site map, click the Save button from the toolbar or select File | Save As... from menu. Site map files are normally stored in the C:\Program Files\VIGIL\Client directory.

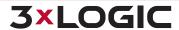

# 14.1 Site Map Designer Icons and Buttons

| Hot Spot                                            | With this icon selected, drag a box on the site map to define a new hot spot. To delete a hot spot, select the hot spot you wish to remove and click the <i>Delete</i> key.                                                                                        |
|-----------------------------------------------------|----------------------------------------------------------------------------------------------------|
| Fixed Camera                                        | Select an existing hot spot on the site map and click the icon or drag a box with the icon selected to place a fixed camera on the site map. When setting up these cameras, specify the appropriate remote host and camera number in the control settings.         |
| Dome (PTZ) Camera                                   | Select an existing hot spot on the site map and click the icon or drag a box with the icon selected to place a pan/tilt/zoom camera on the site map. When setting up these cameras, specify the appropriate remote host and camera number in the control settings. |
| Map Link                                            | Select an existing hot spot on the site map and then click the icon or drag a box with the icon selected to place a map link icon.                                                                                                    |
| Directional                                         | Select an existing hot spot on the site map and then click the icon or drag a box with the icon selected to place a directional icon on the site map. For example, can be used to provide directional links to adjacent maps.                                      |
| Relays                                              | Select an existing hot spot on the sitemap and then click the icon or drag a box with the icon selected to place a relay on the site map. It provides a toggle for relays on the site map. It is also polled every 5 seconds for its current state.                |
| Alignment<br>可 & <u>。</u><br>Top Middle Bottom<br>隐 | Select a hot spot and then use a combination of the horizontal and vertical alignments to move the icon into any position within the hot spot.                                                                                                    |
| Color  Border Hover Pressed                         | Use these buttons to change the default colours of the hot spot borders for each state (normal, mouse over, mouse click).  Note: These changes affect all hot spots on the site map.                                                                               |
| Preview                                             | Click the <i>Preview</i> button to view the site map in runtime mode.                                                                                                    |

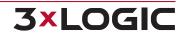

# 14.2 Site Map / Hot Spot Properties

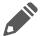

**Note:** Press the *Tab* key or select a different input box after each setting has been made to make sure the changes occur.

## **Sitemap Properties**

| Description   | A brief description of the site map.                   |
|---------------|--------------------------------------------------------|
| Top Level Map | Top Level Maps are listed as a home map in Gatekeeper. |

## **Hotspot Properties**

|                           | Default                                                                                                    | Select Default for a PTZ or a fixed camera hotspot.                                                                                 |
|---------------------------|----------------------------------------------------------------------------------------------------|----------------------------------------------------------------------------------------------------|
| Het Spet Types            | Live Only                                                                                                    | Select <i>Live Only</i> for camera hotspots that link to a camera that is connected to the Matrix Switch but not to a VIGIL Server. |
| Hot Spot Types            | Link                                                                                                    | Select Link for a hotspot that links to another map.                                                                                |
|                           | Relay                                                                                                    | Select <i>Relay</i> to trigger an output relay from a DIO device configured on the VIGIL Server.                                    |
| Caption                   | The text that is displayed when the mouse is moved over the camera.                                                |                                                                                                    |
| Tag                       | Use the <i>Tag</i> section to make any notes about this camera. This information is not displayed in the site map. |                                                                                                    |
| Top/Left/Width/<br>Height | Size and position of the hot spot in pixels.                                                                       |                                                                                                    |
| Matrix Input              | For Live Only cameras; the Matrix Input number of the camera.                                                      |                                                                                                    |
| Link Map                  | For link hot spots, the location of the site map where the link leads to.                                          |                                                                                                    |

#### **Remote Host**

| IP/DNS Name   | The IP Address or DNS Name of the VIGIL Server.                                                                                                    |
|---------------|----------------------------------------------------------------------------------------------------|
| Port          | The data port of the VIGIL Server.                                                                                                    |
| Dial-up       | Enable this option if the connection to the VIGIL Server is a dialup connection.                                                                                                    |
| Dialup Entry  | For dialup connections only; the dialup entry of the dialup connection.                                                                                                    |
| Camera Number | The VIGIL Server camera number of the selected camera.                                                                                                    |
| Preset        | For controllable cameras, enter a preset number for the camera to go to this preset when the hotspot is clicked. Presets will only function when the Site Map <i>Monitor</i> button is latched on. |

## **Relay**

| Relay | The number of the relay switch that will be toggled when the hotspot is clicked. |  |
|-------|----------------------------------------------------------------------------------|--|
|-------|----------------------------------------------------------------------------------|--|

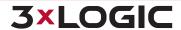

#### **15 DV PLAYER**

VIGIL Server allows video exports to include the *VIGIL DV Player* to ensure playback software is available for *Authentic Video* (MJP) exports. VIGIL DV Player can play up to 16 playbacks simultaneously.

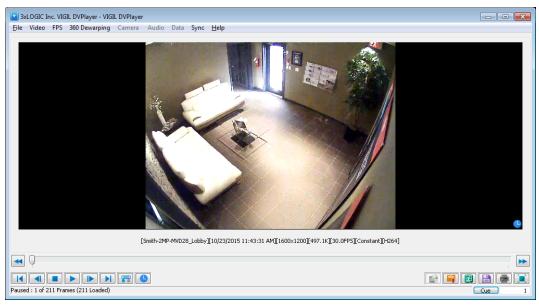

Figure 15-1:VIGIL DV Player

A number of controls have been provided to make navigation and advanced features more accessible:

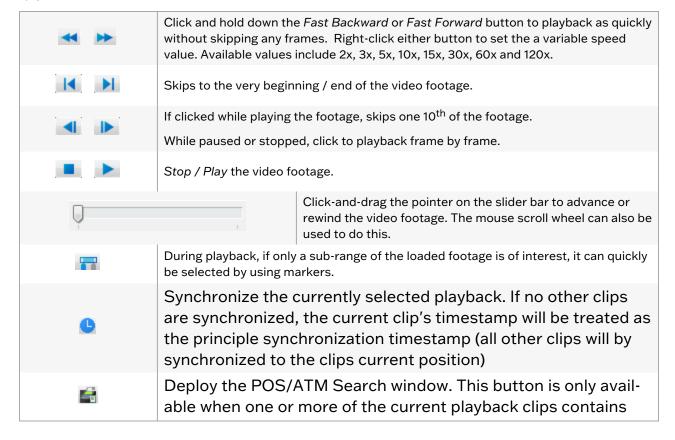

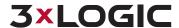

|          | embedded POS data.                                                                                                    |
|----------|----------------------------------------------------------------------------------------------------|
|          | Click to authenticate the video to ensure that it has not been tampered with. If the video has been tampered with, a red X and an error message will be displayed.  Note: The authentication feature on the DV Player will only detect errors for video frames that have been tampered with since the export. If the video was altered before the export, authentication errors will not be found. |
| <b>F</b> | If <i>Video Analytics</i> information has been embedded in the video File, what information is displayed can be selected.                                                                                                    |
|          | Save a still image in <i>BMP</i> or <i>JPG</i> format, export video in <i>AVI</i> , <i>Authentic Video (MJPG)</i> or VIGIL Server <i>File Stream</i> format, or <i>Audio</i> only.                                                                                                    |
| <b>a</b> | Select <i>Print Still Image</i> to print the current frame or select <i>Print Data</i> to print the currently displayed data.                                                                                                    |
| CO       | Rotate the video 90 degrees in the indicated direction.                                                                                                    |
| Q        | To zoom in, move the cursor over the video. A zoom outline will be displayed to indicate the region that will be magnified. Left-click to zoom in on the image or right-click to zoom out.                                                                                                    |
|          | Switch to <i>Full Screen</i> playback. Double-click or press Esc to return to windowed mode.                                                                                                    |
| Cue      | Cues the video to a specific frame, enter a frame number and click the <i>Cue</i> button.                                                                                                    |

To view multiple streams, drag-and-drop files over the player or select multiple files when loading footage from within the *DV Player File Browser*.

When footage files are being loaded, an orange progress bar will be visible at the bottom of the video frame. When all frames are successfully loaded, the bar will turn blue to signal completion.

### **Top Menu Bar**

Options from the various top menus are described below:

|       | Open File Open a single file for playback. This will replace the currently active playback file.                                                                                                    |
|-------|----------------------------------------------------------------------------------------------------|
|       | Open Folder Open a folder featuring multiple playback files. DV Player will open<br>as many files in the folder as possible, up to a maximum of 16. These files will replace<br>any active playback files.                            |
| File  | Add File Add a single file for playback. This will open a second playback frame (up to a maximum of 16)                                                                                                    |
|       | Add Folder Add a folder of playback files. DV Player will open as many files in the folder as possible, up to a maximum of 16. These files will open in their own separate playback frame and will not replace active playback files. |
|       | ■ Close File Close the currently selected playback file.                                                                                                    |
|       | Close All Files Close all open playbacks.                                                                                                    |
|       | The <i>Video</i> menu features all standard video controls that are accessible from the playback controls toolbar. Options unique to this menu include:                                                                               |
| Video | ■ Visual Track Settings - Set the sensitivity level of the visual motion tracker.                                                                                                    |
|       | ■ Visual Tracking - Toggle Visual Tracking on or off. When toggled on, a visual tracking                                                                                                    |

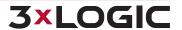

|               | box will surround reas of motion within the image.                                                                                                    |
|---------------|----------------------------------------------------------------------------------------------------|
|               | ■ <b>Real-time Authentication</b> - When toggled on, playback files are authenticated in real time. Altered frames will produce a large red x across the video.                                                 |
|               | ■ Use VGA Hardware Acceleration - Enable this option to use video graphics adaptor hardware acceleration for playback footage. This setting will reduce CPU usage and is enabled by default.                    |
|               | ■ <b>Field</b> - When a playback file features NTSC Interlacing, select the interlacing field to display. Alternatively, both fields can be displayed.                                                          |
|               | ■ Play at Recording FPS - Playback files using the recording's FPS.                                                                                                    |
| FPS           | ■ Play at User Assigned FPS - Playback files using a custom, user-assigned FPS.                                                                                                    |
|               | ■ Max Full FPS Channels - Enter the maximum number of permitted channels to runa t full FPS simultaneously.                                                                                                    |
| 360 Dewarping | The 360 Dewarping Menu provides standard 360 Dewarp options for the user. See "360 Dewarping" on page 187 for more details on DV Player's 360 Dewarping Capabilities.                                           |
| Camera        | The Camera menu allows a user to select a quadrant to focus on when a playback file contains a 2x2 decoded layout displaying footage from multiple analog camera                                                |
| Audio         | The <i>Audio</i> menu provides a user with available audio channels. Only one audio channel from the active playbacks can be enabled at once.                                                                   |
|               | The <i>Data</i> menu contains a number of option related to playback file POS/ATM Data and on-screen display of POS entries:                                                                                    |
|               | ■ POS/ATM Search - Open the POS/ATM Search window. See "POS Receipt View and POS Search" on the next page                                                                                                    |
|               | ■ Toggle On-Screen Display - Toggle the On-screen Display of POS Receipt on or off.                                                                                                    |
| Data          | ■ Columns - Select the visible POS Receipt columns for OSD.                                                                                                    |
|               | ■ <b>Dwell Time</b> - Select the amount of time a POS item remains in the on-screen display. The default dwell time is set to <i>Infinite</i> .                                                                 |
|               | ■ Font Size - Select the OSD Font Size.                                                                                                    |
|               | ■ Number of Lines - Select the maximum amount of POS item lines to display in OSD.                                                                                                    |
|               | <b>Export</b> - Export the selected playback file's POS data to the local system (.txt format).                                                                                                    |
|               | The Sync menu features all standard Playback Synchronization controls:                                                                                                    |
|               | Default Synchronized Playback - Toggle this option to synchronize playback files<br>automatically.                                                                                                    |
|               | Unsync Playback - Unsynchronize the currently selected playback file from the synchronization pool.                                                                                                    |
|               | Unsync All Playbacks - Unsync all files currently in the synchronization pool.                                                                                                    |
| Sync          | ■ Sync this Playback - Sync this playback with the other playbacks currently in the synchronization pool                                                                                                    |
|               | ■ Sync this Playback and Set Camera Timestamp - Sync this playback with the playbacks currently in the synchronization pool using the selected playback's timestamp as the principle synchronization timestamp. |
|               | ■ Sync All Playbacks and Set Camera Timestamp - Add all remaining unsynchronized playbacks to the synchronization pool using the selected playback file's timestamp as the principle synchronization timestamp. |
| Help          | ■ <b>About</b> - Open the <i>About</i> window which provides DV Player copyright and version information.                                                                                                    |

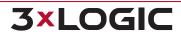

#### POS Receipt View and POS Search

When a .mjp clip is exported with embedded POS data, the file can be played back in DV Player and will feature a POS Data receipt view built-in to the left-side of the DV Player UI.

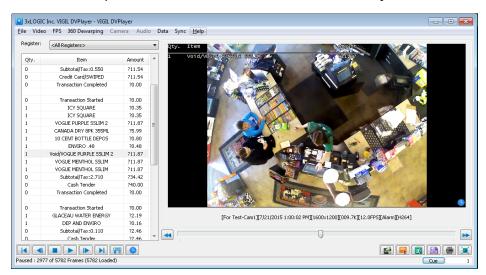

Figure 15-2: VIGIL DV Player - Embedded POS/ATM Receipt View

Double-click an entry in the receipt to be instantly taken to that item's corresponding portion of the footage.

Click the to open the POS/ATM search form. Use the POS/ATM search function to locate items of interest within the .mjp playback clip.

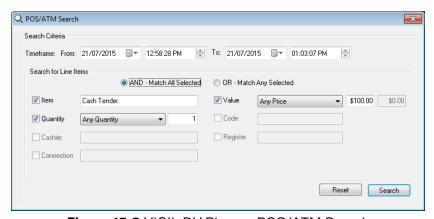

Figure 15-3: VIGIL DV Player - POS/ATM Search

The DV Player POS/ATM Search feature functions identically to standard POS/ATM search in VIGIL Server(See "Searching POS/ATM Data" on page 121 for more information on operating the POS/ATM search.) This search feature is not integrated with the VIGIL POS database and will only return results from within the current .mjp clip(s).

#### 360 Dewarping

The DV Player also contains 360 Dewarping functionality. When a .mjp clip is exported from 360 camera and is loaded in DV Player, simply select your desired Dewarp mode from the 360 Dewarping top menu and manipulate the footage as desired. Available Dewarp modes include:

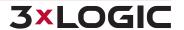

- Panorama View (for Wall Mounted 360 camera) Dewarps the image into a panoramic view.
- Source Video Only (Rotate Enabled) Does not dewarp the image but the image can be rotated.
- Source Video Only (Rotate Disabled) Does not dewarp the image and does not allow the image to be rotated.
- **360 View and Source Video** Opens four separate frames, one containing the original source video and three de-warped images. Click within a dewarp framed and use standard Digital PTZ commands to alter its field-of-vision.

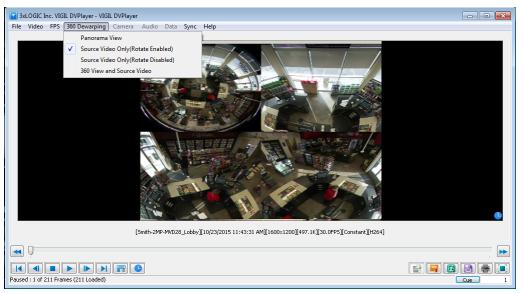

Figure 15-4: VIGIL DV Player - 360 Dewarping

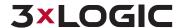

### **16 LANGUAGE SWITCHER**

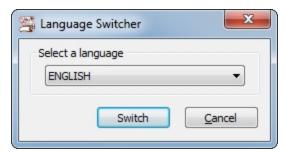

Figure 16-1:VIGIL Language Switcher

VIGIL Client can be run in English, French, Spanish, Chinese and Hebrew. The *Language Switcher* can be run from the Windows Start menu.

#### To begin:

- 1. Select Programs | VIGIL | Language Switcher.
- 2. Select the desired language from the drop-down menu and click Switch.

A prompt will show informing that a system reboot is required to complete the language change. Choose the following:

- Click Yes to reboot immediately.
- Click No to have the update applied the next time the system is restarted.

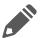

**Note:** The prompt will display in the language that is being switched to.

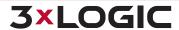

### 17 CONTACT INFORMATION

3xLOGIC has offices in Victoria BC, Canada and in Fishers, Indiana, USA. Please visit our 3xLOGIC web site at <a href="www.3xlogic.com">www.3xlogic.com</a>. Please contact us by e-mail at <a href="helpdesk@3xlogic.com">helpdesk@3xlogic.com</a> (technical support), or using the following contact information:

## **3xLOGIC Technical Support:**

Toll Free:(877) 3XLOGIC (877) 395-6442 Email:<u>helpdesk@3xlogic.com</u> Website:www.3xlogic.com

#### **3xLOGIC USA Main Office:**

11899 Exit 5 Parkway, Suite 100 Fishers, IN 46037 United States. (303) 430-1969

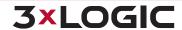

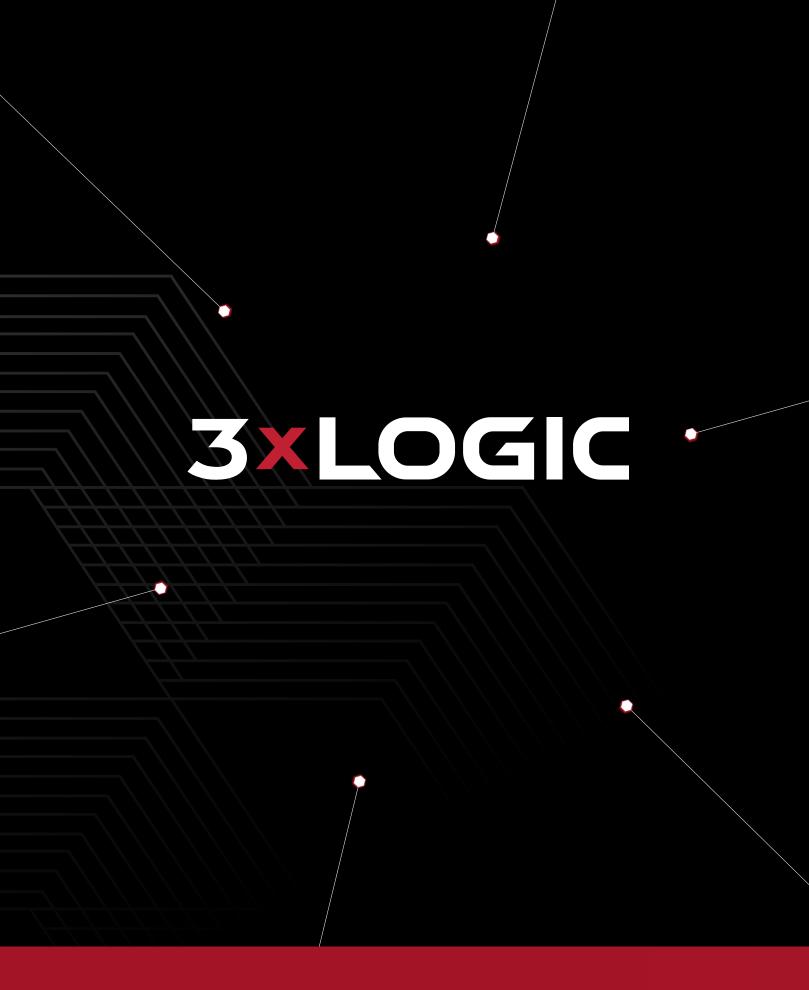